# **OPERATING INSTRUCTIONS** Руководство по эксплуатации

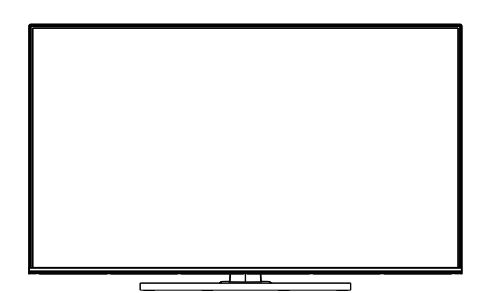

## COLOUR TELEVISION WITH REMOTE CONTROL Жидкокристаллический телевизор

# 55Q9700TT

# **VESTEL**

**ТЕЛЕВИЗОРЫ** 

EAC

## **Table of Contents**

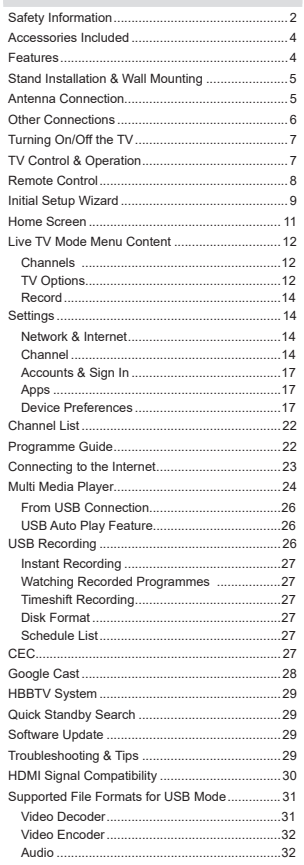

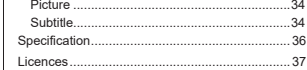

## **Safety Information**

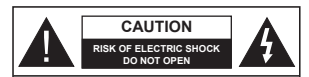

**CAUTION:** TO REDUCE THE RISK OF ELECTRIC SHOCK DO NOT REMOVE COVER (OR BACK). NO USER-SERVICEABLE PARTS INSIDE. REFER SERVICING TO QUALIFIED SERVICE PERSONNEL.

In extreme weather (storms, lightning) and long inactivity periods (going on holiday) disconnect the TV set from the mains.

The mains plug is used to disconnect TV set from the mains and therefore it must remain readily operable. If the TV set is not disconnected electrically from the mains, the device will still draw power for all situations even if the TV is in standby mode or switched off

*Note: Follow the on screen instructions for operating the related features.*

#### **IMPORTANT - Please read these instructions fully before installing or operating**

**WARNING:** This device is intended to be **used by persons (including children) who are capable / experienced of operating such a device unsupervised, unless they have been given supervision or instruction concerning the use of the device by a person responsible for their safety.**

- Use this TV set at an altitude of less than 5000 metres above the sea level, in dry locations and in regions with moderate or tropical climates.
- The TV set is intended for household and similar indoor use but may also be used in public places.
- For ventilation purposes, leave at least 5cm of free space around the TV.
- The ventilation should not be impeded by covering or blocking the ventilation openings with items, such as newspapers, table-cloths, curtains, etc.
- The power cord/plug should be easily accessible. Do not place the TV, furniture, etc. on the power cord. A damaged power cord/plug can cause fire or give you an electric shock. Handle the power cord by the plug, do not unplug the TV by pulling the power cord. Never touch the power cord/plug with wet hands as this could cause a short circuit or electric shock. Never make a knot in the power cord or tie it with other cords. When damaged it must be replaced, this should only be done by qualified personnel.
- Do not expose the TV to dripping or splashing of Liquids and do not place objects filled with liquids such as vases, cups, etc. on or over the TV (e.g. on shelves above the TV).
- Do not expose the TV to direct sunlight or do not place open flames such as lit candles on the top of or near the TV.
- Do not place any heat sources such as electric heaters, radiators, etc. near the TV set.
- Do not place the TV on the floor or inclined surfaces.
- To avoid danger of suffocation, keep plastic bags out of the reach of babies, children and domestic animals.
- Carefully attach the stand to the TV. If the stand is provided with screws, tighten the screws firmly to prevent the TV from tilting. Do not over-tighten the screws and mount the stand rubbers properly.
- Do not dispose of the batteries in fire or with hazardous or flammable materials

#### **WARNING**

- **Batteries must not be exposed to excessive heat** such as sunshine, fire or the like.
- Excessive sound pressure from earphones or headphones can cause hearing loss.

**ABOVE ALL - NEVER let anyone, especially children, push or hit the screen, push anything into holes, slots or any other openings in the TV.**

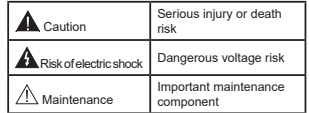

#### **Markings on the Product**

The following symbols are used on the product as a marker for restrictions and precautions and safety instructions. Each explanation shall be considered where the product bears related marking only. Note such information for security reasons.

**Class II Equipment:** This appliance is designed in such a way that it does not require a safety connection to electrical earth.

**Hazardous Live Terminal:** The marked terminal(s) is/are hazardous live under normal operating conditions.

**Caution, See Operating Instructions:** The marked area(s) contain(s) user replaceable coin or button cell batteries.

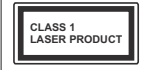

**Class 1 Laser Product:** This product contains Class 1 laser source that is safe under reasonably foreseeable conditions of operation.

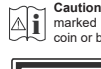

## **WARNING**

 Do not ingest the battery, Chemical Burn Hazard This product or the accessories supplied with the product may contain a coin/button cell battery. If the coin/ button cell battery is swallowed, it can cause severe internal burns in just 2 hours and can lead to death. Keep new and used batteries away from children. If the battery compartment does not close securely. stop using the product and keep it away from children. If you think batteries might have been swallowed or placed inside any part of the body, seek immediate medical attention.

**– – – – – – – – – – – –** 

 A television may fall, causing serious personal injury or death. Many injuries, particularly to children, can be avoided by taking simple precautions such as:

- ALWAYS use cabinets or stands or mounting methods recommended by the manufacturer of the television set.
- ALWAYS use furniture that can safely support the television set.
- ALWAYS ensure the television set is not overhanging the edge of the supporting furniture.
- ALWAYS educate children about the dangers of climbing on furniture to reach the television set or its controls.
- ALWAYS route cords and cables connected to your television so they cannot be tripped over, pulled or grabbed.
- NEVER place a television set in an unstable location.
- NEVER place the television set on tall furniture (for example, cupboards or bookcases) without anchoring both the furniture and the television set to a suitable support.
- NEVER place the television set on cloth or other materials that may be located between the television set and supporting furniture.
- NEVER place items that might tempt children to climb, such as toys and remote controls, on the top of the television or furniture on which the television is placed.
- The equipment is only suitable for mounting at heights  $\leq 2$  m.

If the existing television set is going to be retained and relocated, the same considerations as above should be applied.

**– – – – – – – – – – – –**  Apparatus connected to the protective earthing of the building installation through the MAINS connection or through other apparatus with a connection to protective earthing – and to a television distribution system using coaxial cable, may in some circumstances create a fire hazard. Connection to a television distribution system has therefore to be provided through a device providing electrical isolation below a certain frequency range (galvanic isolator).

#### **WALL MOUNTING WARNINGS**

Read the instructions before mounting your TV on the wall.

- The wall mount kit is optional. You can obtain from your local dealer, if not supplied with your TV.
- Do not install the TV on a ceiling or on an inclined wall.
- Use the specified wall mounting screws and other accessories.
- Tighten the wall mounting screws firmly to prevent the TV from falling. Do not over-tighten the screws.

Figures and illustrations in these operating instructions are provided for reference only and may differ from the actual product appearance.  $P_{\text{raduct}}$  design and specifications may be changed without notice.

## **Introduction**

Thank you for choosing our product. You'll soon be enjoying your new TV. Please read these instructions carefully. They contain important information which will help you get the best from your TV and ensure safe and correct installation and operation.

## **Accessories Included**

- Remote Control
- Batteries: 2 x AAA
- Operating Instructions
- Power Cord

## **Features**

- Remote controlled colour TV
- Android™ operating system
- Google Cast
- Voice Search (optional)
- Fully integrated digital terrestrial/cable/satellite TV (DVB-T-T2/C/S2)
- HDMI inputs to connect other devices with HDMI sockets
- USB input
- Stereo sound system
- Teletext
- Headphone connection
- Automatic programming system
- Manual tuning
- Sleep timer
- $\cdot$  On/Off timer
- Switch off timer
- Picture off function
- No signal auto power off function
- Ethernet (LAN) for Internet connectivity and service
- 802.11 a/b/g/n/ac built in WLAN Support
- HbbTV

#### **Ultra HD (UHD)**

The TV supports Ultra HD (Ultra High Definition - also known as 4K) which provides resolution of 3840 x 2160 (4K:2K). It equals 4 times the resolution of Full HD TV by doubling the pixel count of the Full HD TV both horizontally and vertically. Ultra HD content is supported via native and market applications, HDMI, some of the Over-the-Top (OTT) services, USB inputs and over DVB-T2 and DVB-S2 broadcasts.

#### **High Dynamic Range (HDR) / Hybrid Log-Gamma (HLG)**

Using this feature the TV can reproduce greater dynamic range of luminosity by capturing and then combining several different exposures. HDR/HLG promises better picture quality thanks to brighter, more realistic highlights, more realistic colour and other improvements. It delivers the look that filmmakers intended to achieve, showing the hidden areas of dark shadows and sunlight with full clarity, colour and detail. HDR/HLG content is supported via native and market applications, HDMI, USB inputs and over DVB-S broadcasts. When the input source is set to the related HDMI input press the **Menu** button and set the **HDMI EDID Version** option in the **TV Options>Settings>Device Preferences>Inputs**  menu as **EDID 2.0** or **Auto EDID** in order to watch HDR/HLG content, if the HDR/HLG content is received through an HDMI input. The source device should also be at least HDMI 2.0a compatible in this case.

#### **Dolby Vision**

Dolby Vision™ delivers a dramatic visual experience, astonishing brightness, exceptional contrast, and vivid colour, that brings entertainment to life. It achieves this stunning image quality by combining HDR and wide colour gamut imaging technologies. By increasing the brightness of the original signal and using a higher dynamic colour and contrast range, Dolby Vision presents amazing true-to-life images with stunning detail that other post-processing technologies in the TV aren't able to produce. Dolby Vision is supported via native and market applications. HDMI and USB inputs. When the input source is set to the related HDMI input press the **Menu** button and set the **HDMI EDID Version** option in the **TV Options>Settings>Device Preferences>Inputs** menu as **EDID 2.0** or **Auto EDID**  in order to watch Dolby Vision content, if the Dolby Vision content is received through an HDMI input. The source device should also be at least HDMI 2.0a compatible in this case. In the **Picture Mode** menu three predefined picture modes will be available if Dolby Vision content is detected: **Dolby Vision Bright**, **Dolby Vision Dark** and **Dolby Vision Vivid**. All allow the user to experience the content in the way the creator originally intended with different ambient lighting conditions. To change the **Picture Mode** setting press the **Menu** button while watching the Dolby Vision content and go to **Picture** menu. While watching Dolby Vision Content via an application, except YouTube, Netflix and Multi Media Player, you will not be able to access the **Picture** menu and set the **Picture Mode**.

## **Stand Installation & Wall Mounting**

**Assembling / Removing the pedestal**

#### **Preparations**

Take out the pedestal(s) and the TV from the packing case and put the TV onto a work table with the screen panel down on a clean and soft cloth (blanket, etc.).

- Use a flat and firm table bigger than the TV.
- Do not hold the screen panel part.

Make sure not to scratch or break the TV.

#### **Assembling the pedestal**

- **1.** Place the pedestal(s) on the mounting pattern(s) on the rear side of the TV.
- **2.** Insert the screws provided and tighten them gently until the pedestal(s) is/are properly fitted.

#### **Removing the pedestal from the TV**

Be sure to remove the pedestal in the following way when using the wall mount bracket or repacking the TV.

- Put the TV onto a work table with the screen panel down on a clean and soft cloth. Leave the pedestal(s) protruding over the edge of the surface.
- Unscrew the screws that fix the pedestal(s).
- Remove the pedestal(s).

#### **When using the wall mount bracket**

Your TV is also prepared for a VESA-compliant wall mount bracket. If it is not supplied with your TV, contact your local dealer to purchase the recommended wall mount bracket.

Holes and measurements for the wall mount bracket installation:

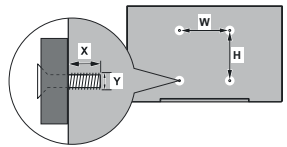

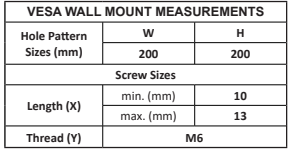

## **Antenna Connection**

Connect the aerial or cable TV plug to the aerial input (ANT) socket or satellite plug to the satellite input (LNB) socket located on the rear-left side of the TV.

#### **Rear-left side of the TV**

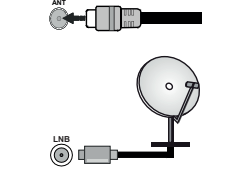

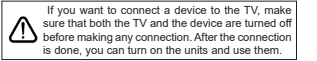

## **Other Connections**

If you want to connect a device to the TV, make sure that both the TV and the device are turned off before making any connection. After the connection is done, you can turn on the units and use them.

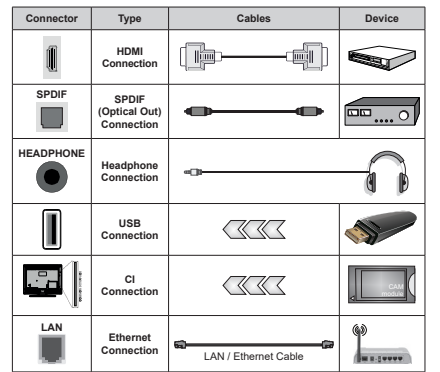

*When using the wall mounting kit (contact your dealer to purchase one, if not supplied), we recommend that you plug in all cables before mounting the TV on the wall. Insert or remove the CI module only when the TV is SWITCHED OFF. You should refer to the module instruction manual for details of the settings. The USB inputs on the TV support devices up to 500mA. Connecting devices that have current value above 500mA may damage your TV. When connecting equipment using a HDMI cable to your TV, to guarantee*  sufficient immunity against parasitic *frequency radiation and trouble-free kransmission of high definition signals, such as 4K content, you have to use a high speed shielded (high grade) HDMI cable with ferrites.*

## **Turning On/Off the TV**

#### **Connect power**

#### **IMPORTANT: The TV set is designed to operate on 220-240V AC, 50 Hz socket.**

After unpacking, allow the TV set to reach the ambient room temperature before you connect the set to the mains.

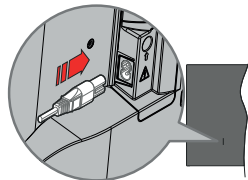

Plug one end (the two-hole plug) of the supplied detachable power cord into the power cord inlet on the rear side of the TV as shown above. Then plug the other end of the power cord into the mains socket outlet. The TV will switch on automatically.

*Note:* The position of the nower cord inlet may differ depending *on the model.*

#### **To switch on the TV from standby**

If the TV is in standby mode the standby LED lights up. To switch on the TV from standby mode either:

- Press the **Standby** button on the remote control.
- Press the control button on the TV.

The TV will then switch on.

#### **To switch the TV into standby**

The TV cannot be switched into standby mode via control button. Press and hold the **Standby** button on the remote control. Power off dialogue will appear on the screen. Highlight **OK** and press the **OK** button. The TV will switch into standby mode.

#### To switch off the TV

To power down the TV completely, unplug the power cord from the mains socket.

#### **Quick Standby Mode**

In order to switch the TV into quick standby mode either;

Press the **Standby** button on the remote.

Press again to go back to operating mode.

• Press the control button on the TV.

 Press the control button again to go back to operating mode.

Your TV continues to operate in the quick standby mode state, as it regularly checks for updates. This is not a malfunction, it meets the requirements for energy consumption. In order to minimise energy consumption switch your TV into standby mode as explained above.

#### **TV Control & Operation**

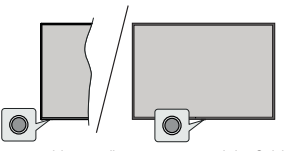

The control button allows you to control the Quick Standby-On function of the TV.

**Note:** The position of the control button may differ depending *on the model.*

**To turn the TV off (Quick Standby): Press the control** button to turn the TV into quick standby mode.

 **<b>turn the TV off (Standby):** The TV cannot be switched into standby mode via control button.

**To turn on the TV:** Press the control button, the TV will turn on.

*Note: Live TV settings menu OSD in Live TV mode cannot be displayed via the control button.*

#### **Operation with the Remote Control**

Press the **Menu** button on your remote control to display Live TV settings menu when in Live TV mode. Press **Home** button to display or return to the Home Screen of the Android TV. Use the directional buttons to move the focus, proceed, adjust some settings and press **OK** to make selections in order to make changes, set your preferences, enter a sub-menu, launch an application, etc. Press **Back/Return** to return to the previous menu screen.

#### **Input Selection**

Once you have connected external systems to your TV, you can switch to different input sources. Press the **Source** button on your remote control consecutively or use the directional buttons and then press the **OK** hutton to switch to different sources when in I ive TV mode. Or enter the **Inputs** menu on the Home Screen, select the desired source from the list and press **OK**.

#### **Changing Channels and Volume**

You can adjust the volume by using the **Volume +/-** buttons and change the channel in Live TV mode by using the **Programme +/-** buttons on the remote.

## **Remote Control**

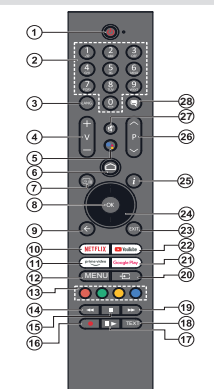

#### **Inserting the Batteries into the Remote**

The remote may have a screw that secures the battery compartment cover onto the remote control (or this may be in a separate bag). Remove the screw, if the cover is screwed on previously. Then remove the battery compartment cover to reveal the battery compartment. Insert two 1.5V - size **AAA** batteries. Make sure the (+) and (-) signs match (observing correct polarity). Do not mix old and new batteries. Replace only with same or equivalent type. Place the cover back on. Secure the cover again with the screw, if any.

#### **To pair remote with the TV**

When the TV is turned on for the first time, a search for accessories will be performed after the initial setup starts. You will need to pair your remote control with your TV at this point.

Press and hold the **Source** button on the remote until the LED on the remote starts to blink, then release the **Source** button. That means the remote is in pairing mode.

Now you will wait for the TV to find your remote. Select the name of your remote and press **OK** when it appears on the TV screen.

When the pairing process is successful, the LED on the remote will go off. If the pairing process fails the remote will enter sleep mode after 30 seconds.

In order to pair your remote later on, you can go to **Settings** menu, highlight **Remotes & Accessories** option and press **OK** to start a search for accessories.

- **1. Standby:** Quick Standby / Standby / On
- **2. Numeric buttons:** Switches the channel in Live TV mode, enters a number or a letter in the text box on the screen
- **3. Language:** Switches among sound modes (analogue TV), displays and changes audio language (digital TV, where available)
- **4. Volume +/-**
- **5. Microphone:** Activates the microphone on the remote
- **6. Home:** Opens the Home Screen
- **7. Guide:** Displays the electronic programme guide in Live TV mode
- **8. OK:** Confirms selections, enters sub-menus, views channel list (in Live TV mode)
- **9. Back/Return:** Returns to previous menu screen, goes one step back, closes open windows, closes teletext (in Live TV-Teletext mode)
- 10. Netflix: Launches the Netflix application
- **11. Prime Video:** Launches the Amazon Prime Video application
- **12. Menu:** Displays Live TV Settings menu (in Live TV mode), displays available setting options such as sound and picture
- **13. Coloured Buttons:** Follow the on-screen instructions for coloured button functions
- **14. Rewind:** Moves frames backwards in media such as movies
- **15. Stop:** Stops the media being played
- **16. Record:** Records programmes in Live TV mode
- **17. Pause:** Pauses the media being played, starts timeshift recording in Live TV mode
- **Play:** Starts to play selected media
- **18. Text:** Opens and closes teletext (where available in Live TV mode)
- **19. Fast forward:** Moves frames forward in media such as movies
- **20. Source:** Shows all available broadcast and content sources, is also used in pairing process of the remote.
- **21. Google Play:** Launches the Google Play Store application
- **22. YouTube:** Launches the YouTube application
- **23. Exit:** Closes and exits from Live TV Settings menus, closes the Home Screen, exits from any running application or menu or OSD banner, switches to last set source
- **24. Directional buttons:** Navigates menus, setting options, moves the focus or cursor, etc. sets record time and displays the subpages in Live TV-Teletext mode when pressed Right or Left. Follow the on-screen instructions.
- **25. Info:** Displays information about on-screen content
- **26. Programme +/-:** Increases/Decreases channel number in Live TV mode
- 27. Mute: Completely turns off the volume of the TV
- 28. Subtitles: Turns subtitles on and off (where available)

#### **Standby Button**

Press and hold the **Standby** button on the remote control. Power off dialogue will appear on the screen. Highlight **OK** and press the **OK** button. The TV will switch into standby mode. Press briefly and release to switch the TV into quick standby mode or to switch on the TV when in quick standby or standby mode.

## **Initial Setup Wizard**

*Note: Follow the on-screen instructions to complete the initial setup process. Use the directional buttons and the OK button*  on the remote to select, set, confirm and proceed

When turned on for the first time, a welcome screen will be displayed. Select your language and press **OK**. Follow the on-screen instructions to setup your TV and install channels. The installation wizard will guide you through the setup process. You can perform initial setup anytime using the **Factory reset** option in the **Settings>Device Preferences>About** menu. You can access the **Settings** menu from the Home screen or from the **TV options** menu in Live TV mode.

#### **1. Welcome Message and Language Selection**

"**Welcome**" message will be displayed along with the language selection options listed on the screen. Select the desired language from the list and press **OK** to continue.

#### **2. Region/Country**

In the next step select your region or country from the list and press **OK** to continue.

#### **3. Initial Setup**

After the region/country selection you can start the initial setup wizard. Highlight **Continue** and press **OK** to proceed. You will not be able go back and change the language and region/country once you proceed. If you need to change your language or region/country selection after this step, you will have to switch the TV into standby mode so the setup process starts from the beginning when you next switch on the TV. In order to do this, press and hold the **Standby** button. A dialogue will be displayed. Highlight **OK** and press **OK**.

#### **4. Search for accessories**

A search for accessories will be performed after the initial setup has started. Follow the on-screen instructions to pair your remote control (depends on the model of the remote control) and other wireless accessories with your TV. Press **Back/Return** button to end adding accessories and proceed.

#### **5. Quick Setup**

If you didn't priorly connect your TV to the Internet via Ethernet a screen will be displayed where you can transfer your Android phone's WLAN network and Google Account to your TV. Highlight **Continue** and press **OK** to proceed. Follow the on-screen instructions on your TV and your phone to complete the process. You can also skip this step by selecting **Skip** option. Some steps may be skipped depending on the settings made in this step.

If you did priorly connect your TV to the Internet via Ethernet a message will be displayed stating that you are connected. You can choose to continue with wired connection or change the network. Highlight **Change**  **network** and press **OK** if you want to use wireless connection instead of wired connection.

## **6. Network Connection**

You will be directed to the next step automatically, if you connect your TV to the Internet via Ethernet at this point. If not, available wireless networks will be searched and listed on the next screen. Select your WLAN network from the list and press **OK** to connect. Enter the password using the virtual keyboard if the network is password protected. Select the **Other network** option from the list, if the network that you want to connect has hidden SSID.

If you prefer not to connect to the Internet at this point you can skip this step by selecting **Skip** option. You can connect to the Internet later using the **Network & Internet** menu options in the **Settings** menu from the Home Screen or from the **TV options** menu in Live TV mode.

This step will be skipped if internet connection has been established in the previous step.

#### **7. Network Privacy Policy**

Network Privacy Policy screen will be displayed next. Read the related explanations displayed on the screen. You can use Up and Down directional buttons to scroll through and read the entire text. Highlight **Accept** and press **OK** on the remote to confirm and proceed. You can change this setting later using **Network Privacy Policy** option in the **Settings>Network & Internet** menu.

This step will be skipped if no internet connection has been established in the previous step.

#### **8. Sign in to your Google account**

If connection succeeds, you can sign in to your Google account on the next screen. You need to be signed in to a Google account in order to use Google services. This step will be skipped if no internet connection has been established in the previous step or if you already signed in to your Google account in Quick Setup step.

By signing in, you will be able to discover new apps for videos, music and games on Google Play; get personalised recommendations from apps like YouTube; buy or rent the newest movies and shows on Google Play Movies & TV; access your entertainment and control your media. Highlight **Sign In** and press **OK** to proceed. You can sign in to your Google account by entering your e-mail address or phone number and your password, or create a new account.

If you prefer not to sign in to your Google account at this point you can skip this step by selecting **Skip** option.

## **9. Terms of Service**

Terms of Service screen will be displayed next. By continuing, you will agree to the Google Terms of Service, the Google Privacy Policy and the Google Play Terms of Service. Highlight **Accept** and press **OK** on the remote to confirm and proceed. You can also view **Terms of Service**, **Privacy Policy** and **Play Terms of Service** on this screen. To display the content an internet connection is needed. A message will be displayed mentioning the web site address on which this information can also be viewed, in case internet access is not available.

#### **10. Google Services**

Select each to learn more about each service, such as how to turn it on or off later. Data will be used according to Google's Privacy Policy. Highlight **Accept** and press OK to confirm your selection of these Google services settings.

#### Use location

You can allow or disallow Google and third party apps to use your TV's location information. Highlight **Use location** and press **OK** to view detailed information and turn this feature on or off. You can change this setting later using **Location status** option in the **Settings>Device Preferences>Location** menu.

Help improve Android

Automatically send diagnostic information to Google, like crash reports and usage data from your device and apps. This information won't be used to identify you. Highlight **Help improve Android** and press **OK** to view defailed information and turn this feature on or off. You can change this setting later using the **Settings>Device Preferences>Usage & Diagnostics** menu.

#### Services and your privacy

Google Assistant sends services you talk to a unique code. That way, services can remember things like your preferences during conversations. You can view, manage and reset the data sent to services on each service's page in the Explore section of the Assistant mobile app. Learn more at g.co/assistant/idreset.

Information on Google services and some features of your TV will be displayed next. If you have signed in to your Google account in the previous steps, you can also turn on personal results for Assistant by choosing the related option when prompted. Press **OK** consecutively to proceed.

#### **11. Password**

Depending on the country selection you made in the earlier steps, you may be asked to define a 4-digit password (PIN) at this point. Press **OK** to proceed. The selected PIN cannot be '0000'. This PIN will be required in order to access some menus, content or to release locked channels, sources, etc. You will have to enter it if you are asked to enter a PIN for any menu operation later.

#### **12. Select TV Mode**

In the following step of the initial setup, you can set the TV's operation mode either as **Home** or as **Store**. **Store** option will configure your TV's settings for store environment. This option is intended only for store use. It is recommended to select **Home** for home use.

## **13. Chromecast built-in always available**

Select your chromecast availability preference. If set as **On** your TV will be detected as a Google Cast device and allow Google Assistant and other services to wake your TV up to respond to Cast commands, even when on standby mode and the screen is off.

### **14. Tuner Mode**

The next step is the selection of the tuner mode. Select your tuner preference to install channels for Live TV function. **Antenna**, **Cable** and **Satellite** options are available. Highlight the option that corresponds to your environment and press **OK** or **Right** directional button to proceed. If you don't want to perform a tuner scan highlight **Skip** and press **OK**.

When the channel scan with the selected tuner is completed, the installation wizard will bring you back to this step. In case you want to continue scanning channels with another tuner, you can proceed as explained below.

#### Antenna

If **Antenna** option is selected, you can choose to search for digital terrestrial and analogue broadcasts. On the next screen highlight the option you prefer and press **OK** to start the search or select **Skip Scan** to continue without performing a search.

*Note: If the country selected does not have analogue broadcasts, analogue channels may not be searched.*

#### Cable

If **Cable** option is selected, you can choose to search for digital cable and analogue broadcasts. If any, available operator options will be listed on the **Select Operator** screen. Otherwise this step will be skipped. You can select only one operator from the list. Highlight the desired operator and press **OK** or the **Right** directional button to proceed. On the next screen highlight the option you prefer and press **OK** to start the search or select **Skip Scan** to continue without performing a search. If one of the digital channel search options is selected a configuration screen will be displayed next. **Scan Mode**, **Frequency (KHz)**, **Modulation**, **Symbol Rate (Ksym/s)**, **Network ID** options may need to be set. To perform a full scan set the **Scan Mode** as **Full** or **Advanced** if available. Depending on the selected operator and/or **Scan Mode** some options may not be available to be set.

*Note: If the country selected does not have analogue broadcasts, analogue channels may not be searched.*

Once you are done with setting available options, press the **Right** directional button to proceed. The TV will start to search available broadcasts. Satellite

If **Satellite** option is selected, **Antenna Type** screen will be displayed next. If you have a Direct satellite system, you can proceed to the next step quickly by selecting the **Next** option here. Highlight **More** and press **OK** to set the antenna type manually. **Single**, **Tone Burst**, **DiSEqC** and **Unicable** options are available. Highlight the antenna type that corresponds to your satellite system and press **OK** or the **Right** directional button to proceed to the next step.

Next screen will be **Select Operator** screen. You can select only one operator from the list. Highlight the desired operator and press **OK** or the **Right** directional button to proceed. Some of the options in the following steps may be preset and/or additional steps may be added or some steps may be skipped depending on the selected operator in this step. Check the parameters in each step before proceeding and adjust if necessary. You can highlight **General** and press **OK** or **Right** directional button to proceed with normal satellite installation.

**LNB List** screen will be displayed next. You may be able to set up different satellites depending on the selected country, antenna type and operator in the previous steps. Highlight the desired satellite option and press **OK** or the **Right** directional button to set the parameters. The **Satellite Status** of the first satellite option will be set as **On**. In order to enable channel scan on the satellite, this option should be set as **On** first

Following satellite parameters will be available. You may not be able to change all settings depending on the previous selections.

**Satellite Status:** Set the status option to **On** to enable channel search on the selected satellite. Highlight this option and press **OK** to change the status.

**Satellite Selection:** Select the satellite on which you want to perform a channel search.

**Scan Mode:** Set your scan mode preference. **Full** and **Network** options will be available. If you are going to perform a network scan, make sure that you have adjusted the **Frequency**, **Symbol Rate (Ksym/s)** and **Polarisation** parameters under the **Transponder** option accurately.

**Scan Type:** You can perform a scan for free or encrypted channels only. If the **Free** option is selected encrypted channels will not be installed. Select **All** to scan all channels.

**Store Type:** You can select to store TV channels (referred to as 'Digital Channels' in the menu) or radio channels only. Select **All** to store all channels.

**Transponder:** Adjust the **Frequency**, **Symbol Rate (Ksym/s)** and **Polarisation** parameters for the selected satellite if necessary.

**LNB Configurations:** Set the parameters for LNB. For DiSEqC antenna type select the correct DiSEqC port corresponding to your satellite system. Set other parameters in accordance with your satellite system if necessary.

**Signal Quality:** The signal quality status is displayed as a percentage.

**Signal Level:** The signal level status is displayed as a percentage

Press the **Back/Return** button and select next satellite you want to set. After you completed the configuration changes, highlight **Next** on the **LNB List** screen and press **OK** or **Right** directional button to proceed.

If **Load Preset List** option is selected in the previous step next steps will be skipped and the preset channel list installation will start. If the correct satellite has not been selected for SatcoDX installation, a warning dialogue will be displayed on the screen. The satellite/s that can be selected will be listed. Press **OK** to close the dialogue and then set the satellite accordingly.

**Channel Scan** screen will be displayed next. Select **Skip Scan** to proceed without performing a scan and complete the initial setup. Select **Only digital channels** and press **OK** or the **Right** directional button to start the search. While the search continues you can press the **Back/Return** button, highlight **Skip Scan** and press **OK** or **Right** directional button to stop the search. The channels that have already been found will be stored in the channel list.

When the initial setup is completed a message will be displayed. Press OK to finish the setup.

You will be asked to give your consent to the collection of your data. Read the text on the screen for detailed information. Highlight **Accept** and press **OK** to give your consent and proceed. To skip without giving your consent, select **Skip**. You can change this setting later using the **Settings>Device Preferences>Manufacturer Usage & Diagnostics** menu.

Home Screen will be displayed. You can press the **Exit** button on the remote to switch to Live TV mode and watch TV channels.

#### **Home Screen**

To enjoy the benefits of your Android TV, your TV must be connected to the Internet. Connect the TV to a home network with a high-speed Internet connection. You can connect your TV wirelessly or wired to your modem/router. Refer to the **Network & Internet** and **Connecting to the Internet** sections for further information on how to connect your TV to the Internet.

The Home menu is the centre of your TV. From the Home menu, you can start any application, switch to a TV channel, watch a movie, or switch to a connected device. Press the **Home** button to display Home Screen. You can also select the **Android TV Home** option from the **Inputs** menu to switch to Home Screen. To open the **Inputs** menu, press the **Source** button on the remote or press the **Menu** button on the remote when the TV is in Live TV mode, highlight the **Source** option in the **TV options** menu, and press **OK**. Depending on your TV setup and your country selection in the initial setup, the Home menu may contain different items

The available options of the Home Screen are positioned in rows. To navigate through the Home Screen options use the directional buttons on the remote. Apps, YouTube, Google Play Movies & TV, Google Play Music and Google Play related rows and rows of the applications you have installed might be available. Select a row then move the focus to the desired item in the row. Press **OK** button to make a selection or to enter a sub-menu.

On the upper left of the screen, search tools will be located. You can choose either to type a word to start a search via the virtual keyboard or try voice search option if your remote has a built-in microphone. Move the focus to the desired option and press **OK** to proceed.

On the upper right of the screen, **Notifications**, **Inputs**, **Network & Internet** (will be named as **Connected** or **Not Connected** according to the current connection status), **Settings** and the current time will be displayed. You can configure your date and time preferences using the **Date & Time** menu options from the **Settings>Device Preferences** menu.

First row will be the **Apps** row. **Live TV** and **Multi Media Player** apps will be available alongside with other favourite apps. If not, highlight **Add app to favourites** option (plus sign) on the **Apps** row and press **OK**. Then select the app you want to add and press **OK**. Repeat this procedure for each app. Highlight **Live TV** and press **OK** or press the **Exit**  button on the remote to switch to Live TV mode. If the source was set to an option other than **Antenna**, **Cable**, **Satellite** or **ATV** previously, press the **Source** button and set one of these options to watch live TV channels. Highlight **Multi Media Player** and press **OK** to browse the connected USB devices and play/display the installed media content on the TV. The audio can be played through the speakers of the TV or through the speaker systems connected to the TV. To browse the Internet, you will need an internet browser application. Make a search or launch the Google Play Store app, find a browser and download it.

For some countries, the Home Screen will be organised into several tabs. **Home**, **Discover** and **Apps** tabs will be available. You can scroll through the tabs using the directional buttons. Each tab will have a featured content row at the top. In the **Home** tab, there will be rows for favourite apps, recent Live TV programmes

and recommendations from streaming apps. In the **Discover** tab recommendations from streaming services will be displayed. In the **Apps** tab, all the apps installed on your TV will be displayed and you can install more from Play Store using the related option. Depending on your TV setup and your country selection in the initial setup, the tabs on the Home Screen may contain different items.

## **Live TV Mode Menu Content**

Switch the TV to Live TV mode first and then press the **Menu** button on the remote to see Live TV menu options. To switch to Live TV mode you can either press the **Exit** button or highlight the **Live TV** app from the **Apps** row on the Home Screen and press **OK**. For some countries, the **Live TV** app will be situated in the **Home** tab on the Home Screen and the row with this app will be named as **Favourite Apps**.

#### **Channels**

**Programme Guide:** Open the electronic programme guide. Refer to the **Programme Guide** section for detailed information.

**Channel Export/Import:** Export this TV's satellite channel list data to a connected USB storage device, or import a previously exported data from a connected USB storage device to this TV. The **Channel Export** and **Channel Import** options will be available. Connect a USB storage device (**\***) to the TV, highlight the option you want to continue with and press **OK**. The **Channel Export/Import** option will not be available if the input source is not set to **Satellite**.

*(\*) The USB storage device must be formatted with the FAT32*   $file$ *svstem* 

**Channel:** Open the **Channel** menu. You can use the **Channels** menu options to search for broadcast channels. Refer to the **Channel** section for more information.

#### **TV Options**

**Source:** Display the list of input sources. Select the desired one and press **OK** to switch to that source.

**Picture:** Open the **Picture** menu. Refer to **Device Preferences** section for detailed information.

**Sound:** Open the **Sound** menu. Refer to **Device Preferences** section for detailed information.

#### **Power**

**Sleep Timer:** Define a time after which you want your TV to enter sleep mode automatically. Set as **Off** to disable

**Picture off:** Select this option and press OK to turn the screen off. Press a button on the remote or on the TV to turn the screen on again. Note that you can not turn the screen on via the **Volume +/-**,

**Mute** and **Standby** buttons. These buttons will function normally.

No Signal Auto Power Off: Set the behaviour of the TV, when no signal is detected from the currently set input source. Define a time after which you want vour TV to turn itself off or set as **Off** to disable.

**Auto Sleep:** Define an idle time after which you want your TV to enter sleep mode automatically. **4 Hours**, **6 Hours** and **8 Hours** options are available. Set as **Never** to disable.

**CI Card:** Display available menu options of the CI card in use. This item may not be available depending on the input source setting.

#### **Advanced Options**

The options of this menu may change and/or appear as greyed out depending on the selected input source.

**Audio Channel:** Set your **Audio Channel**  preference.

**Audio Language:** Set your language preference for audio. This item may not be available depending on the input source setting.

**2nd Audio Language:** Set one of the listed language options as second audio language preference.

**Sound Tracks:** Set your sound track preference, if any available.

**Blue Mute:** Turn this function on/off according to your preference. When turned on, blue background will be displayed on the screen when no signal is available.

**Default Channel:** Set your default startup channel preference. When the **Select Mode** is set as **User Select**, **Show Channels** option will become available. Highlight and press **OK** to see channel list. Highlight a channel and press **OK** to make a selection. Selected channel will be displayed, every time the TV is turned back on from any standby mode. If the **Select Mode** is set as **Last Status**, the last watched channel will be displayed.

**Interaction Channel:** Turn the Interaction Channel function on or off. This feature is useful in the UK and Ireland only.

**MHEG PIN Protection:** Turn the MHEG PIN protection function on or off. This setting enables or disables access some of the MHEG applications. Disabled applications can be released by entering the right PIN. This feature is useful in the UK and Ireland only.

#### **HBBTV Settings**

**HBBTV Support:** Turn the HBBTV function on  $\alpha$ r $\alpha$ ff

**Do Not Track:** Set your preference regarding the tracking behaviour for HBBTV services.

**Cookie Settings:** Set your cookie setting preference for HBBTV services.

**Persistent Storage:** Turn the Persistent Storage function on or off. If set as **On** cookies will be stored with an expiry date in the persistent memory of the TV.

**Block Tracking Sites:** Turn the Block Tracking Sites function on or off

**Device ID:** Turn the Device ID function on or off

**Reset Device ID:** Reset the device ID for HBBTV services. Confirmation dialogue will be displayed. Press **OK** to proceed, **Back** to cancel.

#### **Subtitle**

**Analogue Subtitle:** Set this option as Off. On or **Mute**. If **Mute** option is selected, the analogue subtitle will be displayed on the screen but the speakers will be muted simultaneously.

**Digital Subtitle:** Set this option as Off or On.

**Subtitle Tracks:** Set your subtitle track preference, if any available.

**Digital Subtitle Language:** Set one of the listed language options as first digital subtitle language preference.

**2nd Digital Subtitle Language:** Set one of the listed language options as second digital subtitle language preference. If the selected language in the **Digital Subtitle Language** option is not available, the subtitles will be displayed in this language.

**Subtitle Type:** Set this option as **Normal** or **Hearing Impaired**. If **Hearing Impaired** option is selected, it provides subtitle services to deaf and hard of hearing viewers with additional descriptions.

#### **Teletext**

**Digital Teletext Language:** Set the teletext language for digital broadcasts.

**Decoding Page Language:** Set the decoding page language for teletext display.

**BISS Key: "Click To Add Biss Key"** message will be displayed. Press **OK** button to add a biss key. **Frequency**, **Symbol Rate (KSym/s)**, **Polarisation**, **Programme ID** and **CW Key** parameters will be available to be set. Once you are done with the settings highlight **Save Key** and press **OK** to save and add the biss key. This option will not be available if the input source is not set as **Satellite**. Available options will differ depending on the selected country during the initial setup process.

**System Information:** Display detailed system information on the current channel such as **Signal Level**, **Signal Quality**, **Frequency**, etc.

#### **Record**

**Record List:** The recordings will be displayed if any available. Highlight a recording of your choice and press the **Yellow** button to delete it or press the **Blue** button to view detailed information. You can use **Red**and **Green** buttons to scroll the page up and down.

**Device Info:** Connected USB storage devices will be displayed. Highlight the device of your choice and press **OK** to see available options.

**Set TimeShift:** Tag the selected USB storage device or a partition on it for time shift recording.

**Set PVR:** Tag the selected USB storage device or a partition on it for PVR.

**Format:** Format the selected USB storage device. Refer to **USB Recording** section for more information

**Speed Test:** Start a speed test for the selected USB storage device. The test result will be displayed when completed.

**Schedule List:** Add reminders or record timers using the **Schedule List** menu.

**Time Shift Mode:** Enable or disable timeshift recording feature. Refer to **USB Recording** section for more information.

### **Settings**

You can access the **Settings** menu from the Home Screen or from the **TV options** menu in Live TV mode.

#### **Network & Internet**

You can configure your TV's network settings using the options of this menu. You can also highlight the Connected/Not Connected icon on the Home screen and press **OK** to access this menu.

**Network Privacy Policy:** Display network privacy policy**.** You can use Up and Down directional buttons to scroll through and read the entire text. Highlight **Accept** and press **OK** to give your consent.

**Wi-Fi:** Turn the wireless LAN (WLAN) function on and off.

#### **Available networks**

When the WLAN function is turned on, available wireless networks will be listed. Highlight **See all** and press **OK** to see all networks. Select one and press **OK** to connect. You may be asked to enter a password to connect to the selected network, in case the network is password protected. Additionally you can add new networks by using the related options.

#### **Other options**

**Add new network:** Add networks with hidden SSID's.

**Scanning always available:** You can let the location service and other apps scan for networks, even when WLAN function is turned off. Press OK to turn it on and off.

**Wow:** Turn this function on and off This function allows you to turn on or awaken your TV via wireless network.

**Wol:** Turn this function on and off. This function allows you to turn on or awaken your TV via network.

#### **Ethernet**

**Connected/Not connected:** Displays the status of the internet connection via Ethernet, IP and MAC addresses.

**Proxy settings:** Set a HTTP proxy for browser manually. This proxy may not be used by other apps.

**IP settings:** Configure your TV's IP settings

#### **Channel**

The content of this menu may change depending on the selected input source and whether the channel installation is completed.

#### **Channels**

Options of this menu may change or become inactive depending on the input source and on the **Channel Installation Mode** selection.

#### **Input Source - Antenna**

**Channel Scan:** Start a scan for digital terrestrial channels. You can press the **Back/Return** button to cancel the scan. The channels that have already been found will be stored in the channel list.

**Update Scan:** Search for updates. Previously added channels will not be deleted, but any newly found channels will be stored in the channel list.

**Single RF Scan:** Select the **RF Channel** by using the Right/Left directional buttons. **Signal Level** and **Signal Quality** of the selected channel will be shown. Press **OK** to start scan on the selected RF channel. The found channels will be stored in the channel list.

**Manual Service Update:** Start a service update manually.

**LCN:** Set your preference for LCN. LCN is the Logical Channel Number system that organises available broadcasts in accordance with a recognisable channel number sequence (if available).

**Channel Scan Type:** Set your scan type preference.

**Channel Store Type:** Set your store type preference.

**Favourite Network Select:** Select your favourite network. This menu option will be active, if more than one network is available.

**Channel Skip:** Set channels to be skipped when switching the channels via **Programme +/-** buttons on the remote. Highlight the desired channel/s on the list and press **OK** to select/unselect.

**Channel Swap:** Replace the positions of the two selected channels in the channel list. Highlight the desired channels on the list and press **OK** to select. When the second channel is selected, the position of this channel will be replaced with the position of the first selected channel. You can press the **Yellow** button and enter the number of the channel you want to select. Then highlight **OK** and press **OK** to go to that channel. You may need to set the LCN option to Off in order to enable this feature.

**Channel Move:** Move a channel to the position of another channel. Highlight the channel you want to move and press **OK** to select. Then do the same for a second channel. When the second channel is selected. you can press the **Blue** button and the first selected channel will be moved to the position of that channel. You can press the **Yellow** button and enter the number of the channel you want to select. Then highlight **OK** and press **OK** to go to that channel. You may need to set the **LCN** option to **Off** in order to enable this feature.

**Channel Edit:** Edit channels in the channel list. Edit the name of the selected channel and display **Network Name**, **Channel Type** and **Frequency** information related to that channel if available. Depending on the channel other options may also be editable. Press **OK** or the **Yellow** button to edit the highlighted channel. You can press the **Blue** button to delete the highlighted channel.

**Channel Delete:** Highlight the desired channel/s on the list and press **OK** or the **Yellow** button to select/ unselect. Then press the **Blue** button to delete the selected channel/s.

**Clear Channel List:** Delete all channels stored in the channel list A dialogue will be displayed for confirmation. Highlight **OK** and press **OK** button to proceed. Highlight **Cancel** and press **OK** to cancel.

#### **Input Source - Cable**

**Channel Scan:** Start a scan for digital cable channels. If available, operator options will be listed. Select the desired one and press **OK**. **Scan Mode**, **Frequency** and **Network ID** options may be available. The options may vary depending on the operator and the **Scan Mode** selections. Set the **Scan Mode** as **Full** if you don't know how to set up other options. Highlight **Scan** and press **OK** or the **Right** directional button to start the scan. You can press the **Back/Return** button to cancel the scan. The channels that have already been found will be stored in the channel list.

**Single RF Scan:** Enter the **Frequency** value. **Signal Level** and **Signal Quality** of the selected **Frequency** will be shown. Highlight the **Scan** option and press **OK** or the **Right** directional button to start scan. The found channels will be stored in the channel list.

**LCN:** Set your preference for LCN. LCN is the Logical Channel Number system that organises available broadcasts in accordance with a recognisable channel number sequence (if available).

**Channel Scan Type:** Set your scan type preference.

**Channel Store Type:** Set your store type preference.

**Favourite Network Select:** Select your favourite network. This menu option will be active, if more than one network is available. This option may not be available depending on the selected country during the initial setup process.

**Channel Skip:** Set channels to be skipped when switching the channels via **Programme +/-** buttons on the remote. Highlight the desired channel/s on the list and press **OK** to select/unselect.

**Channel Swap:** Replace the positions of the two selected channels in the channel list. Highlight the desired channels on the list and press **OK** to select. When the second channel is selected, the position of this channel will be replaced with the position of the first selected channel. You can press the **Yellow** button and enter the number of the channel you want to select. Then highlight **OK** and press **OK** to go to that channel. You may need to set the **LCN** option to **Off** in order to enable this feature.

**Channel Move:** Move a channel to the position of another channel. Highlight the channel you want to move and press **OK** to select. Then do the same for a second channel. When the second channel is selected. you can press the **Blue** button and the first selected channel will be moved to the position of that channel. You can press the **Yellow** button and enter the number of the channel you want to select. Then highlight **OK** and press **OK** to go to that channel. You may need to set the **LCN** option to **Off** in order to enable this feature.

**Channel Edit:** Edit channels in the channel list. Edit the name of the selected channel and display **Network Name**, **Channel Type**, **Frequency**, **Modulation** and **Symbol Rate** information related to that channel. Depending on the channel other options may also be editable. Press **OK** or the **Yellow** button to edit the highlighted channel. You can press the **Blue** button to delete the highlighted channel.

**Channel Delete:** Highlight the desired channel/s on the list and press **OK** or the **Yellow** button to select/ unselect. Then press the **Blue** button to delete the selected channel/s.

**Clear Channel List:** Delete all channels stored in the channel list. A dialogue will be displayed for confirmation. Highlight **OK** and press **OK** button to proceed. Highlight **Cancel** and press **OK** to cancel.

#### **Input Source - Satellite**

**Satellite Re-scan:** Start a satellite scan beginning with the antenna selection screen. When this scanning option is preferred, some scanning configurations will not be available and thus the preferences you made during the initial setup process may not be changed.

For the **General Satellite** channel installation mode **SatcoDX Scan** option may also be available here. Copy the relevant sdx file into the root directory of an USB storage device and connect it to your TV. Highlight this option and press **OK**. **Download SatcoDX** option will be highlighted, press **OK** to continue. Select the sdx file from the connected USB storage device on the next screen and press **OK**. Satellite selection screen will be displayed. The status of the first satellite option will appear as **On**. Highlight that satellite option and press **OK**. Set the parameters corresponding to your system and correct satellite and press the **Back/Return** button to return to the satellite selection screen. Highlight **Next** and press **OK** to proceed with the SatcoDX channel list installation. If the selected satellite is not correct for SatcoDX installation, a warning dialogue will be displayed on the screen. The satellite/s that can be selected will be listed. Press **OK** to close the dialogue and press **Back/Return** to return to satellite selection screen. Then set the satellite accordingly.

**Satellite Add:** Add satellite and perform a satellite scan. This menu option will be active, if **Channel Installation Mode** is set to **General Satellite**.

**Satellite Update:** Search for any updates by repeating the previous scan with the same settings. You will also be able to configure these settings before the scan. If **Channel Installation Mode** is set to **Preferred Satellite** this option may be named differently depending on the available services. Highlight the satellite and press OK button to configure detailed satellite parameters. Then press the **Back/Return** button to return to the satellite selection screen. Highlight **Next** and press **OK** to proceed.

**Satellite Manual Tuning:** Start a manual satellite scan. Highlight the satellite and press OK button to configure detailed satellite parameters. Then highlight **Next** and press **OK** to proceed.

**Favourite Network Select:** Select your favourite network. This menu option will be active, if more than one network is available. This option may not be available depending on the selected country during the initial setup process.

**Channel Skip:** Set channels to be skipped when switching the channels via **Programme +/-** buttons on the remote. Highlight the desired channel/s on the list and press **OK** to select/unselect.

Channel Swap: Replace the positions of the two selected channels in the channel list. Highlight the desired channels on the list and press **OK** to select. When the second channel is selected, the position of this channel will be replaced with the position of the first selected channel. You can press the Yellow button and enter the number of the channel you want to select. Then highlight **OK** and press **OK** to go to that channel.

**Channel Move:** Move a channel to the position of another channel. Highlight the channel you want to move and press **OK** to select. Then do the same for a second channel. When the second channel is selected, vou can press the **Blue** button and the first selected channel will be moved to the position of that channel. You can press the **Yellow** button and enter the number of the channel you want to select. Then highlight **OK** and press **OK** to go to that channel.

**Channel Edit:** Edit channels in the channel list. Edit the name and channel number of the selected channel and display **Network Name**, **Channel Type** and **Frequency** information related to that channel if available. Depending on the channel other options may also be editable. Press **OK** or the **Yellow** button to edit the highlighted channel. You can press the **Blue** button to delete the highlighted channel.

**Channel Delete:** Highlight the desired channel/s on the list and press **OK** or the **Yellow** button to select/ unselect. Then press the **Blue** button to delete the selected channel/s.

**Clear Channel List:** Delete all channels stored in the channel list. A dialogue will be displayed for confirmation. Highlight **OK** and press **OK** button to proceed. Highlight **Cancel** and press **OK** to cancel.

*Note: Some options may not be available and appear as greyed out depending on the operator selection and operator related settings.*

#### **Channel Installation Mode**

Set this option as **Preferred Satellite** or **General Satellite**. The channel list will also change depending on the selected option here. In order to watch the channels on the satellite you want, this option should be selected accordingly. Set to **Preferred Satellite** to watch operator channels, if you have performed an operator installation. Set to **General Satellite** to watch other satellite channels, if you have performed a normal installation.

#### **Auto Channel Update**

Turn the auto channel update function on or off

#### **Channel Update Message**

Turn the channel update message function on or off

#### **Parental Controls**

<sup>\*</sup>) To enter this menu PIN should be entered first. Use the PIN that you have defined during the initial setup process. If you have *changed the PIN after the initial setup use that PIN. If you didn't set a PIN during the initial setup, you can use the default PIN. The default PIN is 1234. Some options may not be available or vary depending on the country selection during the initial setup. The content of this menu may not be displayed if the channel installation is not completed and no channels are installed.*

**Channels Blocked:** Select channel/s to be blocked from the channel list. Highlight a channel and press **OK** to select/unselect. To watch a blocked channel PIN should be entered first.

**Programme Restrictions:** Block programmes according to the age rating information that is being broadcasted with them. You can turn on or off restrictions, set rating systems, age limits, and block unrated programmes using the options of this menu.

**Inputs Blocked:** Prevent access to the selected input source content. Highlight the desired input option and press **OK** to select/unselect. To switch to a blocked LOSS WAS CONTRACTED TO CHANGE

Change PIN: Change the PIN you defined during the initial setup. Highlight this option and press **OK**. You will need to enter the current PIN first. Then new PIN entry screen will be displayed. Enter the new PIN twice for confirmation.

#### **Open Source Licences**

Display Open Source Software licence information.

#### **Accounts & Sign In**

Highlight this option and press **OK** to sign into your Google account. Following options will be available if you have signed into your Google account.

**Google:** You can configure your data syncing preferences or remove your registered account on the TV. Highlight a service listed in the **Choose synced apps** section and press **OK** to enable/disable data sync. Highlight **Sync now** and press **OK** to sync all enabled services at once.

**Add account:** Add a new one to available accounts by signing in to it.

#### **Apps**

Using the options of this menu, you can manage the apps on your TV.

#### **Recently opened apps**

You can display recently opened apps. Highlight **See all apps** and press **OK** to see all the apps installed on your TV. The amount of storage space that they needed will also be displayed. You can see the version of the app, open or force to stop the running of the app, uninstall a downloaded app, see the permissions and turn them on/off, turn on/off the notifications, clear the data and cache, etc. Highlight an app and press **OK** to see available options.

Changing the storage location of an app

If you did priorly format your USB storage device as device storage to extend the storage capacity of your TV, you can move the app to that device. For more information refer to the **Storage** section in the **Settings>Device Preferences** menu.

Highlight the app you want to move and press **OK** to see available options. Then highlight the **Storage used** option and press **OK**. If the selected app is convenient you will see your USB storage device as an option for this app to be stored. Highlight that option and press **OK** to move the app.

Note that the apps that moved to a connected USB storage device will not be available if that device is disconnected. And if you format the device with the TV as removable storage, don't forget to back up the apps using the related option. Otherwise, the apps stored on that device will not be available after formatting. For more information refer to the **Storage** section in the **Settings>Device Preferences** menu.

#### **Permissions**

Manage the permissions and some other features of the apps.

**App permissions:** The apps will be sorted by permission type categories. You can enable disable permissions for the apps from within these categories.

**Special app access:** Configure some app features and special permissions.

**Security & restrictions:** You can allow or restrict installation of apps from sources other than the Google Play Store.

#### **Device Preferences**

**About:** Check for system updates, change the device name, reset the TV to the factory defaults and display system information such as network addresses. serial numbers, versions, etc. You can also display legal information, manage advertisings, display your advertising ID, reset it and turn on/off the personalised advertisings based on your interests.

**Factory reset:** Reset all TV settings to the factory defaults. Highlight **Factory reset** and press **OK**. A confirmation message will be displayed, select **Factory reset** to proceed with resetting. A further confirmation message will be displayed, select **Delete everything** to factory reset the TV. The TV will switch off/on first and the initial setup will start. Select **Cancel** to exit.

*Note: You may be asked to enter a PIN to proceed with the*  reset operation. Enter the PIN you have defined during the *initial setup. If you didn't set a PIN during the initial setup, you can use the default PIN. The default PIN is 1234.*

**Netflix ESN:** Displays your ESN number. ESN number is an unique ID number for Netflix, created especially to identify your TV.

**TV Life Time:** Your TV's lifetime information is displayed.

**Date & Time:** Set the date and time options of your TV. You can set your TV to automatically update the time and date data over the network or over the

broadcasts. Set corresponding to your environment and preference. Disable by setting as Off if you want to manually change the date or time. Then set date, time, time zone and hour format options.

#### **Timer**

**Power On Time Type:** Set your TV to turn on by itself. Set this option as **On** or **Once** to enable a power on timer to be set, set as **Off** to disable. If set as **Once** the TV will turn on only once at the defined time in Auto Power On Time option below.

**Auto Power On Time:** Available if the **Power On Time Type** is enabled. Set the desired time for your TV to come on from standby using the directional buttons and press **OK** to save the new set time.

Power Off Time Type: Set your TV to turn off by itself. Set this option as **On** or **Once** to enable a nower off timer to be set, set as **Off** to disable. If set as **Once** the TV will turn off only once at the defined time in Auto Power Off Time option below.

**Auto Power Off Time: Available if the Power Off Time Type** is enabled. Set the desired time for your TV to go to standby using the directional buttons and press **OK** to save the new set time.

**Language:** Set your language preference.

**Keyboard:** Select your keyboard type and manage keyboard settings.

**Inputs:** Show or hide an input terminal, change the label for an input terminal, and configure the options for HDMI CEC (Consumer Electronic Control) function and display the CEC device list.

#### **Power**

**Sleep Timer:** Define a time after which you want your TV to enter sleep mode automatically. Set as **Off** to disable

**Picture Off:** Select this option and press OK to turn the screen off. Press a button on the remote to turn the screen on again. Note that you can not turn the screen on via the **Volume +/-**, **Mute** and **Standby** buttons. These buttons will function normally.

No Signal Auto Power Off: Set the behaviour of the TV, when no signal is detected from the currently set input source. Define a time after which you want vour TV to turn itself off or set as **Off** to disable.

Auto Sleep: Define an idle time after which you want your TV to enter sleep mode automatically. **4 Hours**, **6 Hours** and **8 Hours** options are available. Set as **Never** to disable.

#### **Picture**

**Picture Mode:** Set the picture mode to suit your preference or requirements. Picture mode can be set to one of these options: **Standard**, **Vivid**, **Sport**, **Movie** and **Game**.

*Dolby Vision Modes: If Dolby Vision content is detected Dolby Vision Bright*, *Dolby Vision Dark and Dolby Vision Vivid picture mode options will be available instead of other picture modes.*

**Backlight**, **Brightness**, **Contrast**, **Colour**, **HUE**, **Sharpness** settings will be adjusted according to the selected picture mode.

Dolby Vision Notification: Set your notification appearance preference for Dolby Vision content. When turned on, Dolby Vision logo will be displayed on the screen when Dolby Vision content is detected.

**Auto Backlight:** Set your auto backlight preference. **2ႇ**, **Low**, **Middle** and **Eco** options will be available. **Set as Off to disable.** 

**Backlight:** Adjust the backlight level of the screen manually. This item will not be available if the **Auto Backlight** is not set as Off.

**Brightness:** Adjust the brightness value of the screen.

**Contrast:** Adjust the contrast value of the screen.

**Colour:** Adjust the colour saturation value of the screen.

**HUE:** Adjust the hue value of the screen.

**Sharpness:** Adjust the sharpness value for the objects displayed on the screen.

**Gamma:** Set your gamma preference. **Dark**, **Middle** and **Bright** options will be available.

**Colour Temperature:** Set your colour temperature preference. **User**, **Cool**, **Standard** and **Warm** options will be available. You can adjust red, green and blue gain values manually. If one of these values is changed manually, **Colour Temperature** option will be changed to **User**, if not already set as **User**.

**Display Mode:** Set the aspect ratio of the screen. Select one of the predefined options according to your preference.

**HDR:** Turn the HDR function on or off This item will be available if HDR content is detected.

#### **Advanced Video**

**DNR:** Dynamic Noise Reduction (DNR) is the process of removing noise from digital or analogue signals. Set your DNR preference as **Low**, **Medium**, **Strong**, **Auto** or turn it off by setting as Off.

**MPEG NR:** MPEG Noise Reduction cleans up block noise around outlines and noise on the background. Set your MPEG NR preference as **Low**, **Medium, Strong** or turn it off by setting as Off.

**Max Vivid:** Manipulates contrast and colour perception, basically converts Standard Dynamic Range picture to High Dynamic Range picture. Set as **On** to enable.

**Adaptive Luma Control:** Adaptive Luma control adjusts contrast settings globally according to

content histogram in order to provide deeper black and brighter white perception. Set your Adaptive Luma Control preference as **Low**, **Medium**, **Strong** or turn it off by setting as Off.

**Local Contrast Control:** Local contrast control divides each frame to defined small regions and provides ability to apply independent contrast setting for each region. This algorithm improves fine details and provides better contrast perception. It makes higher depth impression by enhancing dark and bright areas without any detail loss. Set your Local Contrast Control preference as **Low**, **Medium. High** or turn it off by setting as Off.

**Flesh Tone:** Adjusts the skin tone brightness. Set your preference as **Low**, **Medium**, or **High** to enable. Set as **Off** to disable.

**DI Film Mode:** It is the function for 3:2 or 2:2 cadence detection for 24 fps film content and improves the side effects (like interlacing effect or judder) which are caused by these pull down methods. Set your DI Film Mode preference as **Auto** or turn it off by setting as Off. This item will not be available if Game Mode or PC Mode is turned on.

**Blue Stretch:** Human eye perceives cooler whites as brighter white, Blue Stretch feature changes White balance of mid-high grey levels to cooler colour temperature. Turn the Blue Stretch function  $\alpha$ n or off

**Game Mode:** Game mode is the mode which cuts down some of the picture processing algorithms to keep up with video games that have fast frame rates. Turn the Game Mode function on or off.

**Note:** The game mode can not be used for Netflix and *YouTube. If you want to use the game mode for Multi Media Player or HDMI source, you need to set the MJC option to O௺.*

**ALLM:** ALLM (Auto Low Latency Mode) function allows the TV to activate or deactivate low latency settings depending on playback content. Highlight this option and press **OK** to turn the ALLM function on or off

**PC Mode:** PC Mode is the mode which cuts down some of the picture processing algorithms to keep signal type as it is. It can be usable especially for RGB inputs. Turn the PC Mode function on or off

**De-Contour:** Decreases the contour effects in low-resolution content and auto streaming services. Set your preference as **Low**, **Middle**, or **High** to enable. Set as **Off** to disable.

**MJC:** Optimises the TV's video settings for motional images to acquire a better quality and readability. Highlight this option and press **OK** to see available options. **Effect. Demo Partition**, and **Demo** options will be available. Set the

**Effect option to Low, Middle**, or **High** to enable the MJC function. When enabled, **Demo Partition** and **Demo** options will become available. Highlight **Demo Partition** and press **OK** to set your preference. **All**, **Right** and **Left** options will be available. Highlight **Demo** and press **OK** to activate the demo mode. While the demo mode is active, the screen will be divided into two sections, one displaying the MJC activity, the other displaying the normal settings for the TV screen. If the **Demo Partition** option is set to **All**, both sides will display the MJC activity.

**HDMI RGB Range:** This setting should be adjusted according to input RGB signal range on HDMI source. It can be limited range (16-235) or full range (0-255). Set your HDMI RGB range preference. **Auto**, **Full** and **Limit** options will be available. This item will not be available, if the input source is not set as HDMI.

**Low Blue Light:** Electronic device screens emit blue light that can cause eye strain and may lead to eye problems over time. To reduce the effect of blue light set your preference as **Low**, **Middle**, or **High**. Set as **Off** to disable.

**Colour Space:** You can use this option to set the range of colours displayed on your TV screen. When set as **On**, colours are set according to the source signal. When set as **Auto**, the TV decides to set this function as on or off dynamically, according to source signal type. When set as Off, the TV's maximum colour capacity is used by default.

**Colour Tuner:** Colour saturation, hue, brightness can be adjustable for red, green, blue, cyan, magenta, vellow and flesh tone (skin tone) for having more vivid or more natural image. Set the **HUE**, **Colour**, **Brightness**, **Offset** and **Gain** values manually. Highlight **Enable** and press **OK** to turn this function on.

**11 Point White Balance Correction:** White balance feature calibrates TV's colour temperature in detailed grey levels. By visually or measurement, grey scale uniformity can be improved. Adjust the strength of the **Red**, **Green**, **Blue** colours and **Gain** value manually. Highlight **Enable** and press **OK** to turn this function on.

**Reset to Default:** Reset the video settings to factory default settings.

*Note: Depending on the currently set input source some menu options may not be available.*

#### **Sound**

**System Sounds:** System sound is the sound played when navigating or selecting an item on the TV screen. Highlight this option and press **OK** to turn this function on or off

**Sound Style:** For easy sound adjustment, you can select a preset setting. **User**, **Standard**, **Vivid**, **Sports**, **Movie**, **Music** and **News** options will be available. Sound settings will be adjusted according to the selected sound style. Some other sound options may become unavailable depending on the selection.

**Balance:** Adjust the left and right volume balance for speakers and headphones.

**Sound Surround:** Turn the surround sound feature  $\Omega$  or  $\Omega$ <sup>ec</sup>

**Equalizer Detail:** Adjust the equalizer values according to your preferences.

**Speakers Delay:** Adjust the delay value for speakers.

**eARC:** Set your eARC preference. Off and Auto options will be available. Set as **Off** to disable.

**Digital Output:** Set the digital sound output preference. **Auto**, **Bypass**, **PCM**, **Dolby Digital Plus** and **Dolby Digital** options will be available. Highlight the option you prefer and press **OK** to set.

**Digital Output Delay:** Adjust the digital output delay value.

**Auto Volume Control:** With Auto Volume Control, you can set the TV to automatically level out sudden volume differences. Typically at the beginning of adverts or when you are switching channels. Turn this option on/off by pressing **OK**.

**Downmix Mode:** Set your preference to convert multi-channel audio signals to two-channel audio signals. Press **OK** to see the options and set. **Stereo** and **Surround** options will be available. Highlight the option you prefer and press **OK** to set.

**DTS DRC:** Dynamic Range Control provides gain adjustment of the source to maintain suitable audible range at both low and high playback levels. Turn this option on/off by pressing **OK**.

**Dolby Audio Processing:** With Dolby Audio Processing, you can improve the sound quality of your TV. Press **OK** to see the options and set. Some other sound options may become unavailable and appear as greyed out depending on the settings made here. Set the **Dolby Audio Processing** option to Off if you would like to change these settings.

**Dolby Audio Processing:** Highlight this option and press OK to turn this function on/off. Some options may not be available if this option is not turned on.

**Sound Mode:** If the **Dolby Audio Processing** option is turned on **Sound Mode** option will be available to set. Highlight the **Sound Mode** option and press **OK** to see the preset sound modes. **Game**, **Movie**, **Music**, **News**, **Stadium**, **Smart** and **User** options will be available. Highlight the option you prefer and press **OK** to set. Some options may not be available if this option is not set to **User**.

**Volume Leveler:** Allows you to balance the sound levels. In this way, you are minimally affected by abnormal sound rises and falls. Turn this feature on/off by pressing OK.

**Surround Virtualiser:** Turn the surround virtual-**Liser feature on or off** 

**Dolby Atmos:** Your TV supports Dolby Atmos technology. By means of this technology the sound moves around you in three-dimensional space, so you feel like you're inside the action. You will have the best experience if the input audio bitstream is Atmos. Turn this option on/off by pressing OK.

**Dialogue Enhancer:** This feature provides sound postprocessing options for speech-gated dialogue enhancement. **2ႇ**, **Low**, **Medium** and **High** options will be available. Set according your preference.

*Note: This feature has an effect only if the input audio format is AC-4 or dolby audio processing is enabled. This*  effect only applies to the TV loudspeaker output.

**Dolby Atmos Notification:** Set your notification appearance preference for Dolby Atmos content. When turned on, Dolby Atmos logo will be displayed on the screen when Dolby Atmos content is detected.

**DTS Virtual:X:** This feature will enhance your sound experience by providing a virtualisation of surround speakers through your TV's speakers. Highlight **Virtual:X** and press **OK**. **TruBass** option will become available. TruBass manages and enhances low frequency signals. Highlight this option and press **OK** to turn it on or off. Some other options may become unavailable and appear as greyed out depending on the setting made here. This item will not be available if Dolby Audio Processing is turned on.

**Reset to Default:** Resets the sound settings to factory defaults.

**Storage:** View the total storage space status of the TV and connected devices if available. To see detailed information on the usage details highlight and press **OK**. There will also be options for ejecting and setting up the connected USB storage devices as device storage.

**Migrate data to this storage:** This option will appear if you did priorly format your USB storage device as device storage. You can use this option to migrate some of the data stored on your TV to your USB storage device.

*Note: If you move data to your USB storage device, you may need to plug in your storage device to use all your apps and other content.*

**Eject:** To keep your content safe, eject your USB storage device before you unplug it from your TV.

**Delete & format as device storage:** You can use the connected USB storage device to extend the

storage capacity of your TV. After doing this, that device will only be usable with the TV. Follow the on-screen instructions and read the information displayed on the screen before proceeding.

*Note: Formatting the connected storage device will erase*  all data installed on it. Back up the files that you want to keep *before you proceed with formatting the device.*

**Delete & format as removable storage:** If you did priorly format your USB storage device as device storage, it will only be usable with your TV. You can use this option to format it again in order to use it with other devices. Before proceeding with the formatting, you may consider backing up the data on your device to your TV's internal storage or to another USB storage device using the **Back up apps** option. Otherwise, some apps may not work properly after formatting. Follow the on-screen instructions and read the information displayed on the screen before proceeding.

*Note: Formatting the connected storage device will erase*  all data installed on it. Back up the files that you want to keep *before you proceed with formatting the device.*

You can also go to the **Notifications** section on the Home Screen after connecting your USB device to your TV to see the available options. Highlight the notification related to your connected USB device and press **OK**.

**Browse:** Opens the **Storage** menu.

**Setup as device storage:** Has the same functionality as the **Delete & format as device storage** option described above.

**Eject:** Same as described above.

**Home Screen:** Customise your Home Screen. Select channels which will be displayed on the Home Screen, enable/disable video and audio previews. Organise apps and games, change their order or get more of them. Display open source licences.

For some countries, the Home Screen will be organised into several tabs and this menu will contain additional options to customise the content of these tabs. Highlight **Set up** and press **OK** to sign in to a Google account, so you can browse personalised recommendations for that account in the **Discover** tab on the Home Screen. After signing in, using the related options in this menu, you can view your account activity controls and permissions, customise services and define content preferences to get better recommendations.

**Store Mode:** Highlight **Store mode** and press **OK**. A dialogue will be displayed asking for your confirmation. Read the description, highlight **Continue** and press **OK** if you want to proceed. Then highlight **On** to activate or **2ႇ** to deactivate and press **OK**. In store mode your TV's settings will be configured for store environment and the supported features will be displayed on the screen. Once activated, **Store Messaging** setting will become available. Set according to your preference. It is recommended not to activate store mode for home use.

**Google Assistant:** Highlight **On** and press **OK** to turn this feature on or off. Select your active account, view permissions, select which apps to include in search results, activate safe search filter and offensive word blocking, view open source licences.

Chromecast Built-in: Set your remote control notification preference. Highlight **Let others control your cast media** and press **OK**. **Always, While Casting**  and **Never** options will be available. You can display open source licences and view version number and serial number under the **About** section.

**Screen Saver:** Set the screensaver options for your TV. You can choose a screensaver, set wait time for the screensaver or start the screensaver mode.

**Energy Saver:** Define a time after which you want vour TV to turn itself off for energy saving. Set as **Never** to disable.

**Location:** You can allow the use of the wireless connection to estimate the location, see the recent location requests and allow or restrict the listed apps to use your location information.

**Usage & Diagnostics:** Automatically send usage data and diagnostic information to Google. Set according to your preference.

**Manufacturer Usage & Diagnostics:** If you accept, your TV will send diagnostic information (such as MAC address, country, language, software and firmware versions, bootloader versions and the source of the TV) and anonymous usage data from your device to a server located in Ireland. We are not able to identify you and are only collecting and storing this diagnostic information and anonymous usage data to ensure your device operates properly.

**Accessibility: Configure Audio Type, Visually Impaired**, **Captions**, **Text to Speech** settings and/or turn **High Contrast Text** on/off. Some of the caption settings may not be applied.

**Audio Type:** Set your audio type preference. **Normal**, **Audio Description**, **Spoken Subtitle**, **Hearing Impaired**, and **Audio Description and Spoken Subtitle** options are available.

**Visually Impaired:** Set the **Audio Type** as **Audio Description** to enable this option. Digital TV channels can broadcast special audio commentary describing on-screen action, body language, expressions and movements for people with visual disabilities.

**Speaker:** Turn this option on if you want to hear the audio commentary through the TV speakers.

**Headphone:** Turn this option on if you want to route the sound of the audio commentary to the TV's headphone output.

**Volume:** Adjust the volume level of the audio commentary.

**Pan and Fade:** Turn this option on if you want to hear the audio commentary more clearly, when it is available through broadcast.

**Audio for the Visually Impaired:** Set the audio type for visually impaired. Options will be available depending on the selected broadcast.

**Fader Control:** Adjust the volume balance between the main TV audio (**Main**) and audio commentary (**AD**).

**Captions:** Configure the settings for the captions. You can set the language, text size and style using the options of this menu. Highlight **Display** and press **OK** to turn on or off the sample caption demonstration.

**Text to speech:** With text-to-speech feature, your TV can convert written text into voice text to help visually impaired people listen to the information they are unable to read. You can choose your preferred engine, configure the engine settings, and speech rate, play a short demonstration of speech synthesis, and display default language status using the options of this menu.

**High Contrast Text:** Increase the contrast of the menu options and texts to make them easier to read. Highlight this option and press **OK** to turn this feature on or off

**Restart:** A confirmation message will be displayed. select **Restart** to proceed with restarting. The TV will switch off/on first. Select **Cancel** to exit.

## **Channel List**

The TV sorts all stored channels in the **Channel List**. Press the **OK** button to open the **Channel List** in Live TV mode. You can press the left directional button to scroll up the list page by page, or press the right directional button to scroll down.

To sort the channel or find a channel in the channel list, press the **Yellow** button to display the **Channel Operation** options. Available options are **Sort** and **Find**. **Sort** option may not be available depending on the selected country during the initial setup process. To sort the channels highlight **Sort** and press the **OK** button. Select one of the available options and press **OK** again. The channels will be sorted according to vour selection. To find a channel highlight **Find** and press the **OK** button. Virtual keyboard will be displayed. Enter all or a portion of the name or number of the  $R$ channel you want to find. highlight the check mark symbol on the keyboard and press **OK**. Matching results will be listed.

To filter the channels press Red button. Select Type options will be displayed. You can select among **TV**, **Radio, Free, Encrypted** and **Favourites** options to filter the channel list or select **All channels** option to see all installed channels in the channel list. Available options may differ depending on the operator selection.

*Note: If anv option except All channels is selected in the Select Type menu, you can only scroll through the channels that are currently listed in the channel list using the Programme +/- buttons on the remote.*

#### **Editing the Channels and the Channel List**

You can edit the channels and the channel list using the **Channel Skip**, **Channel Swap, Channel Move**, **Channel Edit** and **Channel Delete** options under the **Settings>Channel>Channels** menu. You can access the **Settings** menu from the Home Screen or from the **TV options** menu in Live TV mode.

*Note: The options Channel Swap, Channel Move and Channel Edit may not be available and appear as greyed out depending on the operator selection and operator related settings.*   $\overline{Y_{\text{O}\mu}}$  *can turn off the LCN setting in the Settings>Channel >Channels menu, as it prevents channel editing. This option might be set to On by default depending on the selected country during the initial setup process.*

#### **Managing Favourite Channel Lists**

You can create four different lists of your favourite channels. These lists include only the channels that are specified by you. Press the **OK** button to display the channel list.

To add a channel to one of the favourite lists, highlight that channel in the channel list and press the **Blue** button. Favourite list selection menu will be displayed. Highlight the list/s you want the channel to be added and press **OK**. The channel will be added to the selected favourite list/s.

To remove a channel from a favourite list highlight that channel in the channel list and press the **Blue** button. Favourite list selection menu will be displayed. Highlight the list/s you want the channel to be removed and press **OK**. The channel will be removed from the selected favourite list/s.

To set one of your favourite channel lists as the main channel list, press the **Red** button and set the **Select Type** option to **Favourites**. Then highlight the desired favourite list and press **OK**. In order to change the position of a channel in the favourite list press the **Yellow** button, then highlight the **Move** option and press **OK**. Then use the **Up** and **Down** directional buttons to move the channel to the desired position and press **OK**. In order to delete a channel from the favourite list press the **Yellow** button, then highlight the **Delete** option and press **OK**.

## **Programme Guide**

By means of Electronic Programme Guide (EPG) function of your TV, you can browse the event schedule

of the currently installed channels on your channel list. It depends on the related broadcast whether this feature is supported or not.

Electronic Programme Guide is available in Live TV mode. To switch to Live TV mode you can either press the **Exit** button or highlight the **Live TV** app from the **Apps** row on the Home Screen and press **OK**. For some countries, the **Live TV** app will be situated in the **Home** tab on the Home Screen and the row with this app will be named as **Favourite Apps**. In order to access the Electronic Programme Guide press the **Guide** button on the remote.

Use the directional buttons to navigate through the programme guide. You can use the Up/Down directional buttons or **Programme +/-** buttons to switch to previous/next channel on the list and Right/ Left directional buttons to select a desired event of the currently highlighted channel. If available, the full name, start-end time and date, genre of the highlighted event and a brief information about it will be displayed on the screen.

Press **Blue** button to filter the events. Due to the large variety of filter options you can find events of the desired type quicker. Press **Yellow** button to see detailed information on the highlighted event. You can also use the **Red** and **Green** buttons to see events of previous day and next day. The functions will be assigned to the coloured buttons on the remote when they are available. Follow the on-screen information for accurate button functions.

Press the **Record** button to add a timer for the highlighted event in the guide. You can define the type of the timer by setting the **Schedule type** option as **Reminder** or **Record**. When other parameters are set press the **Green** button. The timer will be added to the schedule list. You can access the schedule list from the **Record** menu in Live TV mode.

The guide can not be displayed if **DTV** input source is blocked from the **Settings>Channel>Parental Controls>Inputs Blocked** menu in Live TV mode or on Home Screen.

## **Connecting to the Internet**

You can access the Internet via your TV, by connecting it to a broadband system. It is necessary to configure the network settings in order to enjoy a variety of streaming content and internet applications. These settings can be configured from **Settings>Network & Internet** menu. You can also highlight the Connected/ Not Connected icon on the Home screen and press **OK** to access this menu. For further information refer to **Network & Internet** section under the title of **Settings**.

#### **Wired Connection**

Connect your TV to your modem/router via an Ethernet cable. There is a LAN port on the rear-left side of your TV.

The status of the connection under the **Ethernet** section in the **Network & Internet** menu will change from **Not connected** to **Connected**.

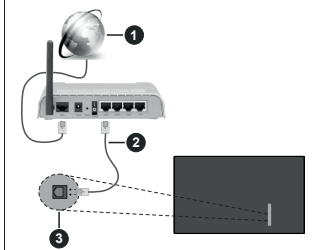

- **1.** Broadband ISP connection
- **2.** LAN (Ethernet) cable
- **3.** LAN input on the rear-left side of the TV

You might be able to connect your TV to a network wall socket depending on your network's configuration. In that case, you can connect your TV directly to the network using an Ethernet cable.

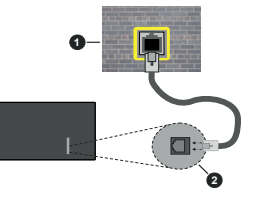

- **1.** Network wall socket
- **2.** LAN input on the rear-left side of the TV

#### **Wireless Connection**

A wireless LAN modem/router is required to connect the TV to the Internet via wireless LAN.

Highlight **Wi-Fi** option in the **Network & Internet** menu and press **OK** to enable wireless connection. Available networks will be listed. Select one and press **OK** to connect. For more information refer to **Network & Internet** section under the title of **Settings**.

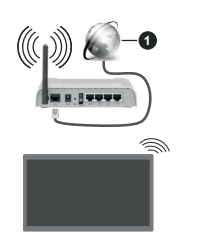

#### **1.** Broadband ISP connection

A network with hidden SSID can not be detected by other devices. If you want to connect to a network with hidden SSID, highlight the **Add new network** option under the **Settings>Network & Internet** menu on the Home Screen and press **OK**. Add the network by entering its name manually using the related option.

Some networks may have an authorisation system that requires a second login as such in a work environment. In this case, after connecting to the wireless network you want to connect to, highlight **Notifications** situated on the upper right of the **Home Screen** and press **OK**. Then highlight the Sign in to Wi-Fi network notification and press **OK**. Enter your credentials to log in.

A Wireless-N router (IEEE 802.11a/b/g/n/ac) with simultaneous 2.4 and 5 GHz bands is designed to increase bandwidth. These are optimised for smoother and faster HD video streaming, file transfers and wireless gaming.

Use a LAN connection for quicker data transfer between other devices like computers.

The transmission speed differs depending on the distance and number of obstructions between the transmission products, the configuration of these products, the radio wave conditions, the line traffic and the products that you use. The transmission may also be cut off or may get disconnected depending on the radio wave conditions, DECT phones or any other WLAN 11b appliances. The standard values of the transmission speed are the theoretical maximum values for the wireless standards. They are not the actual speeds of data transmission.

The location where the transmission is most effective differs depending on the usage environment.

The Wireless feature of the TV supports 802.11 a,b,g,n & ac type modems. It is highly recommended that you should use the IEEE 802.11n communication protocol in order to avoid any possible problems while watching videos.

You must change your modem's SSID when there are any other modems around with the same SSID. You can encounter connection problems otherwise. Use a wired connection if you experience problems with a wireless connection.

A stable connection speed is required to play back streaming content. Use an Ethernet connection if the wireless LAN speed is unstable.

## **Multi Media Player**

On the Home Screen scroll to **Apps** row, select **Multi Media Player (MMP)** and press the **OK** button to launch. If this app is not available, highlight **Add app to favourites** option (plus sign) on the **Apps** row and press **OK**. Then select the **Multi Media Player (MMP)**  app and press **OK** to add. For some countries, the **Multi Media Player** app will be situated in the **Home** tab on the Home Screen and the row with this app will be named as **Favourite Apps**.

Select the media type on the main media player screen. On the next screen, you can press the **Menu** button to access a list of menu options while the focus is on a folder or a media file. Using the options of this menu you can change the media type, sort the files, change the thumbnail size and turn your TV into a digital photo frame. You will also be able to copy, paste and delete the media files using the related options of this menu. if a FAT32 formatted USB storage device is connected to the TV. Additionally you can switch the viewing style by selecting either **Normal Parser** or **Recursive Parser**. In **Normal Parser** mode the files will be displayed with folders if any available. So only the selected type of media files in the root folder or in the selected folder will be displayed. If there isn't any media files of the selected type, the folder will be assumed as empty. In **Recursive Parser** mode the source will be searched for all available media files of the selected type and the found files will be listed. Press the **Back/Return** button to close this menu.

In order to activate photo frame feature select **Photo**  as the media type. Then press the **Menu** button, highlight **Photo Frame** and press **OK**. If you select **One Photo mode** option and press **OK** the image that you set as photo frame image earlier will be displayed when photo frame feature is activated. If you select the USB storage device option the first file (in **Recursive Parser** mode) will be displayed. To set the photo frame image press the **Menu** button while the photo file of your choice is displayed, highlight **Photo Frame Image**  and press **OK**.

Additionally, you can toggle between browsing modes by pressing the **Blue** button. List View and Grid View modes are available. While browsing for the video, nhoto and text files a preview of the highlighted file will be displayed in a small window on the left side of the screen if the browse mode is set to List View. You can also use **Programme +/-** buttons to jump directly to the first and last folder or file if the view style is set to Grid View.

You can also enable or disable the USB Auto Play feature by pressing the **Yellow** button. Using this feature you can set your TV to start playing the media content installed on a connected USB storage device automatically. Refer to the **USB Auto Play Feature** section for more information.

#### Video Files

Press OK to play back the highlighted video file.

**Info:** Display the info bar. Press twice to display the extended information and the next file.

**Pause/Play:** Pause and resume the playback.

**Rewind:** Start reverse playback. Press consecutively to set the rewind speed.

**Fast Forward:** Start fast forward playback. Press consecutively to set the forward playback speed.

**Stop:** Stop the playback.

**Programme +:** Switch to next file

**Programme -:** Switch to previous file.

**Back/Return:** Return to the media player screen.

#### Music Files

Press OK to play back the highlighted music/audio file. **Info:** Display the extended information and the next file.

**Pause/Play:** Pause and resume the playback.

**Rewind:** Press and hold to rewind.

**Fast Forward:** Press and hold to fast forward.

**Stop:** Stop the playback.

**Programme +:** Switch to next file.

**Programme -:** Switch to previous file.

**Back/Return:** Return to the media player screen.

If you press **Back/Return** button without stopping the Diayhack first the playhack will continue while you are browsing in the multimedia player. You can use the media player buttons to control the playback. The playback will stop if you exit the media player or switch the media type to **Video**.

#### Photo Files

Press OK to display the highlighted photo file. When you press the **OK** button slide show will also start and all photo files in the current folder or in the storage device, depending on the viewing style, will be displayed in order. If the **Repeat** option is set to **None** only the files between the highlighted one and the last listed one will be displayed. Press the **OK** or **Pause/ Play** button to pause or resume the slide show. The slide show will stop after the last listed file is displayed and media player screen will be displayed.

**Info:** Display the info bar. Press twice to display the extended information and the next file

**Pause/Play:** Pause and resume the slide show.

**Green button (Rotate/Duration):** Rotate the image / Set the interval between the slides.

Yellow button (Zoom/Effect): Zoom in on the image / Apply various effects to the slide show.

**Programme +:** Switch to next file.

**Programme -:** Switch to previous file.

**Back/Return:** Return to the media player screen.

#### Text Files

When you press the **OK** button slide show will start and all text files in the current folder or in the storage device. depending on the viewing style, will be displayed in order. If the **Repeat** option is set to **None** only the files between the highlighted one and the last listed one will be displayed. Press the **OK** or **Pause/Play** button to pause or resume the slide show. The slide show will stop after the last listed file is displayed and media player screen will be displayed.

**Info:** Display the info bar. Press twice to display the extended information and the next file.

**Pause/Play:** Pause and resume the slide show.

**Programme +:** Switch to next file.

**Programme -:** Switch to previous file.

**Directional buttons (Down or Right / Up or Left):** Switch to next page / Switch to previous page.

**Back/Return:** Stop the slide show and return to the media player screen.

#### Menu Options

Press the **Menu** button to see available options while playing back or displaying media files. The content of this menu differs depending on the media file type.

**Pause/Play:** Pause and resume the playback or the slide show.

**Repeat:** Set the repeat option. Highlight an option and press **OK** to change the setting. If **Repeat One** option is selected the current media file will be repeatedly played back or displayed. If the **Repeat All** option is selected all media files of the same type in the current folder or in the storage device, depending on the viewing style, will be repeatedly played back or displayed.

**Shuffle On/Off:** Turn the shuffle option on or off. Press **OK** to change the setting.

**Duration:** Set the interval between the slides. Highlight an option and press **OK** to change the setting. You can also press the **Green** button to set. This option will not be available if the slide show is paused.

**Rotate:** Rotate the image. The image will be rotated 90 degrees clockwise each time you press **OK**. You can also press the **Green** button to rotate. This option will not be available if the slide show is not paused.

**Effect:** Apply various effects to the slide show. Highlight an option and press **OK** to change the setting. You can also press the **Yellow** button to set. This option will not be available if the slide show is paused.

**Zoom:** Zoom in on the image that is currently being displayed. Highlight an option and press **OK** to change the setting. You can also press the **Yellow** button to zoom in. This option will not be available if the slide show is not paused.

**Font:** Set the font options. Size, style and colour can be set according to your preferences.

**Show Info:** Display the extended information.

**Photo Frame Image:** Set the currently displayed image as photo frame image. This image will be displayed if the **One Photo mode** is selected instead of the connected storage device while activating the photo frame feature. Otherwise all files will be played back as a slide show when photo frame feature is activated.

**Hide/Show Spectrum:** Hide or show the spectrum if available.

**Lyric Options:** Display lyric options if available.

**Picture Off:** Open the power menu of your TV. You can use the **Picture off** option here to turn the screen off. Press a button on the remote or on the TV to turn the screen on again.

**Screen Mode:** Set the aspect ratio option.

**Picture Settings:** Display the picture settings menu.

**Sound Settings:** Display the sound settings menu.

**Sound Tracks:** Set the soundtrack option if more then one available.

**Last Memory:** Set to **Time** if you want to resume the playback from the position where it was stopped next time you open the same video file. If set to Off the playback will start from the beginning. Highlight an option and press **OK** to change the setting.

Seek: Jump to a specific time of the video file. Use the numeric and directional buttons to enter the time and press **OK**.

**Subtitle Encoding:** Display subtitle encoding options if available.

#### **From USB Connection**

*IMPORTANT!* Back up the files on your USB storage devices *before connecting them to the TV. Manufacturer will not be*  responsible for any file damage or data loss. Certain types *of USB devices (e.g. MP3 Players) or USB hard disk drives/ memory sticks may not be compatible with this TV. The TV supports FAT32 disk formatting, NTFS is not supported. FAT32 formatted devices with a storage capacity larger than 2TB are not supported. Files larger than 4 GB are not supported.*

You can view your photos, text documents or play your music and video files installed on a connected USB storage device on the TV. Plug in the USB storage device to one of the USB inputs on the TV.

On the main media player screen select the desired media type. On the next screen, highlight a file name from the list of available media files and press the OK button. Follow the on-screen instructions for more information on other available button functions.

*Note: Wait a little while before each plugging and unplugging*  as the player may still be reading files. Failure to do so may *cause physical damage to the USB player and the USB device itself.* Do not pull out your drive while playing a file.

#### **USB Auto Play Feature**

This feature is used to start playing the media content installed on a removable device automatically. It uses the Multi Media Player application. The media content types have different priorities in order to be played. The reducing priority order is as Photo, Video and Audio. That means, if there is Photo content in content in the root directory of the removable device, the Multi Media Player will niay the Photos in a sequence (in file name order) instead of Video or Audio files. If not, it will be checked for Video content and as last Audio.

You can enable the USB Auto Play feature from within the Multi Media Player app. Launch the application on the Home Screen and press the **Yellow** button on the remote to enable or disable this feature. If the feature is enabled while the USB device is already connected, unplug the device and then plug it back in to activate the feature.

This feature will only work if all of the following circumstances occur:

The USB Auto Play feature is enabled

The USB device is plugged in

Playable content is installed on the USB device

If more than one USB device is connected to the TV, the last one plugged in will be used as content source.

## **USB Recording**

To record a programme, you should first connect a USB storage device to your TV while the TV is switched off. You should then switch on the TV to enable the recording feature.

To record long duration programmes such as movies, it is recommended to use USB Hard disk drives (HDD's). Recorded programmes are saved onto the connected USB storage device. If desired, you can store/copy recordings onto a computer; however, these files will not be available to be played on a computer. You can play the recordings only via your TV.

Lip Sync delay may occur during the timeshifting. Radio record is supported.

If the writing speed of the connected USB storage device is not sufficient, the recording may fail and the timeshifting feature may not be available.

It is recommended to use USB hard disk drives for recording HD programmes.

Do not pull out the USB/HDD during a recording. This may harm the connected USB/HDD.

Some stream packets may not be recorded because of signal problems, as a result sometimes videos may freeze during playback.

If a recording starts from timer when teletext is on, a dialogue will be displayed. If you highlight **Yes** and press OK teletext will be turned off and recording will start

#### **Instant Recording**

Press **Record** button to start recording an event instantly while watching a programme. Press **Stop** button to stop and save the instant recording.

You can not switch broadcasts during the recording mode.

#### **Watching Recorded Programmes**

Select **Record List** from the **Record** menu in Live TV mode and press **OK**. Select a recorded item from the list (if previously recorded). Press the **OK** button to watch.

Press the **Stop or Back/Return** button to stop a playback.

The recordings will be named in the following format: Channel Name\_Date(Year/Month/Day)\_Programme Name.

#### **Timeshift Recording**

In order to use timeshift recording feature **Time Shift Mode** option in the **Record>Time Shift Mode** menu should be enabled first

In timeshifting mode, the programme is paused and simultaneously recorded to the connected USB storage device. Press **Pause/Play** button while watching a broadcast to activate timeshifting mode. Press **Pause/ Play** button again to resume the paused programme from where you stopped. Press the **Stop** button to stop timeshift recording and return to the live broadcast.

When this feature is used for the first time **Disk Setup** wizard will be displayed when the **Pause/Play** button is pressed. You can either choose **Auto** or **Manual** setup mode. In **Manual** mode, if you prefer, you can format your USB storage device and specify the storage space that will be used for timeshift function. When the setup is complete, the Disk Setup Result will be displayed. Press **OK** button to exit.

Timeshift function will not be available for radio broadcasts.

#### **Disk Format**

When using a new USB storage device, it is recommended that you first format it using the **Format** option in the **Record>Device Info** menu in Live TV mode. Highlight the connected device on the **Device Info** screen and press **OK** or Right directional button to see the list of available options. Then highlight **Format** and press **OK** to proceed. A confirmation dialogue will be displayed. Highlight **Yes** and press **OK** to start formatting.

**IMPORTANT:** Formatting your USB storage device will erase ALL the data on it and its file system will be converted to FAT32. In most cases operation errors will be fixed after a format but you will lose ALL your data.

#### **Schedule List**

You can add reminders or record timers using the **Schedule List** menu. You can access the **Schedule List** from the **Record** menu in Live TV mode. Highlight **Schedule List** and press **OK**. Previously set timers will be listed if any available.

Press the **Yellow** button to add a timer while the **Schedule List** menu is displayed on the screen. You can define the type of the timer by setting the **Schedule Type** option as **Reminder** or **Record**. When other parameters are set press the **Green** button. The timer will be added to the list.

If any available, you can also edit or delete the timers on this list. Highlight the timer of your choice and press the **Red button** to edit. After you edited the timer press the **Green** button to save changes. Highlight the timer of your choice and press the **Blue button** to delete. When you choose to delete a timer a confirmation dialogue will be displayed on the screen. Highlight **Yes** and press **OK** to delete the selected timer.

A warning message will be displayed if the time intervals of two timers overlap. You can not set more than one timer for the same time interval.

Press **EXIT** button to close the Schedule List.

## **CEC**

With CEC function of your TV you can operate a connected device with the TV remote control. This function uses HDMI CEC (Consumer Electronics Control) to communicate with the connected devices. Devices must support HDMI CEC and must be connected with an HDMI connection.

In order to make use of the CEC functionality the related option in the menu should be switched on. To check, switch on or off the CEC function, do the following:

Enter the **Settings>Device Preferences>Inputs**  menu on the Home Screen or **TV options>Set-** **tings>Device Preferences>Inputs** menu in Live TV mode.

- Scroll down to **Consumer Electronic Control (CEC)** section. Check if the **HDMI control** option is switched on.
- Highlight the **HDMI control** option and press **OK** to  $\frac{V}{V}$  cuitch on or off

Make sure that all CEC settings are properly set up on the connected CEC device. The CEC functionality has different names on different brands. CEC function might not work with all devices. If you connect a device with HDMI CEC support to your TV, the related HDMI input source will be renamed with the connected device's name.

To operate the connected CEC device, select the related HDMI input source from the **Inputs** menu on the Home Screen. Or press the **Source** button if the TV is in Live TV mode and select the related HDMI input source from the list. To terminate this operation and control the TV via the remote again, press the **Source** button, which will still be functional, on the remote and switch to another source.

The TV remote is automatically able to control the device once the connected HDMI source has been selected. However not all buttons will be forwarded to the device. Only devices that support CEC Remote Control function will respond to the TV remote control.

The TV supports also eARC (Enhanced Audio Return Channel) feature. Similar to ARC, the eARC feature enables the transfer of the digital audio stream from your TV to a connected audio device via the HDMI cable. eARC is an improved version of ARC. It has a much higher bandwidth than its predecessor. Bandwidth represents the range of frequencies or amount of data that is being transferred at a time. Higher bandwidth translates into a higher amount of data that can be transferred. Higher bandwidth also means that digital audio signal doesn't have to be compressed and is much more detailed, rich, and vibrant.

When eARC is enabled from the sound menu, TV first tries to establish eARC link. If eARC is supported by the connected device, the output turns into eARC mode and the "eARC" indicator can be observed on the connected device's OSD. If an eARC link cannot be established (for example, the connected device is not supporting eARC but supporting ARC only) or if eARC is disabled from the sound menu, then TV initiates ARC.

In order to activate ARC feature the **eARC** option should be set as **Auto**. You can access this option from the **TV options>Settings>Device Preferences>Sound** menu in Live TV mode or from **Settings>Device Preferences>Sound** menu on the Home Screen. When eARC is active, TV will mute its other audio outputs

automatically. So you will hear audio from the connected audio device only. The volume control buttons of the remote will be directed to the connected audio device and you will be able to control the volume of the connected device with your TV remote.

For eARC to function properly;

The connected audio device should also support eARC.

 Some HDMI cables do not have enough bandwidth to carry high-bit-rate audio channels, use an HDMI cable with eARC support (HDMI High Speed Cables with Ethernet and the new Ultra High Speed HDMI Cable - check hdmi.org for latest info).

*Note: eARC is supported only via the HDMI2 input.*

## **Google Cast**

With the built-in Google Cast technology you can cast the content from your mobile device straight to your TV. If your mobile device has Google Cast feature, you can mirror your device's screen to your TV wirelessly. Select Cast screen option on your android device Available devices will be detected and listed. Select your TV from the list and tap on it to start casting. You can get the network name of your TV from the **Settings>Device Preferences>About** menu on the Home screen. **Device name** will be one of the shown options. You can also change the name of your TV. Highlight **Device name** and press **OK**. Then highlight **Change** and press **OK** again. You can either select one of the predefined names or enter a custom name.

#### **To cast your device's screen to the TV screen…**

- **1.** On your android device, go to 'Settings' from the notification panel or home screen
- **2.** Tap on 'Device Connectivity'
- **3.** Tap on the 'Easy projection' and enable 'Wireless projection'. Available devices will be listed
- **4.** Select the TV you would like to cast to

or

- **1.** Slide down the notification panel
- **2.** Tap on 'Wireless projection'
- **3.** Select the TV you would like to cast to

If the mobile app is Cast-enabled, such as YouTube, Dailymotion, Netflix, you can cast your app to your TV. On the mobile app, look for the Google Cast icon and tap on it. Available devices will be detected and listed. Select your TV from the list and tap on it to start casting.

#### **To cast an app to the TV screen…**

- **1.** On your smartphone or tablet, open an app that supports Google Cast
- **2.** Tap the Google Cast icon
- **3.** Select the TV you would like to cast to
- **4.** The app you selected should start playing on TV

#### *Notes:*

*Google Cast works on Android and iOS. Make sure that your mobile device is connected to the same network as your TV.*

*The menu options and namings for Google Cast function on Your Android device can differ from brand to brand and can change with time. Refer to your device's manual for latest information on Google Cast function.*

## **HBBTV System**

HbbTV (Hybrid Broadcast Broadband TV) is a standard that seamlessly combines TV services delivered via broadcast with services delivered via broadband and also enables access to the Internet only services for consumers using connected TVs and set-top boxes. Services delivered through HbbTV include traditional broadcast TV channels, catch-up services, video on demand, electronic programme guide, interactive advertising, personalisation, voting, games, social networking and other multimedia applications.

HbbTV applications are available on channels where they are signalled by the broadcaster.

The HbbTV applications are generally launched with the press of a coloured button on the remote. Generally a small red button icon will appear on the screen in order to notify the user that there is an HbbTV application on that channel. Press the button indicated on the screen to launch the application.

HbbTV applications use the buttons on the remote control to interact with the user. When an HbbTV application is launched, the control of some buttons are owned by the application. For example, numeric channel selection may not work on a teletext application where the numbers indicate teletext pages.

HbbTV requires AV streaming capability for the platform. There are numerous applications providing VOD (video on demand) and catch-up TV services. The **OK** (play&pause), **Stop**, **Fast forward**, and **Rewind** buttons on the remote control can be used to interact with the AV content.

*Note: You can enable or disable this feature from the TV Options>Advanced Options>HBBTV Settings menu in Live TV mode.*

## **Quick Standby Search**

If earlier an automatic search is performed, your TV will search for new or missing digital channels at 05:00 am every morning while in quick standby mode.

And if the **Auto Channel Update** option in the **Settings>Channel** menu is enabled the TV will wake up within 5 minutes after it is switched into quick standby mode and search for channels. Standby LED will blink during this process. Once the standby LED stops blinking the search process is completed. Any new found channels will be added to the channel list. If the channel list is updated, you will be informed on the changes at the next power on.

## **Software Update**

Your TV is capable of finding and updating the software automatically via Internet.

To experience the best use of your TV and benefit from the latest improvements make sure your system is always up to date.

#### **Software update via internet**

On the Home Screen enter the **Settings>Device Preferences>About** menu in order to update your Android system version. Move the focus to the **System update** option and press **OK**. You will be informed about the system status and the time at which the device was last checked for an update will be displayed. The **Check for update** option will be highlighted, press **OK** if you want to check for an available update.

*Note: Do not unplug the power cord during the reboot process. If the TV fails to come on after the upgrade, unplug, wait for two minutes then plug it back in.*

## **Troubleshooting & Tips**

#### **TV does not switch on**

- Make sure the power cord is plugged in securely to the power outlet.
- Disconnect the power cord from the power outlet. Wait for one minute then reconnect it.
- Press the **Standby/On** button on the TV.

#### **TV does not respond to the remote control**

- The TV requires some time to start up. During this time, the TV does not respond to the remote control or TV controls. This is normal behaviour.
- Check if the remote control is working by means of a mobile phone camera. Put the phone in camera mode and point the remote control to the camera lens. If you press any key on the remote control and you notice the infra red LED flicker through the camera, the remote control is working. The TV needs to be checked.

If you do not notice the flickering, the batteries may be exhausted. Replace the batteries. If the remote is still not working, the remote control might be broken and needs to be checked.

This method of checking the remote control is not possible with remote controls which are wirelessly paired with the TV.

#### **No Channels**

- Make sure that all cables are properly connected and that the correct network is selected.
- Make sure that the correct channel list is selected.
- Make sure that you have entered the correct channel frequency if you have done manual tuning.

#### **No picture / distorted picture**

- Make sure that the antenna is properly connected to the TV.
- Make sure that the antenna cable is not damaged.
- Make sure that the correct device is selected as the input source.
- Make sure that the external device or source is properly connected.
- Make sure that the picture settings are set correctly.
- Loud speakers, unearthed audio devices, neon lights, high buildings and other large objects can  $inf$ uence reception quality. If possible, try to improve the reception quality by changing the antenna direction or moving devices away from the TV.
- . Change to a different picture format, if the picture does not fit the screen
- Make sure that your PC uses the supported resolution and refresh rate.

#### **No sound / poor sound**

- Make sure that the sound settings are correctly set.
- Make sure that all cables are properly connected.
- Make sure that the volume is not muted or set to zero, increase the volume to check.
- Make sure that the TV audio output is connected to the audio input on the external sound system.
- Sound may be coming from only one speaker. Check the balance settings from **Sound** menu.

#### **Input sources - can not be selected**

- Make sure that the device is connected to the TV.
- Make sure that all cables are properly connected.
- Make sure that you select the right input source which is dedicated to the connected device.
- Make sure that the right input source is not hidden from the **Inputs** menu.

## **HDMI Signal Compatibility**

 $Sour$ 

**HDMI**

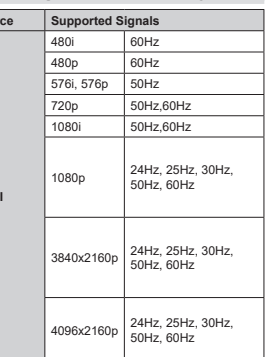

In some cases a signal on the TV may not be displayed properly. The problem may be an inconsistency with standards from the source equipment (DVD, Set-top box, etc. ). If you do experience such a problem please contact your dealer and also the manufacturer of the source equipment.

## **Supported File Formats for USB Mode**

## **Video Decoder**

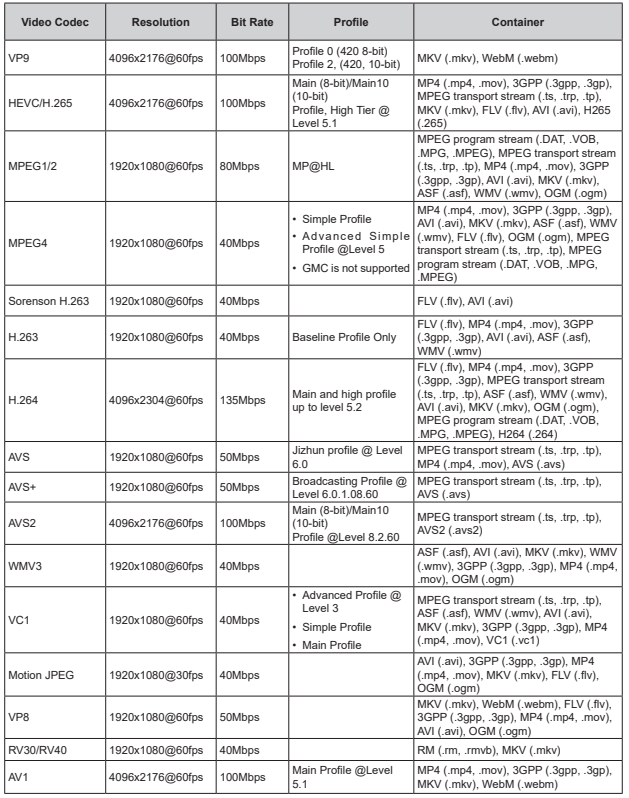

#### **Video Encoder**

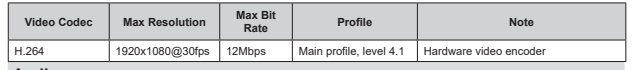

#### **Audio**

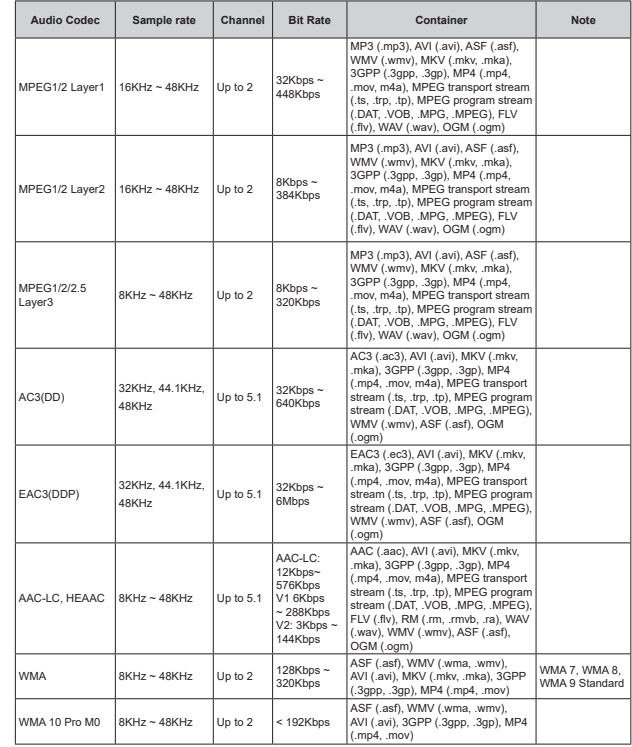

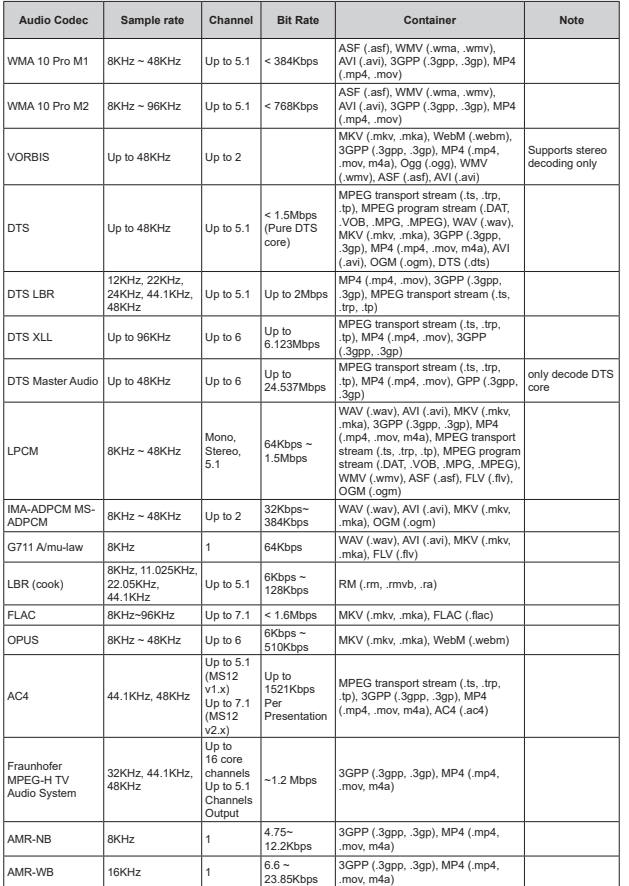

#### **Picture**

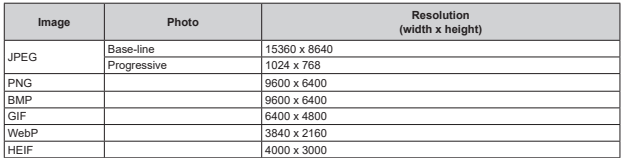

## **Subtitle**

**Internal**

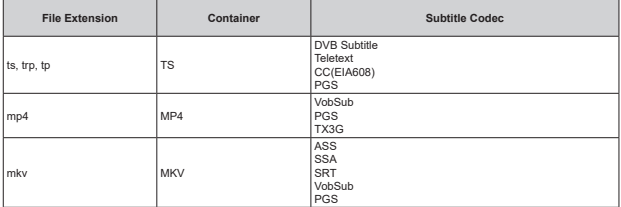

#### **External**

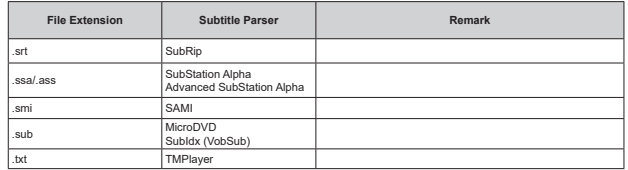

## **Supported DVI Resolutions**

When connecting devices to your TV's connectors by using a DVI converter cable (DVI to HDMI cable - not supplied), you can refer to the following resolution information.

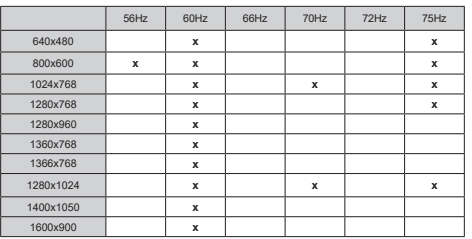

## **Specification**

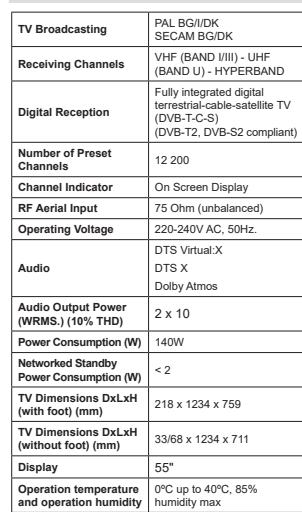

#### **Wireless LAN Transmitter Specifications**

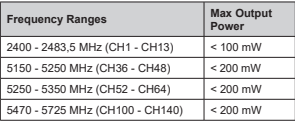

#### **Country Restrictions**

This device is intended for home and office use in all EU countries (and other countries following the relevant EU directive). The 5.15 - 5.35 GHz band is restricted to indoor operations only in the EU countries.

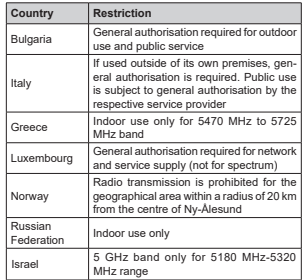

The requirements for any country may change at any time. It's recommended that user checks with local authorities for the current status of their national regulations for 5 GHz wireless LAN's.

## **Licences**

The terms HDMI, HDMI High-Definition Multimedia Interface, HDMI trade dress and the HDMI Logos are trademarks or registered trademarks of HDMI Licensing Administrator, Inc.

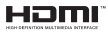

Dolby, Dolby Vision, Dolby Atmos, and the double-D symbol are registered trademarks of Dolby Laboratories Licensing Corporation. Manufactured under licence from Dolby Laboratories. Confidential unpublished works. Copyright © 2012-2022 Dolby Laboratories. All rights reserved.

## **MDolby** Vision Atmos

Google, Android, Android TV, Chromecast, Google Play and YouTube are trademarks of Google LLC.

For DTS patents, see http://patents.dts.com. Manufactured under licence from DTS Licensing Limited. DTS, DTS:X, Virtual:X, and the DTS:X logo are registered trademarks or trademarks of DTS, Inc. in the United States and other countries. © 2022 DTS. Inc. ALL RIGHTS RESERVED.

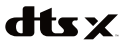

This product contains technology subject to certain intellectual property rights of Microsoft. Use or distribution of this technology outside of this product is prohibited without the appropriate licence(s) from Microsoft.

Content owners use Microsoft PlayReady™ content access technology to protect their intellectual property, including copyrighted content. This device uses PlayReady technology to access PlayReady-protected content and/or WMDRM-protected content. If the device fails to properly enforce restrictions on content usage, content owners may require Microsoft to revoke the device's ability to consume PlayReady-protected content. Revocation should not affect unprotected content or content protected by other content access technologies. Content owners may require you to upgrade PlayReady to access their content. If you decline an upgrade, you will not be able to access content that requires the upgrade.

The "CI Plus" Logo is a trademark of CI Plus LLP.

This product is protected by certain intellectual property rights of Microsoft Corporation. Use or distribution of such technology outside of this product is prohibited without a licence from Microsoft or an authorised Microsoft subsidiary.

## $C$ <sup>o</sup>

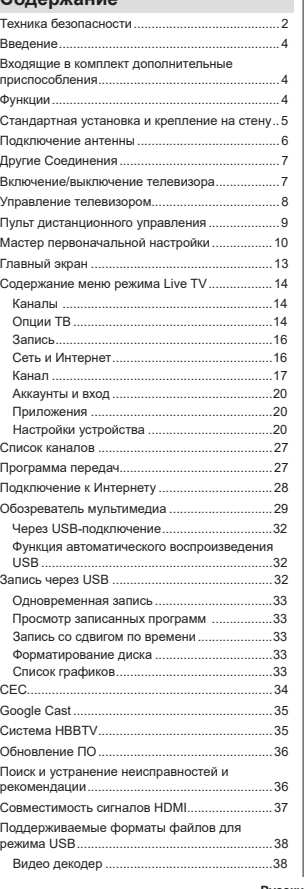

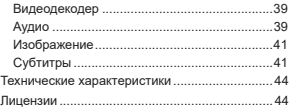

## **Техника безопасности**

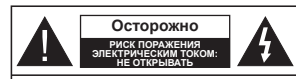

Осторожно: В ЦЕЛЯХ СНИЖЕНИЯ РИСКА ПОРАЖЕНИЯ **GREVTOIAUECVIAM TOVOM HE CHIAMARTE** ЗАДНЮЮ КРЫШКУ (ИЛИ ЗАДНЮЮ ПАНЕЛЬ). **BHYTPK OTCYTCTRVIOT ЛЕТАЛИ** ОБСЛУЖИВАЕМЫЕ ПОЛЬЗОВАТЕЛЕМ. ТЕХНИЧЕСКОЕ ОБСЛУЖИВАНИЕ ДОЛЖНО ∩CVIIIECTRRETECE KRA BIAMI MPORAHHEM **OCYELCOMINGO INCONFICTION** 

В случае неблагоприятных погодных условий (ливней, **ΓΩΩ** ¥Ν ΠΩΘΑΝ Η ΑΝΑΝΑ ΒΙΑ ΒΙΑ ΒΙΑ ΤΗΝ ΑΝΑΝΑ ΤΗΝ ΑΝΑΝΑ ΤΗΝ ΑΝΑΝΑ ΤΗΝ ΑΝΑΝΑ ΤΗΝ ΑΝΑΝΑ ΤΗΝ ΑΝΑΝΑ ΤΗΝ ΑΝΑΝΑ ΤΗΝ ΑΝΑΝΑ неиспользования телевизора отключайте телевизор от CATH DIATAHAO

*ɉɪɢɦɟɱɚɧɢɟ: Ⱦɥɹ ɢɫɩɨɥɶɡɨɜɚɧɢɹ ɫɨɨɬɜɟɬɫɬɜɭɸɳɢɯ*  $\dot{\phi}$ ункций следуйте инструкциям на экране. Штепсельная вилка используется для отключения телевизора от электрической сети, поэтому она должна быть всегла исправной. Если телевизор не булет выключен из розетки, он в любом случае продолжит потреблять ток даже в режиме ожидания или выключенном состоянии.

ВАЖНО - Перед установкой или эксплуатацией данного  $\theta$  **аборудования** ознакомьтесь с настоящим руководством.

 $\blacksquare$  ПРЕДУПРЕЖДЕНИЕ: Данное устройство предназначено для использования лицами (включая детей), которые способны выполнять  $\overline{3}$ **ксплуатацию такого прибора без надзора**  $I$  имеют соответствующий опыт, либо за НИМИ ДОЛЖНЫ ОСУЩЕСТВЛЯТЬ НАДЗОВ / ДАВАТЬ инструкции лица, несущие ответственность за их безопасность

- Используйте данный телевизор на высоте не более 5000 метров нал уровнем моря, в сухих местах и в регионах с умеренным или тропическим климатом.
- Телевизор предназначен для использования в ломашней или похожей обстановке, но также .<br>может быть использован в публичных местах.
- Для вентиляции свободное пространство вокруг телевизора должно составлять не менее 5 см.
- Вентиляции нельзя препятствовать, накрывая отверстия вентиляции такими прелметами, как газета, скатерть, занавески и т.д.
- Доступ к штепсельной вилке не должен быть затруднен. НЕ ставьте телевизор, мебель и т.п. на шнур питания. Повреждение шнура питания/вилки может привести к возгоранию или поражению электрическим током. При BHKUKHOWAHWA UDWOODA WA DOSPTKW TRHWTA 38 BWUKY

НЕ тяните за шнур питания. Не прикасайтесь к шнуру питания / вилке влажными руками, так как это может привести к короткому замыканию или поражению электрическим током. Не допускайте образования узлов на шнуре и его переплетения с другими шнурами. При повреждении шнур должен ењ заменен. Замена должна производиться только квалифицированными рабочими.

- Не допускайте попадания на телевизор капель или брызг жидкостей и не размещайте предметы, заполненные жилкостями, например, вазы, чашки и т.л. на тепевизоре или нал ним (например, на полках над устройством).
- Не подвергайте телевизор воздействию прямых сопнечных пучей и не помешайте на тепевизор предметы с открытым пламенем (например, свечи).
- Не размещайте вблизи телевизора источники тепла (например, электрические обогреватели, радиаторы и т.д.)
- Не размешайте телевизор на полу или на поверхностях с уклоном.
- Во избегания опасности удушения храните пластиковые пакеты в недоступном для детей или домашних животных месте.
- Тшательно прикрепляйте стойку к телевизору. Если стойка поставляется с болтами, затягивайте их плотно во избежание наклонения телевизора. Не затягивайте болты слишком сильно и должным образом устанавливайте резиновые элементы стойки.
- Не бросайте отработанные батареи в огонь и не утилизируйте их с опасными или легко воспламеняемыми материалами.

#### **ВНИМАНИЕ**

- Батареи нельзя подвергать чрезмерному BO3ЛАЙСТВИЮ ТАПЛА В ЧАСТНОСТИ СОЛНАЧНОГО CBeTA, OFHS M ND.
- Чрезмерное звуковое лавление в наушниках может привести к потере слуха.

 $\Pi$ режде всего = никогда не позволяйте кому- $\overline{I}$ ибо. особенно детям. засовывать какие-**ПИЙО ПЛАЛМАТЫ В ОТВАЛСТИЯ ГНАЗЛЯ ИЛИ ИНЫА отверстия в телевизоре.** 

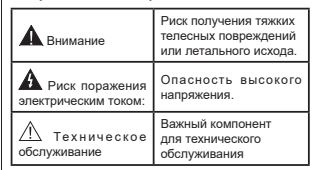

#### **Маркировка на изделии**

На излепии в качестве указаний по ограничениям мерам предосторожности и технике безопасности используются следующие обозначения. Каждое пояснение относится только к месту нанесения маркировки. Обратите внимание на данную информацию в целях безопасности.

Оборудование класса II: Данное изделие разработано таким образом, что безопасное ПОЛКЛЮЧАНИА К СИСТАМА ЗАЗАМЛАНИЯ НА The five TCA

> **Опасный живой терминал: В нормальных** рабочих условиях клемма (-ы) находится (-ятся) под напряжением.

**-**Осторожно, см. инструкцию по<br>эксплуатации: Участок (-ки) с маркировкой содержит (-ат) плоские или таблеточные батареи, заменяемые пользователем.

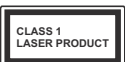

Knacca 1. который является безопасным при разумно

Лазерное изделие класса 1: Данное изделие содер-ЖИТ ПАЗАЛНЫЙ ИСТОЧНИК

предсказуемых условиях эксплуатации.

#### **RHUMAHUF**

Не проглатывать батареи, опасность получения химического ожога.

Это изделие и аксессуары, поставляемые вместе с ним, могут содержать элементы питания таблеточного / кнопочного типа. В случае проглатывания плоской круглой батареи / батареи таблеточного типа возможно получение серьезных ожогов внуавить в вестников и случатно в сороном в современии 2 часов, что может привести к летальному исходу.

Храните новые и использованные батарейки вдали от детей.

Fcли отсек лля батарей не булет плотно закрыт. прекратите эксплуатацию изделия и ограничьте доступ детей к нему.

устания и станате.<br>Если вы считаете, что имело место проглатывание батарей или их попадание внутрь любой части тела. немедленно обратитесь за медицинской помощью.

**±±±±±±±±±±±±**

Телевизор может упасть, что может привести к ПОПУЧАНИЮ САЛЬАЗНЫХ ТЛАВМ ИЛИ ЛАТАЛЬНОМУ ИСхолу́. Многих травм, в особенности летских, можно избежать, приняв простые меры предосторожности:

- ВСЕГДА использовать мебель или стойки или способы установки, рекомендованные изготови-TARAN TARABUSONA
- ВСЕГДА использовать только ту мебель, которая может служить надежной опорой телевизору.
- $\cdot$  ВСЕГЛА проследить, чтобы телевизор не свещивался с края опоры.
- ВСЕГДА разъяснить детям, что влезать на мебель, чтобы добраться до телевизора или пульта vправления, опасно,
- ВСЕГЛА прокладывайте шнуры и кабели, подkпюченные к тепевизору так, чтобы непьзя было ɫɩɨɬɤɧɭɬɶɫɹɨɤɚɛɟɥɶɩɨɬɹɧɭɬɶɢɥɢɫɯɜɚɬɢɬɶ
- Никогда не размещайте телевизор в неустойчи-**BOM MACTA**
- Не устанавливать телевизор на высокой мебели (например, шкафах или книжных полках) без закрепления мебели и телевизора на соответctriviouse change.
- НИКОГДА не устанавливайте телевизор на ткань или другие материалы, которые могут находиться между телевизором и вспомогательной мебелью.
- НИКОГЛА не ставьте прелметы, которые могут **BH3BATH V ЛАТАЙ ЖАЛАНИА ВЗОЙЛАТЬСЯ НАВАЛУ** такие как игрушки и пульты листанционного управпения, на верхнюю часть телевизора или мебели. на которой установлен телевизор.
- Оборудование подходит для монтажа на высоте  $\leq$  2M.

В случае хранения телевизора или его перемещения следует руководствоваться вышеприведенными рекоменлациями.

**±±±±±±±±±±±±**

Устройство, подключенное к защитному заземлению установки через электросеть или через другое устройство, подключенное к защитному заземлению, а также к системе телевешания, в определенных условиях может создавать опасность пожара. Поэтому подключение к системе распространения Teneвизионных программ лолжно выполняться через устройство, обеспечивающее электрическую изоляцию ниже определенного диапазона частот (гальванический изолятор)

### ПРЕДОСТЕРЕЖЕНИЯ ОТНОСИТЕЛЬНО КРЕПЛЕНИЯ К CTFHF

- Перел креплением телевизора к стене изучите данное руководство.
- Настенное крепление является опциональным. ECЛИ ОНО НЕ ВХОЛИТ В КОМПЛЕКТ, ЕГО МОЖНО приобрести в местном магазине.
- · Не устанавливайте телевизор на потолке или на стене с уклоном.
- **Используйте специальные винты для** настенного крепления и другие дополнительные nnucnoconneuug
- Во избежание паления тепевизора плотно затягивайте винты для настенного крепления. Не затягивайте винты спишком сильно.

Цифры и иллюстрации в этом руководстве τι ιι.<br>ΠΟΠΗ3ΟΒΑΤΑΠΩ ΠΟΜΒΑΠΑΗΝ ΤΟΠΗΚΟ ΠΠΩ ΜΗΓΌΟΜΑΙΜΜΙ и могут отпичаться от фактического внешнего вида изделия. Конструкция и технические характеристики излепия могут быть изменены без предварительного уведомления.

#### **Введение**

Благодарим за выбор этого изделия. Скоро вы будете наслаждаться своим телевизором. Пожалуйста. тщательно изучите данные инструкции. Они содержат важную информацию, которая поможет вам максимально эффективно использовать ваш телевизор, а также обеспечить безопасную и правильную установку и эксплуатацию.

## **Входящие в комплект**

## дополнительные

## приспособления

- Пульт дистанционного управления
- Батарейки: AAA 2 шт.
- Инструкции по Эксплуатации
- Шнур питания

#### **Ɏɭɧɤɰɢɢ**

- Цветной телевизор управляется при помощи пульта дистанционного управления
- Операционная система Android<sup>TM</sup>
- \* Google Cast
- Onlive Voice Search (опшионально)
- Встроенное цифровое/эфирное/кабельное/ cпутниковое телевиление (DVB-T-T2/C/S2)
- Входы HDMI для подключения других устройств в разъемы HDMI
- · Bxon USB
- Звуковая стереосистема
- **Tenerekct**
- Разъем для наушников
- Система автоматического программирования
- Ручная настройка
- Таймер спящего режима
- Таймер Вкл/Выкл
- Таймер выключения
- Функция отключения изображения
- Функция автоматического отключения при **ОТСУТСТВИИ СИГНАЛА**
- Ethernet (ПВС) лля полключения к Интернету и обслуживания.
- Встроенная функция 802.11 a/b/g/n/ac Поллержки wLAN
- $+$  HRRTV

#### **Ultra HD (UHD)**

Ваш телевизор поддерживает опцию Ultra HD («Сверхвысокое разрешение», также известное как AK) κατορας ο δράτρων καταγολίζοντα τη Ακαταγολία της 3840x2160 (4K:2K). Оно в 4 раза превышает разрешение Full HD TV путем увеличения количества пикселей Full HD TV Kak в горизонтальном, так и в вертикальном направлении, Контент Ultra HD поллерживается через собственные припожения и припожения маркета, некоторых услуг Over-the-Tap (OTT). USB-входов и через вешания DVB-T2 и DVB-S2.

#### **Высокий динамический диапазон (HDR) /** гибридный журнал-гамма (HLG)

При использовании данной функции телевизор может воспроизводить больший динамический диапазон яркости, захватывая и затем комбинируя Heckonько различных экслозиций. HDR / HLG oбешает пучшее качество изображения благоларя более ярким, более реалистичным бликам, более пеалистичным цветам и другим улучшениям. Он ь<br>Обеспечивает ту картинку которой лобиваются кинематографисты, показывая скрытые области темных теней и солнечного света с полной ясностью. цветом и детализацией. Содержимое HDR / HLG поддерживается через собственные и приложения маркета, HDMI, USB-входы и трансляции DVB-S. \*\* Когла источник вхолного сигнала установлен на соответствующий вход HDMI, нажмите кнопку **Мели** и установите параметр Версия EDID HDMI в меню **Параметры>Настройки>Настройки устройства>Входы** телевизора как EDID 2.0 или **Авто EDID** для просмотра содержимого HDR / HLG, если контент HDR / HLG принимается через вход HDMI. В этом случае исходное устройство должно быть совместимо с HDMI 2.0.

#### **Dolby Vision**

Dolby Vision ™ облалает потрясающим визуальным впечатлением, удивительной яркостью, исключи-TARHHIM KOHTDACTOM W SOKUM URATOM YTO BORROшает развлечения в жизни. Он лостигает этого потрясающего качества изображения, объединяя TAXHOUQUA HDR & UNADRALA URATORHA CAMMA-M30бражения. Увеличивая яркость исхолного сигнала и. используя более высокий динамический цвет и лиапазон контрастности. Dolby Vision прелстав-…<br>пяет потрясающие изображения с реалистичным изображением с потрясающими деталями, которые лругие технологии пост-обработки в телевизоре ∴у ,<br>не могут произвести. Dolby Vision поддерживается с помощью собственных и приложений маркета. HDMI и USB-входов. Когда источник входного сигнала установлен на соответствующий вход HDMI. нажмите кнопку **Menu** и установите параметр Версия EDID HDMI в меню Параметры>Настрой**ки>Настройки устройства>Входы телевизора как EDID 2.0 или Авто EDID для просмотра содержи-** мого Dolby Vision, если контент Dolby Vision принимается через вход HDMI. В этом случае исходное устройство должно быть совместимо с HDMI 2.0. ,<br>Если обнаружено содержание Dolby Vision. в меню Режим изображения будут доступны три предопределенных режима изображения: Dolby Vision яркий. Dolby Vision темный и Dolby Vision живой. Все они позволяют пользователю воспринимать контент в том виде, первоначально предназначенный лля различных условий освещения. Чтобы изменить настройку Режима изображения, нажмите кнопку **Menu** во время просмотра содержимого Dolby Vision и перейлите в меню **Изображение** При просмотре Dolby Vision Content через приложение. кроме YouTube. Netflix и Multi Media Player, вы не **сможете попучить лоступ к меню Изображение и** установить Режим изображения.

## Стандартная установка

#### и крепление на стену

#### **Монтаж / лемонтаж полставки**

#### Подготовка

Извлеките подставку (-и) из упаковки и поместите телевизор на рабочий стол экраном вниз, на чистую и мягкую ткань (одеяло и т.д.)..

- Используйте плоский и прочный стол, который больше, чем телевизор.
- Не улерживайте телевизор за экран.
- Соблюдайте осторожность, чтобы не поцарапать и не поломать телевизор.

#### Монтаж подставки

- 1. Установите подставку в место для крепления на залней панели телевизора.
- 2. Вставьте поставляемые болты и аккуратно затяните их, пока подставка(-и) не будет(-ут) закреплена(-ы) лопжным образом.

#### Снятие подставки с телевизора

Снимайте полставку следующим способом лри использовании кроніцтейна лля монтажа на стену или повторном упаковывании телевизора.

- Поместите телевизор на рабочий стол экраном вниз, на чистую и мягкую ткань. При этом полставка(-и) лопжна(-ы) свисать за край этой поверхности.
- Удалите винты, фиксирующие подставку(-и).
- Снимите полставку (-и).

#### В случае использования кронштейна для Hacтенного крепления

Ваш телевизор также готов к эксплуатации с использованием настенного кронштейна. coвместимого с креплением VFSA. Он не вхолит в комплект поставки вместе с вашим телевизором.

обратитесь к местному дилеру для приобретения рекомендуемого кронштейна для настенного крепления

Размеры отверстий и измерения для установки HACTEHHOLO KOOHIIITEЙHA:

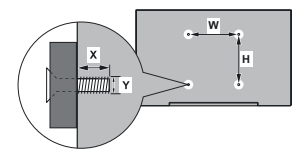

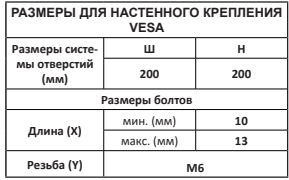

#### Подключение антенны

Полключите штепсель антенны или кабельного телевидения к гнезду для антенны (ВХОД СПУТНИКОВОЙ АНТЕННЫ) (LNB), находящемуся на залней певой панели телевизора.

#### Задняя левая сторона телевизора

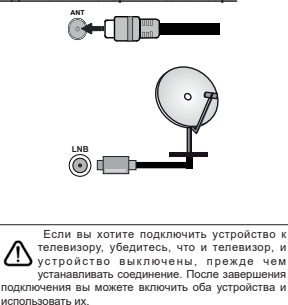

**Другие Соединения** 

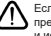

Если вы хотите подключить устройство к телевизору, убедитесь, что и телевизор, и устройство выключены, ПОРУЛЕ ЧЕМ УСТАНАВЛИВАТЬ СОРЛИНЕНИЕ. ПОСЛЕ ЗАВЕЛШЕНИЯ ПОЛУЛИЧНИЯ ВЫ МОУРТЕ ВУЛИЧИТЬ ОБА УСТООЙСТВА и использовать их.

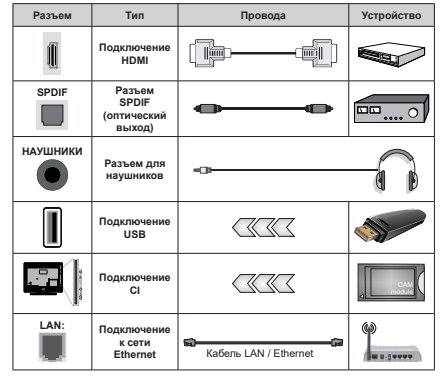

При использовании комплекта  $d$ ля настенного монтажа (обра $m$ *umecь* к своему дилеру. чтобы приобрести его, если он не вхо $ðum$  в комплект) рекомендуется  $πο∂κπιοчυ*μ*ι *κε*<sup>ε</sup> καδε*π*υ *π*ερεδ$ **установкой телевизора на стене.**  $I$  Вставка или удаление модуля СІ  $<sub>α</sub>*cvu*<sub>θ</sub>*cm*<sub>θ</sub>*α*<sub>θ</sub>*α*<sub>θ</sub>*α*<sub>θ</sub>$ </sub> телевизор ВЫКЛЮЧЕН. Подроб- $HAB$  *UHODDMAUUR Ω HACMDOŬKAX*  $n$ *puведена в руководстве по*  $x^k$ <sub>*λ*κς στην επαιρισμό των αναλυτικών στη σκατα</sub>  $H\ddot{A}$  *Menesusone nodden wusanm*  $v$ *cmpoŭcmea ∂o 500 MA. ∏o∂-* $$  $m$ <sup> $α$ *<sub><i>B***</sub>**  $a$ **<sup>** $k$ *<sup><i>c***</sup>**  $a$ **<sup>***n***</sup><sup>** $o$ **</sup>**  $a$ **<sup>***x***</sup>**  $a$ **</sup>**  $a$ **<sup>***λ***</sup>**  $a$ **<sup>** $A$ **</sup>**  $a$ **</sup>**</sup>  $M$ <sup>O</sup>*xem привести к повреждению*  $m$ елевизора. При подключении  $\alpha$ δρηνιλοκεμμα ο πρινουική κεδε.  *HDMI к телевизору. чтобы*  $<sup>2</sup>а*рантировать*$   $<sup>3</sup>o<sup>2</sup>cm<sup>2</sup>cm<sup>3</sup>cm<sup>3</sup>cm<sup>4</sup>$ </sup></sup>  $sa$  *иииту* от паразитного излу**uewugu fechenefiniwwn nenedauv**  $c$ игналов высокой четкости. maкux как 4К-контент вы должны www.coment.com/www.com/www.com/www.com/www.com/www.com/www.com/www.com/www.com/www.com/www.com/www.com/www.com/  $3$ *KDaHUDO6aHHЫЙ Кабель HDMI* высокого класса с ферритами

## **Включение/выключение телевизора**

Подключение питания

ВАЖНО Телевизор рассчитан на работу от электросети с напряжением 220-240В переменного **ТОКА И ЧАСТОТОЙ 50 ГН** 

После распаковки необходимо дать телевизору нагреться до комнатной температуры и только потом подключать к электрической сети.

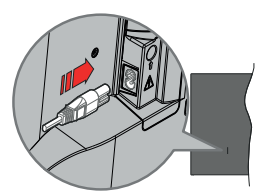

Подсоедините один конец (соединитель с двумя отверстиями) поставленного съемного шнура питания во вход для шнура питания на задней части телевизора, как показано выше. Затем соедините другой конец шнура питания в электрическую розетку. Телевизор включится автоматически

Примечание: Позиция входа для шнура питания может изменяться в зависимости от модели

Выведение телевизора из режима ожидания:

Если телевизор находится в режиме ожидания. будет гореть светодиодный индикатор режима ожидания. Выведите телевизор из режима ожидания любым из нижеприведенных способов.

- Нажмите кнопку **Standby** (Режим ожилания) на пульте дистанционного управления.
- Нажмите кнопку управления на телевизоре.

#### Телевизор включится.

#### Переключение телевизора в режим ожидания

Тепевизор нельзя переключить в режим ожилания с помощью кнопки управления. Нажмите кнопку Standby (Режим ожидания) на пульте листанционного управления. На экране появится окно **Power off** (Отключение питания). Выделите ОК и нажмите кнопку ОК. Телевизор перейдет в режим ожидания.

#### **Выключение телевизора**

Для полного отключения литания телевизора отключите сетевой шнур из розетки.

#### **Режим Quick Standby (быстрый режим** ожидания)

Лля того, чтобы перевести телевизор в режим быстрого ожидания:

- Нажмите кнопку **Standby** (Режим ожилания) на пульте листанционного управления.
- Чтобы вернуться в рабочий режим, повторно нажмите на эту же кнопку.
- Нажмите кнопку управления на телевизоре.
- Чтобы вернуться в рабочий режим, повторно нажмите на кнопку управления.

Ваш телевизор продолжит работать в режиме быстрого ожидания так, как он постоянно проверяет <u>обновления</u> Это не является неисловвность он соответствует требования по потреблению алектричества. Лля того, чтобы уменьшить потребление энергии переключите Ваш телевизор в режим ожидания, как описано выше.

#### **Управление телевизором**

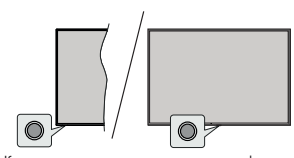

Кнопка управления позволяет управлять функцией аключения режима быстрого ожилания телевизора.

 $\P$ **Dимечание:**  $\Pi$ оложение кнопок панели управления *NAYAM OMBUHAMLER A SABUCUMOCMU OM MOÃARU* 

Выключение телевизора (Режим быстрого **ожидания):** Нажмите кнопку управления, чтобы переключить телевизор в режим быстрого ожидания.

Выключение телевизора (Режим ожидания): Телевизор нельзя переключить в режим ожидания с помощью кнопки управления.

Включение телевизора: Нажмите кнопку управления, телевизор включится.

 $\blacksquare$ **Примечание:** Меню настроек Live TV OSD в режиме  $Live TV$  невозможно отобразить с помощью кнопки *ɭɩɪɚɜɥɟɧɢɹ*

#### Работа с пультом дистанционного **VПDАВЛения**

Нажмите на кнопку **Мели** на пульте листанционного управления для отображения меню Настроек Live TV при работе телевизора в режиме Live TV Нажмите на кнопку **Home** для отображения или возврата к ломашнему экрану Android TV. Используйте кнопки направления лля перемещения фокуса. продолжения, корректировки некоторых настроек и нажмите кнопку **ОК** лля выполнения выбора с целью внесения изменений, установки предпочтительных параметров, вхождения в полменю запуска припожения и т.л. Лля возрата к экрану предыдущего меню нажмите на кнопку Возврат/назад

#### Выбор входного сигнала

После подключения внешних систем к телевизору можно переключаться на различные источники входного сигнала. Последовательно нажимайте на кнопку **Source** на пульте ДУ или используйте кнопки направления и нажмите кнопку **ОК** лля переключения на различные источники при нахождении в режиме Live TV. Или войдите в меню «Вволы» на главном экране выберите нужный источник из списка и нажмите ОК.

#### Переключение каналов и регулировка громкости

В режиме Live TV громкость можно отрегулировать с помощью кнопки **Громкость +/-**, а каналы можно переключать с помощью кнопок **Программа +/-** на пульте ДУ.

#### Пульт дистанционного управления

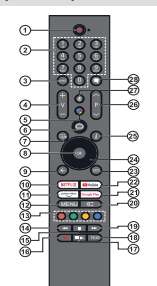

#### **Установка батареек в пульт дистанционного управления**

В ПЛУ может быть винт, улерживающий крышку батарейного отсека наһПДУ (либо он может находиться в отдельном пакете). Выкрутите винт. если ранее крышка закручивалась. В этом случае снимите крышку батарейного отсека, чтобы открыть его. Установите две батарейки **ААА** 1,5 В. Убеди-TACH YTO CHAROOH (+) M (-) DACOODOWAH DOOWHEIM образом (используйте правильную полярность). Не вставляйте одновременно старые и новые батареи. Заменять только на аналогичный или эквивалентный тип. Установите крышку обратно. Закрепите крышку винтом при его наличии.

#### Сопряжение пульта с телевизором

При первом включении ТВ поиск аксессуаров булет выполнен после лервоначальной настройки. На этом этапе вам нужно будет подключить пульт дистанционного управления к телевизору.

Нажмите и удерживайте кнопку **Source** на ПДУ. пока индикатор на ПДУ не начнет мигать, затем отпустите кнопку **Source**. Это означает, что пульт находится в режиме сопряжения.

Теперь подождите, пока телевизор найдет ваш пупыт. Выберите имя пупьта ЛУ и нажмите **ОК** когла оно появится на экране телевизора.

Когда процесс сопряжения пройдет успешно. светодиод на пульте дистанционного управления погаснет. Если процесс сопряжения завершится неудачно, пульт перейдет в спящий режим через 30 секунд.

Чтобы впоследствии подключить пульт дистанци-ОННОГО УПРАВЛЕНИЯ. ВЫ МОЖЕТЕ ЛЕРЕЙТИ В МЕНЮ «Настройки», выделить параметр «Пульты и **аксессуары**» и нажать «ОК», чтобы начать поиск akceccyanos

- **1. Режим ожидания: Режим Quick Standby / Режим ожидания / Включение<br>2. Цифровые кнопки: Переключение канала в режиме**
- прямой трансляции, ввод цифры или буквы в
- текстовом окне на экране<br>Язык: Переключает режимы звука (аналоговое **изык.** переключаст режимы звука (аналоговое<br>телевидение), отображает и изменяет язык аудио
- 4. Громкость +/-<br>5. Микрофон: /
- **Микрофон:** Активирует микрофон на пульте листанционного управления
- **6. Главный экран: Открывает главный экран**<br>**7. Программа передач:** Отображение электронной
- **ɉɪɨɝɪɚɦɦɚ ɩɟɪɟɞɚɱ** Ɉɬɨɛɪɚɠɟɧɢɟ ɷɥɟɤɬɪɨɧɧɨɣ ɩɪɨɝɪɚɦɦɵɩɟɪɟɞɚɱɜɪɟɠɢɦɟɩɪɹɦɨɣɬɪɚɧɫɥɹɰɢɢ  **2.** ɉɨɞɬɜɟɪɠɞɚɟɬ ɜɵɛɨɪ ɜɯɨɞɢɬ ɜ ɩɨɞɦɟɧɸ
- ото и и тресматривает список каналов (в режиме прямой **9. Назад/Возврат:** Возврат в предыдущее меню.
- перехол на один шаг назал, закрывание открытых норож, акрывание ат назад, закрыванно энфатаж<br>окон, закрывание телетекста (в режиме прямой
- **10. Netflix:**  $3$ **anyck припожения Neflix**
- **11. Prime Video: Запускается приложение Amazon<br>Prime Video**
- **12. Меню:** Отображение меню настроек прямой трансляции в режиме прямой трансляции,<br>отображение доступных параметров настройки,<br>таких как измки изображение
- **13. Цветные кнопки: Выполните инструкции на экране** для использования цветных кнопок.
- **Ɉɛɪɚɬɧɚɹɩɟɪɟɦɨɬɤɚ**ɉɟɪɟɦɚɬɵɜɚɸɬɫɹɧɚɡɚɞɤɚɞɪɵ ɜɦɟɞɢɚɮɚɣɥɚɯɧɚɩɪɢɦɟɪɜɮɢɥɶɦɚɯ
- ъ становитых, напряшер в фильшах<br>Остановить: Останавливается воспроизведение
- **16. Запись:** Запись программы в режиме прямой трансляции<br>17. Пауза: Приостановка воспроизведения, включение
- **ɉɚɭɡɚ**ɉɪɢɨɫɬɚɧɨɜɤɚ ɜɨɫɩɪɨɢɡɜɟɞɟɧɢɹ ɜɤɥɸɱɟɧɢɟ ɡɚɩɢɫɢɫɨɫɦɟɳɟɧɢɟɦɩɨɜɪɟɦɟɧɢɜɪɟɠɢɦɟɩɪɹɦɨɣ трансляции
- **ь**<br>**Воспроизведение:** Начинается воспроизведение<br>выбранных мелиафайлов
- **18. Текст: Открывание и закрывание телетекста (если доступен в режиме прямой транляции)<br><b>19. Быстрая перемотка вперед: Перематывает кадры**
- вперед в медиафайлах, например, в фильмах
- **20. Источник:** Показывает все лоступные источники ɜɟɳɚɧɢɹɢɤɨɧɬɟɧɬɚɬɚɤɠɟɢɫɩɨɥɶɡɭɟɬɫɹɜɩɪɨɰɟɫɫɟ ɫɨɩɪɹɠɟɧɢɹɩɭɥɶɬɚȾɍ
- **21. Google Play: Запускает припожение Google Play**
- **22. YouTube:** Запускается приложение YouTube.<br>**23. Выход:** Закрывание меню настроек г
- **Выход:** Закрывание меню настроек прямой<br>Транспяции и выход из них закрывание главного акрана, выход из любого запущенного приложения,<br>меню или баннера экранного меню, переключение на<br>послелний установленный источник
- **24. Кнопки направления:** Перемещение по меню мноны направления перешещение но шеню, установка наражетров, нережещение факуса<br>или курсора и т.д., установка времени записи<br>и отображение подстраниц в режиме прямой трансля́нии-телетекста лри нажатии кнолки "Влраво" или "Влево" Следуйте инструкциям на экране
- **25. Информация:** Отображение информации о контенте. токазываемом на экране
- **26. Программа + / -∶Включение следующего/предыдущего**<br>канала в режиме прямой трансляции.
- **27. Без звука:** Полностью отключает громкость Tenesusona
- **28. Субтитры:** Включение и выключение субтитров<br>(при напичии)

#### **Кнопка режима ожилания**

Нажмите кнопку Standby (Режим ожидания) на пульте дистанционного управления. На экране<br>появится окно Ро**wег оff** (Отключение питания).<br>Выделите ОК и нажмите кнодки Телевизор<br>перейдет в режим ожидания. Нажмите на короткое время и отпустите для переключения телевизора в<br>режим quick standby или переключения телевизора<br>при включении режима quick standby или режима ОЖИЛЯНИЯ

## **Мастер первоначальной НАСТРОЙКИ**

 $\pi$ пимечание: Пля завершения первоначальной настройки *е инструкциям на экране. Для выбора.*  $\overline{h}$ одтверждения и продолжения используйте кнопки **иаправления и кнопку ОК на пульте ДУ.** 

При первом включении телевизора появляется Экран приветствия. Выберите необходимый язык и нажмите на кнопку **ОК**. Для настройки телевизора и каналов следуйте инструкциям на экране. Macтen установки булет инструктировать Вас на протяжении всего процесса настройки. Вы можете выполнить **Начальную установку** в любое время используя опцию Сброс к заводским настройкам в меню Настройки>Параметры устройства>О **программе.** Вы можете получить доступ к меню Настройки на главном экране или в меню Пара**метры телевизора** в режиме Live TV.

#### **1. Сообщение приветствия и выбор языка**

Сообщение «Добро пожаловать» будет  $\overline{a}$ тображаться вместе с вариантами выбора языка, перечисленными на экране. Выберите требуемый язык из списка и нажмите кнопкуОК, **чтобы пролопжить** 

#### $2.$  Регион/страна

На следующем шаге выберите свою страну из списка и нажмите ОК, чтобы продолжить.

#### 3. Первоначальная настройка

После выбора региона/страны вы можете запустить мастер первоначальной настройки. Выберите Продолжить и нажмите ОК лля продолжения. После продолжения вы не сможете вернуться и изменить язык и регион/страну. Если вам HVWHO M3MAHMTH G3HIK MUM DAEMOH/CTDAHY DOCUA BЫЛОЛНЕНИЯ ЭТОГО ШАГА. ВАМ ПОИЛЕТСЯ ПЕРЕКЛЮЧИТЬ телевизор в режим ожилания, чтобы процесс HACTDOÄKU HAYARCS C CAMORO HAYARA ROU CREAVOULEM включении телевизора. Для этого нажмите и vдерживайте кнопку Standby. Будет отображен диалог. Выделите и нажмите кнопку ОК.

#### 4. Поиск аксессуаров

Поиск аксессуаров булет выполнен после запуска первоначальной настройки. Следуйте инструкциям HA SKOSHA DUS COUNCILLABE UNIVERSE THE SKOTSHILL vправления (в зависимости от молели пульта) и других беспроводных аксессуаров с телевизором. **Нажмите на кнопку Назад / Возврат**, чтобы завершить лобавление аксессуаров и пролопжите.

#### **5. Быстрая Настройка**

Если вы ранее не полключали телевизор к Интернету через Ethernet, отобразится экран. на KOTODOM BH MOЖЕТЕ ПЕРЕНЕСТИ СЕТЬ WI AN BALLIEFO телефона Android и учетную запись Google на

телевизор. Выберите **Продолжить** и нажмите **ОК** для продолжения. Следуйте инструкциям на экране телевизора и телефона, чтобы завершить процесс. Вы также можете пропустить этот шаг. выбрав опцию «**Пропустить**». Некоторые шаги могут быть пропущены в зависимости от настроек, cлепанных на этом шаге.

**Если вы ранее полключили свой телевизор к** Интернету через Ethernet, отобразится сообщение о том, что вы подключены. Вы можете продолжить проводное соединение или сменить сеть. Выделите **Изменить сеть** и нажмите ОК, если вы хотите использовать беспроводное соединение вместо проводного.

#### $6.$  Сетевое полключение

Вы будете перенаправлены к следующему шагу автоматически, если на этом этапе подключите телевизор к Интернету через Ethernet. При отсутствии подключения будет осуществлен поиск беспроводных сетей, и список сетей будет показан на спелующей странице Выберите из списка полхолянию WLAN и нажмите **ОК** для полключения. Ввелите лароль с помощью виртуальной клавиатуры, если выбранная сеть защищена паролем. Выберите из списка параметр ДРУГАЯ СЕТЬ, если сеть, к которой вы хотите .<br>подключиться, имеет скрытый идентификатор  $SSID.$ 

Fcли вы преллочитаете не полключаться к интернету на данном этапе, то можете пропустить этот шаг. выбрав параметр **ПРОПУСТИТЬ**. Вы можете подключиться к Интернету позже, используя параметры меню «Сеть и Интернет» в меню «**Настройки**» на главном экране или в меню параметров телевизора в режиме прямой транспянии.

Этот шаг будет пропущен, если подключение к интернету было установлено во время выполнения прелылущего щага.

#### 7. Политика конфиденциальности сети

Слелующим отобразится экран Политики конфиленциальности сети. Прочитайте соответствующие инструкции, отображаемые HA SKDAHA BH MOWATA KCROBA3OBATH KHORK CO стрелками вверх и вниз для прокрутки и чтения всего текста. Выберите "Согласиться" и нажмите кнопку ОК на пульте листанционного управления чтобы полтверлить и пролопжить. Вы можете изменить эту настройку позже, используя параметр ©ɉɨɥɢɬɢɤɚ ɤɨɧɮɢɞɟɧɰɢɚɥɶɧɨɫɬɢ ɫɟɬɢª ɜ ɦɟɧɸ «Настройки»> «Сеть и Интернет».

Этот шаг будет пропущен, если подключение к uнтернету было установлено во время выполнения предыдущего шага.

#### $8.$  Вход в учетную запись Google

Если полключение булет успешным, вы сможете войти в учетную запись Google на следующей странице. Вам потребуется войти в учетную запись Soogle для использования сервисов Google. Этот шаг будет пропущен, если на предыдущем шаге не было установлено интернет-соединение или если вы уже вошли в свою учетную запись Google на шаге быстрой настройки.

Выполнив вхол, вы сможете открывать для себя НОВЫЕ ПРИПОЖЕНИЯ ЛЛЯ ВИЛЕО, МУЗЫКИ И ИГР В Google Play, получать персональные рекоменлации <del>vergee ally, and alle the present alle protonally and</del> брать напрокат новейшие фильмы и шоу в Google Play Фильмы и ТВ, получать лоступ к развлечениям тъ, талана и те, на увигдет упиравно винина.<br>и управлять ваши СМИ. Выберите **Войти** и нажмите **ОК** для продолжения. С помощью данного параметра вы можете войти в учетную запись Google, используя свой адрес электронной почты или номер телефона и пароль или создать новую учетную запись.

E сли вы прелпочитаете не вхолить в учетную запись Google на ланном этапе, то можете пропустить этот шаг. выбрав параметр **ПРОПУСТИТЬ**.

#### 9. Условия Использования

Слелующим отобразится экран «Усповия использования». Продолжая, вы соглашаетесь c Условиями ислользования Google Политикой конфиленциальности Google и Условиями использования Google Play, Выберите "Согласиться" и нажмите кнопку ОК на пульте дистанционного управления, чтобы подтвердить и продолжить. Вы также можете просмотреть Условия использования. Политику конфиденциальности и **Условия использования Play** на этом экране. Для этого необходимо подключение к интернету. При отсутствии доступа к интернету отобразится сообщение с алресом сайта, на котором можно просмотреть эту информацию.

#### 10. Сервисы Google

Выберите кажлый чтобы узнать больше о кажлом cepвисе, например о том, как его позже включить или выключить. Данные будут использоваться в <u>соответствии с Политикой конфиленциальности</u> Google, Вылепите **Принять** и нажмите ОК чтобы подтвердить выбор этих настроек сервисов Google. **Использовать местоположение** 

Вы можете позволить или запретить Google и сторонним приложениям использовать информацию o местоположении вашего телевизора. Вылелите **Использовать местоположение и нажмите ОК.** чтобы просмотреть подробную информацию и включить или выключить эту функцию. Вы можете изменить эту настройку позже, используя параметр

#### «Статус местоположения» в меню «Настройки» **> «Настройки устройства» > «Местоположение».**

Помогите улучшить Android

**ΑRTOMATMYACKW OTRDARREL RWAFHOCTWYACKVKO WH**формацию в Google, например отчеты о сбоях и данные об использовании с вашего устройства и приложений. Эта информация не будет использоваться для вашей идентификации. Выделите Помочь улучшить Android и нажмите ОК, чтобы просмотреть полробную информацию и включить или выключить эту функцию. Вы можете изменить эту настройку позже через параметры меню **На**стройки>Настройки устройства>Использование и Диагностика.

Сервисы и ваша конфиленциальность

Google Assistant отправляет уникальный код для сервисов, по которым вы разговариваете. Таким образом, сервисы могут запоминать такие веши. как ваши предпочтительные настройки во время **DA3FORODOR** BH MOWATA DDCMATDURATH VODARDRIN н сбрасывать ланные, отправляемые сервисам. на странице каждого сервиса в разделе «Обзор» мобильного приложения «Ассистент». Узнайте больше на q.co/assistant/idreset.

Лалее булет отображена информация об сервисах \*RRJOHɢɧɟɤɨɬɨɪɵɯɮɭɧɤɰɢɹɯɜɚɲɟɝɨɬɟɥɟɜɢɡɨɪɚ Если вы вошли в свою учетную запись Google ΠΝ ΒΗΠΟΠΗΘΗΜΜ ΠΝΑΠΗΠΝΙΙΜΥ IIIAΓOR BH TAKWA можете включить персональные результаты лля Ассистента, выбрав соответствующий вариант при появлении запроса. Последовательно нажимайте **ОК**, чтобы продолжить.

#### 11. Пароль

В зависимости от выбранной вами страны на предыдущем шаге вам может быть предложено установить 4-значный пароль (PIN) на этом этапе. Нажмите кнопку ОК для продолжения Выбранный ПИН-код не может быть «0000». Этот РІN-код потребуется для доступа к некоторым меню, содержимому или для разблокировки заблокированных каналов источников и тл. Вам прилется ввести его, если вас попросят ввести РІN-код для любой операции с меню позже.

#### 12. Выберите режим TV

На следующем этапе начальной настройки вы можете установить рабочий режим телевизора как **Домашний** или **Магазинный**. С помощью **опции Магазин можно выполнить настройки** телевизора для работы в магазине. Этот режим прелназначен лля использования в магазине. Для домашнего использования рекомендуется выбирать **Домашний** режим.

#### **13. Встроенный Chromecast всегда доступен**

Выберите предпочтения доступности Chromecast Если установлено значение «Вкл», телевизор будет определяться как устройство Google Cast и позволит Google Assistant и лругим службам выводить телевизор из спящего режима для ответа на команды Cast, даже когда он находится в режиме ожилания и экран выключен.

#### 14. Режим тюнера

На следующем этале ocyшествляется выбор режима тюнера. Выберите предпочтительные .<br>ПАЛАМАТЛЫ ТЮНАЛА ЛЛЯ УСТАНОВКИ КАНАЛОВ И использования функции прямой трансляции. Доступны опции Антенна, Кабель и Спутник. ".<br>Выберите опцию, которая соответствует вашей среде, и нажмите кнопку ОК или кнопку направления Вправо, чтобы продолжить. Если вы не хотите выполнять сканирование тюнера. выберите **Пропустить** и нажмите **ОК**.

Korna поиск каналов с выбранным тюнером булет завершен, мастер установки вернет вас к этому шагу. Если вы хотите продолжить сканирование KAHANOB C NOMOLIJEKO NOVIORO TKOHEDA. BHI MOWETE действовать, как описано ниже.

#### Ⱥɧɬɟɧɧɚ

При выборе опции **Антенна** вы можете выбрать поиск цифровых наземных и аналоговых станций телевешания. На следующей странице выберите требуемую опцию и нажмите кнопку ОК, чтобы  $h$ вачать поиск, или выберите **Пропустить сканирование**, чтобы продолжить без выполнения поиска.

Примечание: Если в выбранной стране нет аналогового **.**<br>вешания, опшя поиска каналов может быть недоступна Ko<sub>ben</sub>

При выборе опции Кабель вы можете выбрать ПОИСК НИФРОВЫХ НАЗАМНЫХ И ЭНЭПОГОВЫХ СТАННИЙ телевешания. При наличии таковых на экране **Выбрать оператора** отобразятся опции доступных операторов. Иначе этот шаг будет пропущен. Вы можете выбрать только операторов из списка. Выберите требуемого оператора и нажмите кнопку ОК или кнопку направления Вправо, чтобы продолжить. На следующей странице выберите требуемую опцию и нажмите кнопку ОК. чтобы начать поиск, или выберите **Пропустить сканирование**, чтобы продолжить без выполнения поиска. Если выбран один из вариантов поиска цифрового канала, затем отобразится экран **KOHONIYOAUWA MOXET BOTDEDORATHCA HACTOONKA**  $\alpha$ пий Режим сканирования. Частота (Кгц). Модуляция. Скорость передачи символов **(Ксим/с). Идентификатор сети. Для выполнения ИОЛНОГО СКАНИРОВАНИЯ УСТАНОВИТЕ РЕЖИМ сканирования как Полное или Расширенное** (при наличии). В зависимости от выбранного оператора и Режима сканирования некоторые опции могут быть недоступными для установки.

Примечание: Если в выбранной стране нет аналогового **•**<br><u>аешания, опшя поиска каналов может быть недоступна</u>

После завершения установки лоступных опций нажмите на кнопку направления Вправо, чтобы пролопжить. Телевизор произвелет поиск доступных программ вещания.

#### Спутник

Если выбрана опция Спутник, отобразится **CTDAHUUA THE AHTAHHH ECTU V BAC ACTЬ DDRMAG** спутниковая система, вы можете быстро перейти к следующему шагу, выбрав здесь опцию Далее. Вылепите **Дополнительно** и нажмите **ОК** чтобы установить тип антенны вручную. Доступны параметры Single, Tone Burst, DiSEqC и Unicable. Вылепите тип антенны, который соответствует **Вашей спутниковой системе, и нажмите ОК** или кнопку направления Вправо, чтобы перейти к следующему шагу.

На слелующей странице может быть отображен экран выбора onepaтopa. Вы можете выбрать только операторов из списка. Выберите требуемого оператора и нажмите кнопку ОК или кнопку направления Вправо, чтобы продолжить. Некоторые параметры при выполнении следующих шагов могут быть предварительно настроены и/ или могут быть добавлены дополнительные шаги. или некоторые шаги могут быть пропушены в зависимости от оператора, выбранного на этом этале. Проверьте параметры на кажом шагу перед продолжением и при необходимости настройте их. Вы можете выделить Общее и нажать ОК или **Правую** кнопку, чтобы пролопжить установку обычного спутника.

Затем отобразится экран **Список LNB**. Вы можете настроить разные спутники в зависимости от выбранной страны, типа антенны и оператора на предыдущих шагах. Выберите параметр спутника и нажмите кнопку ОК или кнопку ъаправления **Вправо**, чтобы установить требуемые параметры. Состояние спутника первой опции будет установлено как Вкл. Чтобы настроить поиск каналов на спутнике, сначала следует установить этот параметр как Вкл.

Затем будут доступны параметры спутника. Возможно, вы не сможете изменить все настройки в зависимости от предыдущего выбора.

**Статус спутника:** Установите параметр статуса как Вкл., чтобы включить возможность поиска на втором слутнике. Вылелите ланный параметр и нажмите **ОК**, чтобы изменить статус.

**Выбор спутника:** Выберите спутник, на котором BЫ ХОТИТЕ ВЫПОЛНИТЬ ПОИСК КАНАЛОВ.

Режим сканирования: Задайте предпочтительный режим сканирования. Будут доступны параметры «Сеть» и «Полный». Если вы собираетесь выполнить сканирование сети, убедитесь, что вы точно отрегулировали параметры частоты. символьной скорости (Ксимв/с) и поляризации в разлепе «**Транспондер»** 

**Тип Поиска:** Вы можете выполнять поиск бесплатно или только зашифрованных каналов. Если выбран параметр **Бесплатно**. зашифрованные каналы не будут установлены. Выберите Все, чтобы просканировать все каналы.

**Тип хранения: Вы можете выбрать сохранение** только телеканалов (называемых в меню «Цифровые каналы») или только ралиоканалов. Bыберите Bce, чтобы сохранить все каналы.

**Транспондер:** При необхолимости отрегулируйте параметры Частота, Скорость передачи символов (Ксимв/с) и Поляризация для **B**Ыбранного спутника

Конфигурация LNB: Установите параметры лля LNB. Лля типа антенны DiSFaC выберите ...<br>правильный порт DiSEqC, соответствующий вашей спутниковой системе. При необходимости HACTDOÑTA JUNTUA JABABAT À A COOTBATCTRUM C вашей спутниковой системой.

**Качество сигнала: Статус качества сигнала** oтображается в процентном выражении.

**Уровень сигнала:** Статус уровня сигнала отображается в процентном выражении.

Нажмите кнопку **Назад/Возврат** и выберите следующий спутник, который вы хотите установить. После внесения изменений в конфигурацию выделите Далее на странице Список LNB и нажмите кнопку **ОК** или кнопку со стрелкой вправо. чтобы продолжить.

Если при выполнении предыдущего шага выбрана опция «Загрузить список набора пользывательских настроек» (Load Preset List), следующие шаги будут пропушены, и начнется установка списка предустановленных каналов. Если для vcтановки SatcoDX не был выбран правильный спутник, на экране появится диалоговое окно с предупреждением. Будут перечислены спутники, которые можно выбрать. Нажмите ОК, чтобы закрыть диалоговое окно, а затем установите спутник соответствующим образом.

Затем отобразится экран **Поиск каналов**. Выберите **Пропустить поиск** чтобы пролопжить, не выполняя поиск и завершить первоначальную настройку. Выберите **Только цифровые каналы** и нажмите кнопку ОК или кнопку направления Вправо, чтобы начать поиск. Пока поиск пролопжается, вы можете нажать кнопку **Назал/Возврат**, вылепить Пропустить сканирование и нажать кнопку ОК или кнопку Вправо, чтобы остановить поиск. Каналы. которые уже были найдены, будут сохранены в списке каналов.

После завершения первоначальной настройки отобразится сообщение «Завершено». Нажмите кнопку ОК, чтобы завершить настройку.

Вам будет предложено дать согласие на сбор ваших данных. Прочтите текст на экране для получения полробной информации. Вылелите Принять и нажмите ОК чтобы лать свое  $c$ огласие и прололжить. Чтобы пропустить без вашего согласия, выберите **Пропустить**. Вы можете изменить эту настройку позже через ПАРАМЕТРЫ МЕНЮ НАСТРОЙКИ>НАСТРОЙКИ УСТРОЙСТВА>ИСПОЛЬЗОВАНИЕ И ДИАГНОСТИКА производителем.

Булет отображен главный экран. Вы можете нажать кнопку Выход на ПДУ, чтобы переключиться в режим Live TV и смотреть телеканалы.

#### **Главный экран**

Чтобы наслаждаться всеми возможностями вашего Android TV. телевизор лопжен быть полключен к Интернету. Полключите телевизор к ломашней сети с помощью высокоскоростного соединения. Телевизор может быть полключен к молему/ povtepy проводным или беспроводным способом. .<br>Для получения более подробной информации о полключении телевизора к Интернету см. разлелы Сеть и Интернет и Подключение к Интернету.

Главное меню нахолится в центральной части вашего телевизора. С помощью главного меню вы можете запустить любое приложение. переключиться на телеканал, смотреть фильм или переключиться на подключенное устройство. Нажмите кнопку Домой, чтобы отобразить окно главного меню. Вы также можете выбрать опцию **Android TV Home в меню «Входы»**, чтобы переключиться на главный экран. Чтобы открыть меню **«Входы»**, нажмите кнопку **«Источник»** или кнопку «Меню» на пульте дистанционного управления, когда телевизор находится в вежиме прямой транспяции, вылепите параметр «Источник» в меню параметров телевизора и нажмите **ОК**. В зависимости от настройки телевизора и страны, выбранной во время Первой установки, главное меню может включать различные пункты.

Доступные опции главной страницы располагаются ...<br>по строкам. Для перемещения по опцыям главной cтраницы используйте кнолки направления на пульте ДУ. Могут быть доступны строки Приложения. YouTube. Google Play Фильмы и ТВ. Google Play Музыка и Google Play и строки установленных приложений. Выберите строку, затем переместите фокус в требуемый пункт строки. Нажмите кнопку ОК, чтобы сделать выбор или войти в подменю.

В левой верхней части экрана расположены инструменты поиска. Чтобы начать поиск. вы можете выбрать или ввести слово через виртуальную клавиатуру или с помощью голосового поиска, если в вашем пульте имеется встроенный микрофон. Переместите фокус на требуемый элемент и нажмите **ОК**, чтобы продолжить.

В правом верхнем углу экрана будут отображаться Увеломления Вволы, Сеть и Интернет (булут называться «**Подключено**» или «Не подключено» в соответствии с текущим статусом подключения), **Настройки** и текущее время. Вы можете настроить лату и время с помощью параметров меню «Дата» **и время**» в меню «Настройки»> «Настройки **vcтройства»**.

Первая строка булет строкой **Приложений** Приложения Live TV и Multi Media Plaver будут доступны вместе с другими любимыми лондожениями Если нет выделите опшию «Добавить приложение в избранное» (знак «ппюс») в строке «**Приложения»** и нажмите **ОК** Выделите приложение, которое хотите добавить, и нажмите **ОК**. Повторите эту процедуру для каждого приложения. Выделите **Live TV** и нажмите **ОК** или нажмите кнопку Выход на пульте дистанционного управления, чтобы переключиться в режим прямой телетрансляции. Если ранее в качестве источника был выбран вариант, отличный от Антенна. **Кабель. Спутник или ATV** или нажмите кнопку «Источник» и установите один из этих параметров. чтобы смотреть телеканалы в прямом эфире. **Вылепите Multi Media Plaver и нажмите ОК** чтобы просмотреть подключенные USB-устройства и воспроизвести / отобразить установленный **NAUS-XOHIAHT HA TAUARUSON AVUIO ASSESSING** воспроизволить через линамики телевизора или через акустические системы, полключенные к Teneвизору. Лля использования интернета Вам потребуется приложение интернет браузера. Проверьте или запустите приложение Google Play, найдите там браузер и скачайте его.

Лля некоторых стран главный экран булет разлелен HA HACKOULKO BKUAUOK EVUVT UOCTVUHL BKUAUKU **Главный экран. Найти и Приложения. Вы можете** ɩɟɪɟɦɟɳɚɬɶɫɹɩɨɜɤɥɚɞɤɚɦɫɩɨɦɨɳɶɸɤɧɨɩɨɤɫɨ аларанация<br>и Каждая вкладка будет иметь строку избранного контента вверху. На вкладке **Главный** экран булут строки с избранными припожениями. недавними программами Live TV и рекомендациями из потоковых приложений. На вкладке **Найти** булут отображаться рекоменлации от потоковых сервисов. На вкладке **Приложения** будут атображаться все приложения, установленные на вашем телевизоре, и вы можете установить другие приложения из Магазина Play, используя соответствующий параметр. В зависимости от настроек вашего телевизора и страны, выбранной вами при первоначальной настройке, вкладки на главном экране могут содержать разные элементы.

## Содержание меню **режима Live TV**

Сначала переключите телевизор в режим Live TV а затем нажмите кнопку **Menu** на пульте ЛУ лля просмотра параметров меню Live TV. Чтобы переключиться в режим прямой телетрансляции /Live TV) BH MOЖPTA ΠΜΟΝ HAWATH KHOΠKY «ΒΗΧΟΠ»  $\overline{u}$ ибо выделить приложение Live TV в строке «Приложения» и нажать ОК на главном экране.  $\Pi$ пя некоторых стран припожение Live TV булет **расположено на вкладке Дом на главном экране.** а строка с этим приложением будет называться Избранные приложения.

#### Каналы

Программа передач: Открывает электронную noorpaмму передач. Подробную информацию см. В разделе «**Программа передач**».

**Экспорт/импорт канала:** Экспортируйте ланные списка спутниковых каналов этого телевизора на подключенный USB-накопитель или импортируйте ранее экспортированные ланные с полключенного USB-накопителя на этот телевизор. Будут доступны параметры экспорта канала и импорта канала. Подключите USB-накопитель (\*) к телевизору, выделите параметр, с которым хотите продолжить, и нажмите **ОК**. Параметр Экспорт/импорт канала будет недоступен, если источник входного сигнала не установлен как Спутник.

<sup>*(\*)*</sup> *USB-накопитель должен быть отформатирован в*  ${x<sub>θ</sub>$ айловой системе FAT32

**Канал:** Откройте меню **Канал**. Вы можете использовать параметры меню «Канал» для поиска каналов вешания. Обратитесь к разделу «**Канал**» для получения дополнительной информации.

#### $Ω$ пшии TR

**Источник** Отображение списка источников <u>вхолного сигнала. Выберите нужный и нажмите ОК</u> чтобы переключиться на этот источник

**Изображение:** Откройте меню Изображение, См. **разлеп «Настройки устройства»** лля попучения подробной информации.

Звук: Откройте меню Звук. См. Раздел «Настройки **устройства**» для получения подробной информации.

#### **Мощность**

**Таймер сна: Определите время, по истечении κοτοροτο тепевизор автоматически перехолит в**  спящий режим. Для отключения данной опции установите параметр Выкл.

**Изображение выключено:** Выберите этот вариант и нажмите **ОК**. чтобы выключить акран. Нажмите любую кнопку на пульте дистанционного управления телевизора, чтобы включить экран снова. Обратите внимание. что вы не можете включить экран с помощью кнопок **громкости +/-, отключения звука** и **режима ожидания**. Эти кнопки будут нормально работать.

**Автоматическое отключение при отсутствии CULHAUS:** VCTAHOBUTA DORAGAHUA TADABU3QDA DDU отсутствии сигнала от установленного в ланный MOMENT ИСТОЧНИКА ВХОЛНОГО СИГНАЛА. ОПРЕЛЕПИТЕ время, по истечении которого телевизор **выключится**, или установите значение «Выкл» **DR** ΩΣΤΑΡΩΝΑΝΑ

**Автоматический сон: Определите время** простоя, по истечении которого телевизор ъ̀<br>автоматически перехолит в спяший режим **Доступны варианты 4 часа. 6 часов и 8 часов.** Установите «**Никогда»**, чтобы отключить.

**Карта СІ:** Отображение доступных опций меню карты СІ, которая используется. Этот элемент **`** источника вхолного сигнала.

#### **Расширенные Настройки**

Параметры этого меню могут изменяться и/или oтображаться серым цветом в зависимости от выбранного источника входного сигнала.

Звуковой канал: Установите настройку Звуковой канал.

**Язык аудио:** Установите предпочтительный язык nng aynan GTOT aneMeHT MOWAT δыΤь HenocTyneH B 38BMCMMOCTM OT HACTDOÄKM MCTONHMKA BYOJHOIO CMFHADA

**2-й язык аудио:** Установите олну из указанных B CHACKE ONLING ASHKA KAK BTODON HADAMETD языка аудио.

Звуковые дорожки: Установите настройки звуковых дорожек, если таковые имеются.

Синий Фон: Включите / выключите эту функцию в соответствии с вашими преллочтениями. При включении синий фон будет отображаться на акране при отсутствии сигнала.

Канал по умолчанию: Установите предпочтительный канал запуска по умолчанию.  $F$ сли лля параметра «**Режим выбора**» установлено значение «**Выбор пользователя**». станет доступна опция «Показать каналы». Вылепите и нажмите **ОК** чтобы просмотреть список каналов. Вылелите канал и нажмите **ОК**. чтобы слепать выбор. Выбранный канал булет отображаться каждый раз, когда телевизор снова включается из любого режима ожидания. Если для режима выбора установлено значение «Последний статус». будет отображаться последний просматриваемый канал.

**Канал взаимодействия:** Включите или выключите функцию канала взаимодействия. Эта функция является полезной только в Великобритании и Ирландии.

**Защита МНЕG PIN: Включите или выключите** функцию защиты PIN-колом MHEG. С помощью ...<br>Этой настройки включается или отключается доступ к некоторым приложениям MHEG. Отключенные приложения могут быть запушены путем ввола правильного ПИН-кола. Эта функция является полезной только в Великобритании и Ирландии.

#### Настройки **HBBTV**

Поддержка **HBBTV**: Включите или выключите **ΨΗΝΗ** Η ΒΑΙΔΙ

**Не отслеживать:** Задайте свои предпочтения в отношении поведения отслеживания для vcлvr HBBTV.

Настройки Cookie: Установите предпочтения настроек cookie для услуг HBBTV.

Постоянное хранение: Включите или выключите функцию постоянного хранения. **Если установлено значение «Вкл»** соокіе булут храниться с указанием даты истечения срока действия в постоянной памяти телевизора.

**Блокировать сайты отслеживания:** Включите или отключите функцию блокировки сайтов отспеживания.

**Идентификатор устройства: Включите** упи выключите функцию илентификатора vcтpoйcтвa.

Сбросить идентификатор устройства: Сбросьте идентификатор устройства для VCRYE HRRTV OTODA381TCS BUSINGROP  $\alpha$ кно полтвержления. Нажмите ОК чтобы пролопжить. Назад. чтобы отменить.

#### **С**убтитры

**Аналоговые субтитры:** Установите ланную **οπμию как Выкл., Вкл. или Без звука. Если** будет выбрана опция **Без звука**, субтитры , .<br>анапогового канала булут отображаться на экране, но при этом динамики будут отключенными.

**Шифровые субтитры:** Установите данную **οπιμικό κακ Βыκη και Βκη.** 

**Дорожки субтитров:** Установите настройки ɞɨɪɨɠɤɢɫɭɛɬɢɬɪɨɜɟɫɥɢɬɚɤɨɜɵɟɢɦɟɸɬɫɹ

**Язык цифровых субтитров:** Установите одну из указанных в списке опций языка как первичный параметр языка субтитров uифрового канала.

**2-й язык цифровых субтитров: Установите** одну из указанных в списке опций языка как первичный параметр языка субтитров **ШИФРОВОГО КАНАЛА. ЕСЛИ ВЫбранный язык в илии** Язык субтитров цифрового канала будет недоступным, субтитры будут отображаться на этом языке.

**Тип субтитров:** Установите ланную  $O(1)$ Hundas xak Стандартная или Для лиц с **НАВУШЕНИЕМ СЛУХА.** ЕСЛИ ВЫбрана опция **Для лиц с нарушением слуха** лицам с нарушением слуха или плохо слышашим будут предоставлены дополнительные описания.

#### **Tonovover**

 $\overline{9}$ Зык телетекста цифрового канала: VCTАНОВИТА ЯЗЫК ТАПАТАКСТА ДЛЯ ШИФОДЫХ станций тепевещания

**Язык страницы декодирования: Установите** язык страницы декодирования для **OTODA WAHASTARTA** 

Ключ BISS: Появится сообщение «Нажмите, **чтобы добавить ключ Biss»** Нажмите **кнопку ОК.** чтобы добавит коюч biss. Частота.  $C$ корость передачи (KSvm/s), поляризация. **ID Программы и Ключ СW** будут доступны для настройки. Как только вы закончите с настройками, выделите кнопку Save и нажмите ОК, чтобы сохранить и добавить ключ biss. Этот элемент булет нелоступен, если источник входного сигнала не установлен как Спутник. Доступные параметры будут отличаться в ɡɚɜɢɫɢɦɨɫɬɢɨɬɫɬɪɚɧɵɜɵɛɪɚɧɧɨɣɜɩɪɨɰɟɫɫɟ начальной настройки.

**Информация о системе:** Отображение подробной системной информации о текущем канале, такой как уровень сигнала, качество **CULLANA STREE** 

#### Запись

Список записей: Записи будут отображаться. если таковые имеются. Выделите запись по BAUIAMY BHIOON *W* HAWMATA **WARTVIO KHORKY** STOOL vлапить ее, или нажмите синюю кнопку, чтобы просмотреть полробную информацию. Вы можете использовать **красную** и **зеленую** кнопки для прокрутки страницы вверх и вниз

**Информация об устройстве: Отобразятся** подключенные устройства USB. Выделите нужное устройство и нажмите **ОК**, чтобы увидеть **BOCTVRHHA** BANAHTH

Настроить TimeShift: Отметьте выбранное vcтройство USB или раздел на нем для записи со сдвигом во времени.

**Настроить PVR:** Отметьте выбранное vcтройство USB или разлел на нем лля PVR.

Формат: Отформатируйте выбранное vctpoйctвo USB. Лополнительную информацию см. в разделе «Запись USB».

**Тест скорости:** Запустите тест скорости для выбранного USB-накопителя. Результат теста будет отображаться по завершении.

Список расписания: Добавьте напоминания или записывать таймеры с помошью меню «**Список nacnucauug** 

**Режим смещения по времени:** Включение или отключение функции записи со сдвигом во времени. Дополнительную информацию см. в **пазлеле «Запись USB»** 

#### **Настройки**

Вы можете получить доступ к меню Настройки ɧɚ ɝɥɚɜɧɨɦ ɷɤɪɚɧɟ ɢɥɢ ɜ ɦɟɧɸ **ɉɚɪɚɦɟɬɪɵ телевизора** в режиме Live TV.

#### Сеть и Интернет

Вы можете настроить сетевые настройки вашего телевизора, используя параметры этого меню. Вы также можете вылелить значок Полключено / Не подключено на главном экране и нажать ОК, чтобы получить доступ к этому меню.

Политика конфиденциальности сети: Политика конфиденциальности сети дисплея. Вы можете *<u>KCROBA3OBATЬ KHORKA CO CTDARKAMA BRADY & BHW3</u>* лля прокрутки и чтения всего текста. Вылелите Принять и нажмите ОК, чтобы дать свое согласие  $\overline{u}$ пролопжить

**Беспроводная сеть:** Включите и выключите функнию беспроводной покальной сети (WLAN).

#### **Доступные сети**

Когла функция WI AN включена, булут перечислены лоступные беспроволные сети. Вылепите **Просмо-Треть все и нажмите ОК**, чтобы увидеть все сети. Выберите необходимую сеть и нажмите **ОК** для полключения. Вам может потребоваться ввести пароль для подключения к выбранной сети, если сеть защищена паролем. Кроме того, вы можете лобавлять новые сети, используя соответствующие ...<br>параметры.

#### **Другие опции**

**Добавить новую сеть: Добавьте сети со скры-**. .<br>الحالة السنة

Сканирование всегда доступно: Вы можете разрешить службе определения местоположения и другим приложениям сканировать сети, даже если функция WLAN отключена. Нажмите **ОК**, чтобы **ВКЛЮЧИТЬ И ВЫКЛЮЧИТЬ** 

**Wow: Включение или выключение данной функции.** Эта функция позволяет вам включать и выводить телевизор из режима сна через беспроводную сеть.

**Wol:** Включение или выключение данной функции. Эта функция позволяет вам включать и выволить телевизор из режима сна через сеть.

#### **Ethernet**

Подключен / Не подключен: Отображает состояние подключения к Интернету через Ethernet. IP и MAC-алреса.

Настройки прокси-сервера: Установите HTTP-прокси для браузера вручную. Этот прокси не может использоваться другими приложениями.

**Настройки IP:** Настройте IP-настройки вашего Телевизора

#### **Канап**

Содержание этого меню может меняться в зависи- $\overline{a}$ иости от выбранного источника входного сигнала и от того, завершена пи установка канала.

#### Каналы

Параметры этого меню могут измениться или стать неактивными в зависимости от источника вхолного сигнала и от выбранного **режима уста-HORKK KAHANA** 

#### **Источник входного сигнала - Антенна**

Поиск каналов: Начните поиск нифровых наземных станций телевешания. Вы можете нажать кнопку Назад /Возврат для отмены поиска. Каналы, которые уже были найдены, будут сохранены **B** CRIACKA KONG ROB

**Обновление поиска:** Поиск обновлений. Предварительно добавленные каналы не будут удалены. а заново найденные каналы будут сохранены в **CRHCOK KOLLOROP** 

РЧ-сканирование одного канала: Выберите РЧ-канал с помощью кнопок направления "Влево/ вправо". Будут показаны уровень сигнала и **качество сигнала** выбранного канала. Нажмите KHONKY **OK** чтобы начать сканирование выбранного PЧ-канала. Найденные каналы будут сохранены в CRACKA KAHAROR

Обновление услуг вручную: Запустите обновление услуг вручную.

**LCN:** Залайте свои преллочтения лля LCN LCN это система номеров логических каналов, которая **ООГАНИЗУЕТ ЛОСТУПНЫЕ ПООГОАММЫ ВЕШАНИЯ В СООТ-**

ветствии с распознаваемой последовательностью каналов (при наличии).

Тип Поиска Каналов: Задайте предпочтительный тип поиск.

Тип Хранения Каналов: Задайте предпочтительный тип хранения.

**Выбор любимой сети: Выберите свою любимую** сеть. Опция данного меню будет активной при напичии лоступа к более, чем олной сети.

Пропуск каналов: Установка каналов может быть пропущена при включении каналов через кнопки Программа +/- на пульте ДУ. Выберите требуемый канал / -ы из списка и нажмите кнопку **ОК** лля выделения / отмены выделения.

**Каналы программ:** Замените положения лвух выбранных каналов в списке каналов. Выберите требуемые каналы из списка и нажмите кнопку ОК nnя вылеления. Когла булет выбран второй канап. положение данного канала будет заменено на положение первого выбранного канала. Вы можете нажать **желтую** кнопку и ввести номер канала, который хотите выбрать. Затем выделите ОК и нажмите **ОК**. чтобы перейти к этому каналу. Вы должны установить опцию LCN как Выкл., чтобы включить эту функцию.

Перемещение Каналов: Переместите канал на позицию другого канала. Выделите канал, который хотите переместить, и нажмите ОК, чтобы его выбрать. Затем слепайте то же самое лля второго канала. Когда выбран второй канал, вы можете нажать синюю кнопку, и первый выбранный канал будет перемещен на позицию этого канала. Вы можете нажать **желтую** кнопку и ввести номер канала, который хотите выбрать. Затем выделите ОК и нажмите **ОК**, чтобы перейти к этому каналу. Вы **B** *NORWHA WCTAHORWTH OΠHWA LCN KAK BAIKE* включить эту функцию.

**Редактирование канала: Редактирование каналов** в списке Отредактируйте имя выбранного канала и просмотрите данные Имя сети, Тип канала и **uactora** othocuten-ho atom kahana iechu noctynho В зависимости от канала можно релактировать и другие параметры. Нажмите кнопку **ОК** или желтую **KHOŪKY JŪS DARAKTINOBAHING BLIJAŪAHHOJO KAHAŪA** Вы можете нажать **синюю** кнопку, чтобы улапить выделенный канап.

**Удаление канала:** Выберите требуемый канал/-ы из списка и нажмите кнопку ОК или желтую кнопку nng вылеления/отмены вылеления Затем нажмите **синюю** кнопку, чтобы удалить выделенный канал/-ы.

Очистка списка каналов: Удаление каналов. сохраненных в списке каналов. Будет отображен диалог для подтверждения. Выберите ОК и на-

жмите кнопку **ОК** для продолжения. Для отмены ɜɵɞɟɥɢɬɟ**Ɉɬɦɟɧɚ**ɢɧɚɠɦɢɬɟ**OK**.

#### Источник входного сигнала - Кабель

Поиск каналов: Начните лоиск цифровых кабельных каналов. При наличии появится список операторов. Выберите требуемого оператора и  $H$ ажмите на кнопку ОК. Могут быть доступны **опции Режим сканирования. Частота и Иденти**фикатор сети. Данные опции могут отличаться в зависимости от выбранного оператора и Режима сканирования Установите Режим сканирования как **Полный**, если вы не знаете, как установить другие опции. Выделите «Поиск» и нажмите кнопку ОК либо кнолку направления Влраво, чтобы начать поиск. Вы можете нажать кнопку Назад /Возврат лля отмены поиска. Каналы, которые уже были найдены. будут сохранены в списке каналов.

РЧ-сканирование одного канала: Ввелите значе**ние частоты. Будут показаны уровень сигнала** и **качество сигнала** выбранной частоты. Выделите **ΓΙΑΒΙΣΩ** ΠΑΙΣΤΑΙ ΠΑΙΣΤΑΙ ΕΙ ΣΥΝΑΙΑ ΤΗ ΣΥΝΑΙΑ ΕΙ ΣΥΝΑΙΑ ΚΑΙ ΑΝΤΙΚΑΙ ΚΑΙ ΔΙΑ ΣΥΝΑΙΑ ΤΗ ΣΥΝΑΙΑ ΚΑΙ Ο ΚΑΙ ΣΥΝΑΙΑ ΚΑΙ **НАПРАВЛЕНИЯ ВПРАВО, ЧТОБЫ НАЧАТЬ ПОИСК, НАЙ**ленные каналы булут сохранены в списке каналов.

**LCN:** Задайте свои предпочтения для LCN. LCNэто система номеров логических каналов, которая <u>**ОВЕЗНИЗУАТ ЛОСТУПНЫА ПРОГЛАММЫ ВАЩАНИЯ В СООТ-</u>**</u> ветствии с распознаваемой последовательностью каналов (при наличии).

**Тип Поиска Каналов:** Залайте прелпочтительный тип поиск

**Тип Хранения Каналов:** Задайте предпочтительный тип хранения.

**Выбор любимой сети: Выберите свою любимую** сеть. Опшия ланного меню булет активной при напичии доступа к более, чем одной сети. Этот параметр может быть недоступен в зависимости от страны. выбранной в процессе начальной настройки.

Пропуск каналов: Установка каналов может быть пропущена при включении каналов через кнопки Программа +/- на пульте ДУ. Выберите требуемый канал / -ы из списка и нажмите кнопку ОК для вылеления / отмены вылеления.

Каналы программ: Замените положения двух выбранных каналов в слиске каналов. Выберите требуемые каналы из списка и нажмите кнопку ОК для выделения. Когда будет выбран второй канал, <del>нопожение ланного канала булет заменено на по-</del> ложение первого выбранного канала. Вы можете нажать **желтую** кнопку и ввести номер канала, который хотите выбрать. Затем вылепите **ОК** и нажмите **ОК**, чтобы перейти к этому каналу. Вы должны установить опцию LCN как Выкл., чтобы включить эту функцию.

Перемещение Каналов: Переместите канал на позицию лругого канала. Вылелите канал, который хотите переместить, и нажмите ОК, чтобы его выбрать. Затем сделайте то же самое для второго канала. Когда выбран второй канал, вы можете нажать синюю кнопку, и первый выбранный канал будет перемещен на позицию этого канала. Вы можете нажать **желтую** кнопку и ввести номер канала, который хотите выбрать. Затем вылелите **ОК** и нажмите **ОК**, чтобы перейти к этому каналу. Вы должны установить опцию LCN как Выкл., чтобы  $\overline{\phantom{a}}$ 

Редактирование канала: Редактирование каналов в списке Отредактируйте имя выбранного канала и просмотрите данные Имя сети. Тип канала. Частота, Модуляция и Скорость передачи симво**лов** относительно этого канала. В зависимости от канала можно редактировать и другие параметры. Нажмите кнопку ОК или желтую кнопку для редактирования вылепенного канала. Вы можете нажать синюю кнопку, чтобы улапить вылеленный канал.

**Удаление канала: Выберите требуемый канал/-ы** из списка и нажмите кнопку **ОК** или желтую кнопку для выделения/отмены выделения. Затем нажмите синюю кнопку, чтобы удалить выделенный vouon/Lu

Очистка списка каналов: Удаление каналов. сохраненных в списке каналов. Будет отображен диалог для подтверждения. Выберите ОК и нажмите кнопку **ОК** для продолжения. Для отмены ɜɵɞɟɥɢɬɟ**Ɉɬɦɟɧɚ**ɢɧɚɠɦɢɬɟ**OK**.

#### Источник входного сигнала - Спутник

Повторный поиск спутника: Начните поиск спутников, начиная с экрана выбора антенны. Если эта опция поиска является предпочтительной, некоторые конфигурации поиска не булут лоступны, и, таким образом, предпочтения, которые вы сделали в процессе начальной настройки, не могут быть изменены

Для установки режима Обычный спутник здесь также может быть лоступна опшия Сканирование SatcoDX, Скопируйте соответствующий файл SDX в корневой каталог USB-накопителя и полклю-**WIFE** ATO K TARABUSON BULGABARE STY ΦΙΝΗΝΙΙΚΩ Μ нажмите на кнопку **ОК**. Будет выделен параметр  $C$ качивание SatcoDX, Нажмите ОК, чтобы прония нижника авиатели и нижника ак, натак правите в траница и на спелующем эколого выберите файл isdx на подключенном USB-накопителе и нажмите **ОК**. Появится экран выбора спутника. Состояние первого спутника будет отображаться как Вкл. Выберите эту опцию спутника и нажмите на кнопку ОК. Установите параметры, соответствующие вашей системе, и правильный спутник, и нажмите кнопку Назад/Возврат, чтобы вернуться к экрану выбора спутника. Выделите Далее и нажмите ОК, чтобы продолжить установку списка каналов SatcoDX. Ecли для установки SatcoDX не был выбран лравильный слутник, на экране появится лиапоговое окно с предупреждением. Будут перечислены спутники, которые можно выбрать. Нажмите ОК. чтобы закрыть диалоговое окно, и нажмите кнопку Назад/Возврат, чтобы вернуться к экрану выбора cпутника. Затем установите спутник соответствующим образом.

**Добавить спутник: Добавьте спутник и выполните** ɩɨɢɫɤ ɫɩɭɬɧɢɤɚ ɗɬɨɬ ɩɭɧɤɬ ɦɟɧɸ ɛɭɞɟɬ ɚɤɬɢɜɟɧ если для параметра «Режим установки канала» выбрано значение «Обычный спутник».

Обновление спутника: Выполните поиск любых обновлений, повторив предыдущий поиск с теми ЖА НАСТВОЙКАМИ ВЫ ТАКЖА СМОЖАТА НАСТВОИТЬ ЭТИ параметры перед поиском. Если Режим установки **канала** установлен как **Предпочитаемый спутник,** эта опция может быть названа по-разному в зависимости от доступных служб. Выделите спутник и нажмите кнопку ОК, чтобы настроить подробные параметры спутника. Затем нажмите кнопку Назад Возврат, чтобы вернуться к экрану выбора спутника. Выберите вариант **Далее** и нажмите кнопку **OK** для продолжения.

Ручная настройка спутника: Запускайте ручной поиск спутника. Выделите спутник и нажмите кнопку ОК, чтобы настроить подробные параметры спутника. Затем выделите Далее и нажмите ОК. чтобы продолжить.

**Выбор любимой сети: Выберите свою любимую** јавите разведените во село во село во село на село на подадните село на подадните село на подадните село на по чии доступа к более, чем одной сети. Этот параметр может быть недоступен в зависимости от страны. выбранной в процессе начальной настройки.

Пропуск каналов: Установка каналов может быть пропущена при включении каналов через кнопки Программа +/- на пульте ДУ. Выберите требуемый канал / -ы из списка и нажмите кнопку ОК для **B**ЫЛАПАНИЯ / ОТМАНЫ ВЫЛАПАНИЯ

Каналы программ: Замените положения двух выбранных каналов в слиске каналов. Выберите требуемые каналы из списка и нажмите кнопку ОК для выделения. Когда будет выбран второй <u>ханал положение ланного канала булет заменено</u> на положение первого выбранного канала. Вы **MOЖЕТЕ НАЖАТЬ ЖЕЛТУЮ КНОПКУ И ВВЕСТИ НОМЕР** www.caracastana.ca/www.caracastana.ca/www.caracastana.ca/www.caracastana.ca/www.caracastana.ca/www.c **ОК** и нажмите **ОК**. чтобы перейти к этому каналу.

**Перемещение Каналов:** Переместите канал на позицию лоугого канала. Вылелите канал, который хотите переместить, и нажмите **ОК**, чтобы его **BHOATH** 34TAM CRARATA TO WA CAMOA RITARTO канала. Когда выбран второй канал, вы можете нажать синюю кнопку, и первый выбранный канап канных синтете институт, и первали воправители напишка. можете нажать **желтую** кнопку и ввести номер канала, который хотите выбрать. Затем выделите **ОК** и нажмите **ОК**, чтобы перейти к этому каналу. Редактирование канала: Редактирование каналов в списке Отредактируйте имя и номер выбранного канала и просмотрите данные Имя сети, Тип **канала** и **Частота** относительно этого канала, если доступно. В зависимости от канала можно редактировать и другие параметры. Нажмите **KΗΟΠΚΥ ΟΚ ΝΠΝ ΧΑΡΙΤΎΝΟ ΚΗΟΠΚΥ ΠΠΑ DE ΠΑΚΤΗ Ο BAHUS** выделенного канала. Вы можете нажать синюю кнопку, чтобы удалить выделенный канал.

**Удаление канала:** Выберите требуемый канал/-ы из списка и нажмите кнопку ОК или желтую кнопку для выделения/отмены выделения. Затем нажмите **синюю** кнопку, чтобы удалить выделенный канап/-ы.

Очистка списка каналов: Улапение каналов. сохраненных в списке каналов. Булет отображен диалог для подтверждения. Выберите ОК и на-.<br>ЖМИТЕ КНОПКУ **ОК** для продолжения. Для отмены ɜɵɞɟɥɢɬɟ**Ɉɬɦɟɧɚ**ɢɧɚɠɦɢɬɟ**OK**.

 $Π римечание:$  *Некоторые параметры могут быть ɧɟɞɨɫɬɭɩɧɵɢɨɬɨɛɪɚɠɚɬɶɫɹ ɫɟɪɵɦɰɜɟɬɨɦ ɜɡɚɜɢɫɢ-MOCMU OM выбора оператора и настроек связанных с*  $onea$ *monom* 

#### Режим установки канала

Установите этот параметр как **Предпочитаемый** спутник или Обычный спутник Список каналов также булет меняться в зависимости от выбранного здесь параметра. Чтобы смотреть каналы на нуж-.<br>ном вам спутнике, следует соответственно выбрать этот параметр. Установите «Преллочитаемый cпутник» для просмотра каналов оператора, если вы выполнили установку оператора. Установите «Предпочитаемый спутник» для просмотра других спутниковых каналов. если вы выполнили обычную vcтановку.

#### **Автоматическое обновление канала**

Включите или выключите функцию автоматическоro oбновления каналов

#### Сообщение об обновлении канала

Включите или выключите функцию сообщения об обновлении канала.

#### Родительский контроль

/\*) Чтобы войти в это меню, снячала необходимо ввести  $\overline{P}$ IN, Введите PIN-код, который вы определили во время лронесся лервоначальной установки Если вы изменили  $\overline{PIN-Ko}$ д после первоначальной настройки, используйте  $3$ mom PIN-код. Если вы не устанавливали PIN-код во время первоначальной установки, то можете исполь*ɡɨɜɚɬɶ3,1ɤɨɞ ɩɨ ɭɦɨɥɱɚɧɢɸ Ɂɧɚɱɟɧɢɟ ɩɨ ɭɦɨɥɱɚɧɢɸ* «**1234**» Некоторые опши могут быть недоступными  $^{\prime}$ uлu omлuчаться в зависимости om страны выбранной ани аниститети, а авалашистик английски, авторитика  $M$   $\alpha$  *kem не отображаться, если установка канала не* Завершена и каналы не установлены

**Блокировка каналов:** Выберите канал (-ы) из списка каналов, который должен быть заблокирован. Выделите канал и нажмите кнопку ОК для выбора/ отмены выбора. Для просмотра заблокированного канала сначала необходимо ввести PIN.

**Ограничения программы:** Блокируйте программы в соответствии с информацией о возрасте, которая coobiliaetca во время вешания. Вы можете включать или выключать ограничения, устанавливать рейтинговые системы, возрастные ограничения и блокировать программы без оценки, используя параметры этого меню.

**Блокировка входов:** Предотвращение доступа к выбранному контенту вхолного сигнала. Вылелите желаемый вариант вхола и нажмите **ОК** чтобы выбрать / отменить выбор. Чтобы переключиться на заблокированный источник ввода, сначала Henhxnnwwn PIN

**Изменение PIN: Измените PIN-код, который вы** определили во время процесса первоначальной установки. Выберите эту функцию и нажмите на кнопку **ОК**. Сначала вам нужно булет ввести те-KVIIINA PIN-KOJI. FLORBUTCS OKHO BROJA HOBOTO PIN. Введите новый PIN дважды для подтверждения.

Лицензии на открытый исходный код

Отображение информации о пицензии на открытое программно обеспечение

#### **Аккаунты и вход**

Выделите этот параметр и нажмите ОК, чтобы войти в учетную запись Google. Эти параметры булут лоступны, если вы вошли в свою учетную запись Google.

**Google:** Вы можете настроить опции синхронизации ланных или улалить свою зарегистрированную учетную запись на телевизоре. Выделите службу. указанную в разлепе «**Выбор синхронизируе́мых** приложений», и нажмите «ОК», чтобы включить / отключить синхронизацию данных. Выделите пункт Синхронизировать сейчас и нажмите ОК лля одновременной синхронизации всех доступных услуг.

**Добавить аккаунт: Добавьте новый в доступные** .<br>Учетные записи, войдя в него.

#### Приложения

Используя параметры этого меню, вы можете vправлять приложениями на своем телевизоре.

#### **Недавно открытые приложения**

Вы можете отображать недавно открытые приложения. Выделите **Просмотреть все** приложения и нажмите ОК чтобы увилеть все приложения, установленные на вашем телевизоре. Также будет отображено необходимое им место

хранения. Вы можете увидеть версию приложения. открыть или принудительно остановить работу приложения, удалить загруженное приложение, просмотреть разрешения и включить / выключить их, включить / выключить уведомления, очистить данные и кеш и т.д. Выделите приложение и нажмите **ОК**, чтобы увилеть лоступные параметры. Изменение места хранения припожения

Если вы ранее отформатировали USB-устройство хранения ланных в качестве накопительного устройства, чтобы увеличить емкость хранилища на тепевизоре, вы можете переместить припожение на это устройство. Для получения дополнительной информации см. разлеп **Накопитель** в меню Настройки>Настройки устройства.

Выделите нужное приложение и нажмите кнопку ОК, чтобы просмотреть доступные параметры. Затем вылелите опцию **Используемое хранилище** и нажмите **ОК**. Если выбранное приложение удобно, вы увидите свое устройство хранения USB y...<br>κακ вариант лля сохранения этого приложения Вылепите эту опшию и нажмите **ОК** чтобы переместить припожение.

Обратите внимание, что приложения, перенесенные на подключенное устройство хранения USB, будут недоступны, если это устройство отключено. А ecnu BH форматируете устройство с помощью телевизора в качестве съемного накопителя, не забульте созлать резервную колию приложений. используя соответствующий параметр. В противном случае приложения, храняшиеся на этом устройстве, будут недоступны после форматирования. Для получения дополнительной информации см. раздел **Накопитель** в меню Настройки>Настройки устройства.

#### **Разрешения**

Управляйте разрешениями и некоторыми другими функциями приложений.

**Добавить разрешения:** Припожения булут ••<br>отсортированы по категориям типов разрешений. Вы можете включить отключение разрешений для приложений из этих категорий.

**Доступ к специальному приложению: Настройте** некоторые функции припожения и специальные разрешения.

**Безопасность и ограничения: Вы можете раз**решить или запретить установку приложений из других источников, кроме Google Play Store,

#### Настройки устройства

**Описание:** Проверьте обновления системы измените имя устройства, сбросьте тепевизор к заводским настройкам и отобразите информацию **о системе, такую как сетевые адреса, серийные** номера, версии и т.л. Вы также можете отображать юридическую информацию, управлять рекламой. отображать свой рекламный идентификатор. сбрасывать его и включать / выключать персонализированная реклама на основе ваших интересов.

 $C6poc$  **к** заводским настройкам: Восстановление всех заводских настроек телевизора. Выберите Сброс к заводским настройкам **и** нажмите на кнопку ОК. Отобразится подтверждающее сообщение, выберите «Сброс **к заводским настройкам»**, чтобы продолжить сброс. Отобразится подтверждающее сообщение, выберите «Стереть все», чтобы сбросить телевизор к заводским настройкам. Сначала телевизор выключится/включится, и начнется выполнение начальной настройки. Выберите Отмена, чтобы выйти.

**Примечание:** Чтобы продолжить операцию сброса.  $om$ вас может потребоваться ввести PIN-код. Введиme PIN-код, который вы определили во время процесса *ɩɟɪɜɨɧɚɱɚɥɶɧɨɣɭɫɬɚɧɨɜɤɢȿɫɥɢɜɵɧɟɭɫɬɚɧɚɜɥɢɜɚɥɢ*  $P$ IN-код во время первоначальной установки, то мо-*Жете использовать PIN-код по умолчанию Значение*  $\overline{10}$  умолчанию «1234»

Netflix ESN: Показывает ваш номер ESN, Номер ESN gradetog vhlakanьным илентификационным номером лля Netflix, созланным специально лля илентификации вашего тепевизора.

**TV Life Time:** Указана информация о сроке службы вашего телевизора.

Дата и время: Установите параметры даты и времени на вашем телевизоре. Вы можете настроить телевизор на автоматическое обновление ланных времени и латы по сети или по широковешательным передачам. Выполните настройки в соответствии с вашей средой или предпочтениями. Если вы хотите изменить дату или время вручную. отключите автоматическую настройку, установив параметр Выкл. Затем установите параметры даты, времени, часового пояса и формата часа. **Таймер** 

Тип времени включения: Установите время самостоятельного включения вашего телевизора. Установите данную опцию как Вкл или Один раз для установки таймера включения либо Выкл для его отключения. Если установлено значение «**Один раз**» тепевизор булет включаться только один раз в указанное ниже время, ука-ЗАННОӨ В ПАЛАМЕТЛ<del>А</del> «**ВЛАМЯ АВТОМАТИЧАСКОГО Bvningway** 

Время автоматического включения: Доступ-НО, если включен тип времени включения. Установите время выхода вашего телевизора из DAWAMA OWARAHAR C ROMOLINA KHOROK HARDARRA-**НИЯ И НАЖМИТЕ КНОПКУ ОК ЛЛЯ СОХОЗНЕНИЯ НОВОГО** установленного времени.

**Тип времени выключения:** Установите время самостоятельного выключения вашего телевизора. Установите данную опцию как Вкл или **Один раз** для установки таймера выключения либо Выкл для его отключения. Если установлено значение «Один раз», телевизор будет BЫКЛЮЧАТЬСЯ ТОЛЬКО ОЛИН DA3 В УКАЗАННОЕ НИЖЕ время, указанное в параметре «Время автоматического выключения».

**Время автоматического выключения: Доступ-НО**, если включен тип времени выключения. Установите время перехода вашего телевизора в режим ожидания с помощью кнопок направления и нажмите кнопку ОК для сохранения нового vcтановленного времени.

**Язык** Залайте свой язык.

**Клавиатура:** Выберите тип клавиатуры и управпяйте настройками клавиатуры.

Входные сигналы: Показать или скрыть входной DA3NAM USMAHUTH MATKY JUR BYOJHOLO DA3NAMA U ,<br>настроить параметры функции HDMI CFC (Управление электронным оборудованием потребителя) и отобразить список устройств СЕС.

#### **Мошность**

**Таймер сна: Определите время, по истечении κοτοροσίο телевизор автоматически перехолит в** спяший режим. Для отключения данной опции **установите параметр Выкл.** 

**Изображение выключено:** Выберите этот вариант и нажмите ОК, чтобы выключить экран. Нажмите кнопку на пупьте листанционного vправления.для повторного включения экрана. Обратите внимание, что вы не можете включить **SKDAH C ΠΟΜΟΙΙΙΗЮ ΚΗΟΠΟΚ ΓΡΟΜΚΟΣΤΗ +/- ΟΤΚΠΙΟ**чения звука и режима ожидания. Эти кнопки будут нормально работать.

Автоматическое отключение при отсутствии **сигнала:** Установите поведение телевизора при otcytctвии сигнала от установленного в ланный момент источника входного сигнала. Определите время, по истечении которого телевизор выключится, или установите значение «Выкл» для отключения.

Автоматический сон: Опрелепите время простоя, по истечении которого телевизор автоматически переходит в спящий режим. Доступны варианты 4 часа. 6 часов и 8 часов. Установите «Никогда», чтобы отключить.

#### **Изображение**

Режим изображения: Вы можете задать режим изображения в соответствии с вашими прелварительными настройками или требованиями. Можно установить одну из следующих опций режима изображения: Стандартный. Живой. Спорт. Кино и Игра.

Режимы Dolby Vision: Если будет обнаружено содер*ɠɚɧɢɟ'ROE\9LVLRQɬɨɛɭɞɭɬɞɨɫɬɭɩɧɵɪɟɠɢɦɵɢɡɨ-* $6$ ражения Dolby Vision яркий, Dolby Vision темный и **Dolby Vision живой а не другие реждмы изображения** 

Настройки **Подсветка**, Яркость, Контраст, **Швет. Оттенок. Резкость могут быть заданы** в соответствии с выбранным режимом изображения.

**Уведомление Dolby Vision: Устанавливает** предпочтение внешнего вида уведомления для содержимого Dolby Vision. При включении логотип Dolby Vision будет отображаться на экране при обнаружении содержимого Dolby Vision.

Автоматическая подсветка: Установите настройку автоматической полсветки Лоступны режимы Выключено, Низкий, Средний и Экономичный. Для отключения данной опции **установите параметр Выкл.** 

Подсветка: Отрегулируйте уровень подсветки акрана вручную. Этот элемент булет нелоступен. ecли для параметра Автоподсветка не установлено значение Выкл.

**Яркость:** Установка значения яркости изображения.

**Контрастность:** Установка значения контраста ……µшт…то<br>из∩блажения

**Цвет:** Установка значения насыщенности цвета изображения.

Оттенок: Установка значения оттенка изобра-WAHA

**Резкость: Установка значения резкости отобра**жения объектов на экране.

**Гамма:** Установите преллочтительную гамму Булут лоступны варианты **Темный Средний** и Яркий.

**Цветовая температура: Установите предпочти**тельную цветовую температуру. Будут доступны параметры Пользовательский Холодный. Стандартный и Теплый. Вы можете отрегулировать интенсивность красного, зеленого, синего цветов и значение усиления вручную. В случае изменения вручную олного из ланных значений. **опция Цветовая Температура булет изменена HA ORUKO DORATER ACRA ORUG DORATER** ватель не была установлена ранее.

Режим отображения: Установка соотношения сторон экрана. Выберите один из предустановленных вариантов в соответствии с вашими ПОРЛОЧТРНИЯМИ

**HDR:** Включите или выключите функцию HDR. Этот элемент булет лоступен при обнаружении HDR-vouteuts

#### **Улучшенное видео**

**DNR:** Линамическое шумополавление (DNR) - это процесс удаления шума из цифрового или аналоговых сигналов. Установите для параметра DNR значение **Низкий**. Средний Сильный, Автоматический или отключите его, установив значение Выкл.

**MPEG NR: Подавление шума MPEG убирает** блочный шум вокруг контуров и шум на заднем плане. Установите лля параметра MPFG NR значение **Низкий, Средний, Сильный** или отключите его, установив значение Выкл.

Макс. живой: Управляет контрастом и восприятием цвета, в основном преобразует изображение со станлартным линамическим диапазоном в изображение с высоким динамическим диапазоном. Установите как Вкл., чтобы активировать.

**Adaptive Luma Control (Адаптация яркости):** Adaptive Luma Control регулирует настройки контрастности глобально в соответствии с гистограммой контента, чтобы обеспечить более глубокое восприятие черного и более яркое белое восприятие. Установите для параметра Adaptive Luma Control значение Низкий, Сред**ний, Сильный** или отключите его, установив значение **Выкл**.

**Покальный контроль контрастности: По**кальный контроль контрастности разлеляет каждый кадр на определенные небольшие области и лает возможность применять независимые настройки контрастности для каждой области. Этот алгоритм улучшает мелкие детали и обеспечивает пучшее восприятие контраста. Он создает более глубокое впечатление за **CHAT VOVUIHAHIA TAMILIY IA CRATOLIY ORDACTAN** без потери деталей. Установите для параметра Покальный контроль контрастности значение Низкий, Средний, Высокий или отключите его, установив значение Выкл.

**Еlesh Tone (Телесные тона): Регулирует SPKOCTH TERPCHOLO TOHA VCTAHOBUTE KAK RDER**почтительный параметр Низкий. Средний или **Высокий.** Для отключения данной опции **установите параметр Выкл.** 

**Режим DI Film:** Это функция для определения каленции 3: 2 или 2: 2 лля солержимого фильма со скоростью 24 калра в секунлу и упучшает побочные эффекты (например, эффект чересctnoveně paseentky vny noowarive) вызванные этими методами вытягивания вниз. Установите лля параметра DI Film Mode значение Auto или отключите его, установив значение Off. Этот элемент будет недоступен, если включен игровой режим или режим ПК.

**Blue Stretch: Человеческий глаз воспринимает** более холодные белые цвета как более яркие белые, функция Blue Stretch изменяет баланс белого от средних до высоких уровней серого на более холодную цветовую температуру. Включите или выключите функцию Blue Stretch.

**Game Mode (Режим игры):** Игровой режим - это режим, который сокрашает некоторые алгоритмы обработки изображений, чтобы не отставать от видеоигр с высокой частотой кадров. Включите или выключите функцию Игровой режим.

**Примечание:** Игровой режим нельзя использовать  $\partial$ ля Netflix и YouTube. Если вы хотите использовать *ɢɝɪɨɜɨɣɪɟɠɢɦɞɥɹɦɭɥɶɬɢɦɟɞɢɣɧɨɝɨɩɪɨɢɝɪɵɜɚɬɟɥɹ* uли источника HDMI, нужно установить MJC опции  $λ<sub>0</sub>α$ *B*<sub>LIVΠ</sub>

**ALLM:** Функция ALLM (автоматический режим HU3KOЙ ЗАЛАРЖКИ) ПОЗВОЛЯЯТ ТАЛАВИЗОРУ АКтивировать или отключать настройки низкой задержки в зависимости от воспроизводимого **КОНТАНТА ВЫЛАЛИТА ЭТУ ОПЦИЮ И НАЖМИТА ОК** uтобы включить/выключить функцию ALLM.

**Режим ПК: Режим ПК - это режим, который** сокрашает некоторые алгоритмы обработки изображения, чтобы сохранить тип сигнала TAKWA KAKOÑ OH ACTH ETO MOWHO KCROBATH ocoбенно лля вхолов RGB. Включите или выключите функцию режим ПК.

**De-contour:** Уменьшит эффекты контура контента с низким разрешением и в услугах автопотока. Установите как предпочтительный параметр Низкий. Средний или Высокий. Для отключения данной опции установите параметр Выкл.

**МЈС: Оптимизация видеопараметров телеви**зора для изображений в движении с улучшением качества и видимости. Выделите этот параметр и нажмите кнопку ОК для того, чтобы увидеть все доступные параметры. Будут доступны параметры Effect. Demo Partition и **Demo**. Установите параметр Effect как Низкий, **Спелний** или Высокий чтобы включить функ-**НИЮ МЈС. При включении станут лоступными** параметры Demo Partition и Demo. Выделите **Demo Partition и нажмите ОК чтобы устано**вить предпочитаемый параметр. Доступны параметры Все. Правый и Левый. Выберите **Demo** и нажмите кнопку **OK** лля активации лемо-режима. При лемонстрационном режиме …<br>акран разлепен на лве части, олна из которых отображает активность MJC а лругая обычные настройки экрана телевизора. Если параметр Demo Partition установлен как Все. обе стороны будут отображать активность MJC. **Диапазон HDMI RGB: Этот параметр следует** отрегулировать в соответствии с диапазоном входного сигнала RGB на источнике HDMI. Это может быть ограниченный диапазон (16-235) или полный диапазон (0-255). Установите предпочтительный диапазон HDMI RGB. Будут  $h$ юступны варианты **Авто**. Полный и Огра-**НИЧЕННЫЙ.** Этот элемент будет недоступен. если источник входного сигнала не установлен κaκ HDMI

Неяркий синий цвет: Экраны электронных vcтройств излучают синий свет, который мо-"<br>жет вызвать утомление глаз и со временем вызвать проблемы со зрением. Для снижения воздействия синего цвета установите предпочитаемый параметр как Низкий. Средний или Высокий. Для отключения данной опции **УСТАНОВИТА ПАЛАМАТО ВЫКЛ** 

**Цветовое пространство:** Вы можете использовать данный вариант, чтобы установить диапазон цветов, отображаемых на экране телевизора. Если установлено значение Вкл., **UBeTA DELVIROVENTCS B COOTBETCTBAN C RCXOUHHIM** сигналом. Если установлено значение «Авто». TARABU300 DAULAPT JUHAMUNACKU BKRKNATH URU выключать эту функцию в зависимости от типа сигнала источника. Если установлено значение **Выкл.** максимальная способность телевизоna по отображению цветов используется по умолчанию.

**Шветовой тюнер:** Насышенность цвета, оттенок, яркость можно регулировать для красного. зеленого, синего, голубого, пурпурного, желтого и телесного тона (оттенка кожи) лля получения более яркого или более естественного изображения. Установите значения **Оттенок. Цвет. SPROCTH Offset & Gain BOVHHWA BEIRERHY** Включить и нажмите ОК чтобы включить эту **COVEKLING** 

11-точечная коррекция баланса белого: Функция баланса белого калибрует цветовую температуру телевизора с подробными уровнями серого. Олноролность шкалы серого можно упучшить визуально или путем измерения. Отрегулируйте интенсивность **красного**, з**еленого**, **синего НВАТОВ И ЗНАЧЕНИЕ УСИЛЕНИЯ ВОУЧНУЮ. ВЫЛЕЛИТЕ** Включить и нажмите ОК чтобы включить эту ɮɭɧɤɰɢɸ

Восстановить настройки по умолчанию: Cброс настроек изображения с возвратом к заволским настройкам.

**Примечание: В зависимости от текушего установлен-** $\dot{\alpha}$ ao источника входного сигнала некоторые параметры *меню могут быть недоступны* 

#### **Звук**

Си**стемные звуки:** Системный звук - это звук. воспроизводимый при навигации или выборе элемента на экране телевизора. Выделите эту опшию и нажмите **ОК** чтобы включить / выключить эту функцию.

**Тип звука: Лля легкой настройки звука вы мо**жете выбрать предустановленную настройку. Будут доступны параметры **Пользовательский**, Стандартный, Яркий, Спорт, Кино, Музыка или **Новости**. Настройки звука будут регулироваться в соответствии с выбранным стилем звука. Некоторые другие параметры звука могут стать нелоступными в зависимости от выбора.

**Баланс:** Настройка левого и правого баланса громкости динамиков и наушников.

**Sound Surround: Включение или выключение** функции «Объемный звук»

Детали эквалайзера: Отрегулируйте значения эквалайзера в соответствии со своими предпочтениями.

Задержка динамиков: Регулировка значения залержки лля линамиков.

**eARC:** Установите предпочтительную eARC. Будут доступны параметры «Сеть» и «Авто». Лля отключения ланной олнии установите ла**раметр Выкл.** 

**Шифровой выход:** Устанавите предпочтительный параметр аудиовыхода. Будут доступны  $O(1)$  Auto, Bypass, PCM, Dolby Digital Plus и Dolby Digital. Выделите предпочтительный вариант и нажмите ОК, чтобы установить.

**Шифровой выходной сигнал: Отрегулируйте** SHAWAHIA SARADKKI UKODADROTO BUYORA

 $A$ втоматический регулятор громкости: С ПОМОШЬЮ АВТОМАТИЧЕСКОЙ DEГУПИDОВКИ ГDOMкости вы можете настроить телевизор на автоматическое выравнивание резких перепадов τη ο κινή τη Οιάννα και τη συνεργάτια της προσωπικής της προ переключении каналов. Включите / выключите ату опшию. нажав **ОК**.

Режим Downmix (Понижающее микширование): Задайте свои предпочтительные настройки лля преобразования многоканальных аулиосигналов в двухканальные аудиосигналы. Нажмите **ОК**, чтобы просмотреть параметры и установить. Будут доступны варианты Stereo и Surround. Вылепите прелпочтительный вариант и нажмите ОК чтобы установить.

Контроль за Динамическим диапазоном **цифрового аудио тракта (DRC DTS):** Контроль ълинамического диапазона (DRC) обеспечивает регулировку усиления источника лля поллержа-HUS DON XONSULED CONJUNATO NARRASOHA KAK HA низких, так и на высоких уровнях воспроизведения. Включите / выключите эту опцию, нажав ОК.

Обработка звука Dolby: С помощью обработки звука Dolby вы можете улучшить качество звука Baillero TeneBusona, Haжмите OK, чтобы просмотреть параметры и установить. Некоторые другие параметры звука могут стать недоступными и отображаться серым цветом в зависимости от выполненных здесь настроек. Установите для параметра Обработка звука Dolby значение Выкл, если вы хотите изменить эти настройки.

**Обработка звука Dolby: Выделите эту опцию** и нажмите **ОК** чтобы включить / выключить ату функцию. Если эта опция не включена. некоторые параметры могут быть нелоступны.

**Sound Mode (режим звука): Если параметр**  $\sigma$ бработки звука Dolby включен, параметр **режима звука** булет лоступен лля настройки. Выделите параметр Режим звука и нажмите ОК. чтобы просмотреть предустановленные режимы звука. Будут доступными опции Игра, Кино, Музыка, Новости, Сталион, Smart и Пользователь. Вылепите предпочтительный вариант и нажмите **ОК**, чтобы установить. Если эта опция не установлена как Пользователь. некоторые параметры могут быть недоступны. если этот параметр не включен.

 $C$ ведство авторегулировки громкости: Позволяет сбалансировать уровни звука. Таким образом, вы минимально подвержены воздействию сильного увеличения и уменьшения звука. Включите / выключите эту функцию, ɧɚɠɚɜ**OK**.

**ФУНКЦИЯ ВИОТУАЛИЗАЦИИ Объемного ЗВУКА:** Включение или выключение функции виртуализации объемного звука.

**Dolby Atmos: Ваш телевизор поллерживает** технологию Dolby Atmos. С помощью этой тех-HONOF WA SHOK ARAWET CA BOKDY FRAC B TO EXMEDING пространстве, так что вы чувствуете так, что находитесь внутри действия. Лучший опыт вы получите если вхолной битовый аулиолоток будет Atmos, Включите / выключите эту опцию. ɧɚɠɚɜ**OK**.

**Упучшение диалога** Эта функция прелоставляет возможности последующей обработки звука **BRA** independent in the independent of the annual and a series are a series and a series of the annual series of the annual series of the annual series of the annual series of the annual series of the annual series of the ...<br>режимы: Выключено, Низкий, Средний и **Высокий**. Установите в соответствии со своими **DOADOATAHARAHA** 

**Примечание:** Эта функция действует только в том  $c$ лучае, если включен входной аудиоформат АС-4 unu oбработка звука Dolby. Этот эффект применим  $m$ олько к выходу громкоговорителя телевизора.

**Уведомление Dolby Atmos: Устанавливает** предпочтение внешнего вида уведомления для содержимого Dolby Atmos. При включении логотип Dolby Atmos будет отображаться на экране при обнаружении содержимого Dolby Vision.

**DTS Virtual: X:** Эта функция улучшит ваше звучание, обеспечивая виртуализацию линамиков объемного звучания через динамики вашего телевизора. Выберите Virtual: Х и нажмите на кнопку ОК. Будет доступна опция TruBass. TruBass управляет низкочастотными сигналами и усиливает их. Выделите эту опцию и нажмите **ОК**, чтобы включить/выключить эту функцию. Некоторые другие параметры могут стать недоступными и отображаться серым цветом в зависимости от выполненных здесь настроек. Этот элемент булет нелоступен, если включена Обработка звука Dolby..

Восстановить настройки по умолчанию: Сбрасывает настройки звука к заводским настройкам.

Накопитель: Просмотрите общий объем памяти HA TARABU300A U RORKRAHAHAIY VCTDOŘCTBAY ACRU они лоступны. Чтобы просмотреть полробную информацию об использовании, вылелите и нажмите **ОК** Также булут варианты извлечения и настройки подключенных запоминающих устройств USB в качестве накопительного устройства.

**Перенесите данные в это хранилище: Эта опция появится, если вы прелварительно** oтформатировали USB-наколитель в качестве устройства хранилища. Вы можете использовать эту опцию для переноса некоторых данных. хранящихся на вашем телевизоре, на USB-HAKORWTARA

*ɉɪɢɦɟɱɚɧɢɟ: ɉɪɢ ɩɟɪɟɦɟɳɟɧɢɟ ɞɚɧɧɵɯ ɧɚ 86%* **иакопитель**, вам возможно нужно будет подключить  $e$ *e* $\alpha$ , чтобы использовать все ваши приложения и другой контент.

**Извлечение:** Чтобы сохранить содержимое. извлеките USB-накопитель, прежде чем отключать его от телевизора.

Улалить и отформатировать как хранилище **УСТВОЙСТВА:** Вы можете использовать "<br>подключенное запоминающее устройство USB, чтобы увеличить емкость ламяти телевизора. После этого устройство можно будет использовать только с телевизором. Следуйте инструкциям на экране и прочтите информацию, отображаемую на экране, прежде чем продолжить.

Примечание: После форматирования подключенного **устройства для хранения данных будут удалены все**  $∂анные, которые на нем были сохранены. Прежде$ **уем приступить к форматированию устройства**  $\alpha$ здайте резервные копии файлов которые вы *<u><i>xomume сохранить</u>*</u>

Удалить и отформатировать как съемный

**НОСИТЕЛЬ:** ЕСЛИ ВЫ ПРЕДВАРИТЕЛЬНО отформатировали USB-накопитель как устройство хранения, его можно будет использовать только с телевизором. Вы можете использовать эту опцию, чтобы отформатировать ero снова и использовать с лругими устройствами. Прежде чем продолжить форматирование, вы можете рассмотреть возможность резервного KORMOORAHNS AAHHHY HA RAULAM VCTDOÄCTRA BO BHVTDеннюю память тепевизора или на лругое vcтройство хранения USB с помощью параметра **СВАЗАВИ В 2014 ГОДОВНИЙ** В противном случае некоторые приложения могут не работать должным образом после форматирования. Спелуйте инструкциям на экране и прочтите информацию, отображаемую на экране, прежде чем продолжить.

**Примечание:** После форматирования подключенного ycmpoйcmea для хранения данных будут удалены все  $\delta$ анные, которые на нем были сохранены. Прежде  $4e$ м приступить к форматированию устройства.  $cos\delta$ айте резервные копии файлов, которые вы *xomume сохранить* 

Вы также можете перейти в раздел Уведомления на главном экране после подключения USBустройства к телевизору, чтобы просмотреть "<br>доступные параметры. Выделите уведомление. относящееся к подключенному USB-устройству, ɢɧɚɠɦɢɬɟ**OK**.

Обзор: Открывает меню Накопитель.

Настройка в качестве накопительного **устройства:** Имеет ту же функцию, что и указанный выше параметр Удаление данных и **форматирование в качестве накопительного** vcTpoйcTBa:

**Извлечение:** То же, что указано выше.

Главный экран: Настройте свой домашний экран. Выберите каналы, которые будут отображаться HA COARHOM SKOAHA BKOKWATA/OTKOKWATA ODADODAсмотр вилео и аулио. Организуйте припожения и игры, меняйте их порядок или получайте больше. Отобразите лицензии на открытый исходный кол-

Для некоторых стран главный экран будет разделен ...<br>на несколько вкладок, и это меню будет содержать дополнительные параметры для настройки содержимого этих вкладок. Выделите Настроить и HAWMUTA **OK** STONE BOATH R VIATHVIO 3ABIACH GOODIA и просматривать персональные рекоменлации лля этой учетной записи на вкладке Найти на главном SKOSHA FIOCHA BYORA B CHCTANY HCROBA3VE COOT-BeTCTBVKNIJKE DADAMETDH B 3TOM MEHO. BH MOЖETE просматривать элементы управления действиями и **DA3DAUIAHNAMN CROAÑ VIATHOÑ 3AU ACH HACTOANRATH** службы и определять предпочтения контента, чтобы попучать более точные рекоменлации.

 $\blacksquare$ емонстрационный режим: Выделите Демон**страционный режим и нажмите ОК.** Будет отображен диалог с запросом подтверждения. Прочтите описание, выделите «**Продолжить**» и нажмите «ОК», если хотите продолжить, Затем выделите Вкл, чтобы активировать, или Выкл, чтобы деактивировать, и нажмите ОК. В лемонстрационном режиме настройки вашего телевизора будут настроены для среды магазина, и поддерживаемые функции будут отображаться на экране После  $AKTUBAIIUU$  **CTAHET ЛОСТУПНОЙ НАСТРОЙКА Store messaging** (Рекламные сообщения в режиме MARA3WHA) VCTAHOBMTA B COOTBATCTBUM CO CROMMU предпочтениями. Не рекомендуется активировать демонстрационный режим для домашнего использования.

**Google Assistant: Выделите Вкл. и нажмите ОК, WIOSH BERWHATH AND ANTIFICATE** Bыберите активную учетную запись, просмотрите разрешения, выберите приложения для включения в результаты поиска, активируйте фильтр безопасного поиска. блокировку оскорбительных CROB *N* RDOCMOTONTE RWIEH3WN C OTKDHTHIM NCXON-HHM KOJOM.

Встроенная функция Chromecast: Задайте настройки уведомлений удаленного управления. Вылепите Разрешить другим управлять вашим **медиафайлом** и нажмите ОК. Доступны параме-TDЫ **Всегла Во время транспяции** и Никогда Вы можете отобразить пинензии с открытым исходным колом, а также просмотреть номер версии и серийледани, а танно презиматрете извирете.<br>НЫЙ НОМЕР В разделе «О программе».

Экранная заставка: Установите параметры заставки лля вашего телевизора. Вы можете выбрать заставку, установить время ожидания для экрана для заставки или включить режим заставки.

**Режим экономии электроэнергии: Определите** время, по истечении которого телевизор сам выключится лля экономии электроэнергии. Установите «**Никогда**», чтобы отключить.

**Местоположение:** Вы можете разрешить использование беспроводного соединения для оценки местоположения, просмотра недавних запросов местоположения и разрешить или ограничить перечисленные приложения для использования информации о вашем местоположении.

**Использование и диагностика: Автоматически** отправлять данные об использовании и диагностическую информацию в Google. Установите в соответствии со своими предпочтениями.

Использование и диагностика производителем: Ecли вы согласитесь, ваш телевизор отправит лиагностическую информацию (такую как МАС-адрес, cтрану, язык, версии программного обеспечения и прошивки, версии загрузчика и источник телевизора) и анонимные данные об использовании с вашего устройства на сервер, расположенный в Ирландии. Мы не можем идентифицировать вас и собираем и храним эту диагностическую информацию и анонимные данные об использовании только для обеспечения правильной работы вашего устройства.

Специальные возможности: Настройте Тип звука. Для слабовидящих. Титры. Преобразо**вание** текста в речь и/или включите / выключите **Высококонтрастный** текст. Некоторые настройки Титров не могут быть применены.

**Тип аудио:** Установите предпочитаемый тип звука. Доступны варианты Нормальный, Описание аудио, Говорящие субтитры, Нарушения слуха. Описание аудио и Говорящие субтитры.

 $\Box$ ля лиц с нарушением зрения: Установите Тип аудио как Описание аудио, чтобы включить эту опцию. Цифровые телеканалы могут транслировать специальные аудиокомментарии с описанием действий на экране, мимики, жестов ɢɞɜɢɠɟɧɢɣɞɥɹɥɢɰɫɧɚɪɭɲɟɧɢɟɦɡɪɟɧɢɹ

**Динамик:** Включите данную опцию, если вы хотите спышать аулиокомментарии через динамики телевизора.

Наушники: Включите ланную опцию, если вы хотите направить аулиокомментарии на наушники телевизора.

Громкость: Отрегулируйте уровень громкости аудиокомментариев.

Pan and Fade (Микширование звуковых дан**ных):** Включите ланную опцию, если вы хотите более четко слышать аудиокомментарии, когда они доступны через телевешание.

**Аудио для слабовидящих:** Установите тип звука для слабовидящих. Опции будут доступны, в зависимости от выбранной станции TARABULAHMA

**Управление фейдером:** Отрегулируйте баланс громкости между основным звуком телевизора (Main) и аудиокомментариями (AD).

**Титры:** Настройте параметры для подписей. Используя опции этого меню вы можете установить язык, размер текста и стиль. Вылелите **дисплей** и нажмите **ОК** лля включения и выключения демонстрации образца подписи.

**Конвертировать текст в речь:** Благодаря функции преобразования текста в речь ваш телевизор может преобразовывать письменный текст в голосовой, лля помощи слабовилящим люлям прослушивать информацию, которую они не могут прочитать. Вы можете выбрать предпочтительный лвижок, настроить параметры лвижка. а также скорость речи, воспроизвести короткую демонстрацию синтеза речи и отобразить статус языка по умолчанию, выбирая опции этого меню.

Высококонтрастный текст: Увеличьте контрастность пунктов меню и текстов, чтобы их было легче читать. Выделите эту опцию и нажмите ОК, чтобы включить / выключить эту функцию.

Повторное включение: Появится сообщение подтверждения, выберите Повторное включение для продолжения восстановления. Сначала теле-**ВИЗОВ ВЫКЛЮЧИТСЯ/ВКЛЮЧИТСЯ. ВЫберите Отмена. A**TO**NA** BAILTH

#### Список каналов

Teneвизор сортирует все каналы, сохраненные в Списке каналов. Нажмите кнопку ОК, чтобы **открыть Список каналов** в режиме прямой трансляции. Для прокрутки текста вверх по страницам вы можете нажать кнопку направления влево, а для прокрутки текста вниз по страницам  $-$  кнопку направления вправо.

Чтобы отсортировать канал или найти его в мента.<br>Списке каналов. нажмите **желтую** кнопку, чтобы  $\alpha$ тобразить параметры **работы с каналом**. Лоступные параметры: **Отсортировать и Найти** Параметр Сортировки может быть недоступен в зависимости от страны, выбранной в процессе начальной настройки. Чтобы отсортировать каналы, выделите «Сортировать» и нажмите кнопку **ОК**. Выберите один из доступных вариантов и снова нажмите **ОК**. Каналы будут отсортированы в соответствии с вашим выбором. Чтобы найти канал, вылепите «**Найти**» и нажмите кнопку **ОК**. Будет отображена виртуальная клавиатура. Ввелите полностью или частично название или номер канала, который хотите найти, выделите символ галочки на клавиатуре и нажмите ОК. Результаты, соответствующие критериям поиска, булут отображены в виле списка.

Для фильтрации каналов нажмите красную кнопку. .<br>Булут отображены лоступные варианты **Выбрать** тип. Вы можете выбрать один из вариантов: «**ТВ**». «Радио», «Бесплатный», «Зашифрованный» и **«Избранное»**, чтобы отфильтровать список каналов или выбрать опцию «Все каналы». чтобы увидеть все установленные каналы в списке каналов. Лоступные параметры могут отличаться в зависимости от выбора оператора.

**Лримечание:** При выборе любой опши за исключением **Все каналы, в меню Выбор типа, вы можете**  $π$ *pокрутить только каналы*. *которые в настоящее* время представлены в списке каналов, с помощью кнопок  $\overline{\textbf{a}}$  **Программа +/-** на пульте ЛУ

#### Редактирование каналов и списка **KAHAROB**

Вы можете релактировать каналы и список каналов с помощью опций **Пропустить канал. Перестанов-** ка каналов. Перемешение каналов и Удаление **каналов** в меню Настройки>Канал>Каналы. Вы можете получить доступ к меню Настройки на главном экране или в меню **Параметры телевизора** в режиме Live TV.

 $\blacksquare$ Примечание: Параметры «Перестановка каналов». *«ɉɟɪɟɦɟɳɟɧɢɟ ɤɚɧɚɥɨɜªɢ©Ɋɟɞɚɤɬɢɪɨɜɚɧɢɟ ɤɚɧɚɥɨɜ»*  могут быть недоступны и отображаться серым цветом  $\ddot{\bf r}$  зависимости от выбора оператора и настроек связанных с оператором. Вы можете отключить настройку LCN в меню «Настройки» > «Канал» > «Каналы», так *как это предотвращает редактирование канала. По* **умолчанию для этого параметра может быть уста-** $\cdot$  *HОВПЕНО ЗНАЧЕНИЕ «ВКЛ» в зависимости от стояны.* выбранной в процессе начальной настройки.

#### Управление списком любимых каналов

Вы можете создать четыре различных списка своих любимых каналов. Эти списки включают только те каналы которые были указаны вами Нажмите KHOΠKV **OK**, ЧТО Ο 1 Ο ΤΟ ΟΛΑΣΑΝΤΗ Ο ΠΙΟΟΚ ΚΑΗ ΑΠΟΒ.

Чтобы лобавить канал в олин из списков избранного. выделите этот канал в списке каналов и нажмите синюю кнопку. Отобразится меню Выбор списка избранных каналов. Вылелите список/списки, в которые вы хотите добавить канал, и нажмите ОК, Канал будет добавлен в список/-ки выбранных kahanos

Чтобы удалить канал из списка избранного. BЫЛӨПИТЕ ЭТОТ КАНАЛ В СПИСКЕ КАНАЛОВ И НАЖМИТЕ **синюю** кнопку. Отобразится меню «Выбор списка избранных каналов». Выделите список/списки, из которых вы хотите улапить канап, и нажмите ОК. Выбранный канал будет удален из выбранного списка/-ов избранного.

Чтобы vстановить один из ваших списков избранных каналов в качестве основного списка каналов. нажмите **красную** кнопку и установите «Выбрать тип» для «Избранное». Выберите нужный список избранного и нажмите на кнопку ОК. Чтобы изменить попожение канала в списке избранного. нажмите **желтую** кнопку затем вылелите опшию **«Переместить»** и нажмите **ОК**. Затем с помощью **KHOΠΟΚ CO CTDEΠΚΑΜΜ BREDX Μ BHM3 ΠΕΟΕΜΕΣΤΜΤΕ** канал в желаемое положение и нажмите **ОК**. Чтобы удалить канал из списка избранного, нажмите **иелтую** кнопку, затем выделите опцию «Удалить» и нажмите **ОК** 

#### Программа передач

С помощью функции Электронной программы передач (ЕРС) телевизора можно просмотреть программу перелач установленных в настоящее BDEMS KAHANOB US BAILLETO CUNCKA KAHANOB Возможность поддержки данной функции зависит от станции телевещания, которую вы используете.

Электронная программа передач доступна в режиме прямой трансляции. Чтобы переключиться в режим прямой телетрансляции (Live TV), вы можете либо нажать кнопку «Выход», либо выделить приложение Live TV в строке «Приложения» и нажать ОК на главном экране. Для некоторых  $c$ тран приложение Live TV булет расположено на вкладке **Дом** на главном экране, а строка с этим приложением будет называться Избранные **лриложения** Чтобы получить лоступ к электронной программе перелач, нажмите кнопку **Guide** на пульте дистанционного управления.

Для того, чтобы перемещаться по программе телепередач, используйте кнопки направления. Для переключения на предыдущий/спедующий канал из списка вы можете использовать кнопки направления "Вверх/вниз" или Программа +/-, πμιού κθοσκα θαπράκηθηκα "Britano και έται στη выбора требуемой программы вылеленного в настоящее время канала. При наличии на экране `, на частное название время начала и завершения, жанр вылеленной программы и краткая информация о ней

Чтобы отфильтровать программы, нажмите на Синюю кнопку. В связи с большим количеством параметров фильтрации вы можете найти  $co$ бытия нужного типа еще быстрее. Нажмите **Желтую** кнопку, чтобы просмотреть подробную *KHOOMAIIKO O BHJAPRAHHOM COOHTING* BH TAKKA ɦɨɠɟɬɟɢɫɩɨɥɶɡɨɜɚɬɶ**ɤɪɚɫɧɭɸ**ɢ**ɡɟɥɟɧɭɸ**ɤɧɨɩɤɢ чтобы увилеть события прелылущего и спелующего дня. Функции будут назначены цветным кнопкам на пульте дистанционного управления, когда они будут  $\overline{4}$  доступны. Выполните инструкции на экране для правильного назначения функций цветных кнопок

Нажмите кнопку Запись, чтобы добавить таймер для выделенного события в программе перелач. Вы можете опрелелить тип таймера. **VCTAHOBИВ ЛЛЯ ПАРАМЕТРА ТИП РАСПИСАНИЯ увланение данновраннегра тип разнивании** параметры установлены, нажмите зеленую кнопку. Таймер булет лобавлен в список расписания. Вы можете получить доступ к списку расписания из меню записи в режиме Live TV.

PVKOBOJCTBO HA MOWAT OTODDAWATHCS ACTU источник вхолного сигнала **DTV** заблокирован в меню «Настройки»> «Канал»> «Родительский <u>KOHTDONS» «Вхолы заблокированы» в режиме</u> прямой транспяции или на главном экране.

## Полключение к Интернету

Вы можете получить доступ к Интернету через свой телевизор, подключив его к широкополосной CIACTAMA HAOĎXOJIMA VCTAHOBIATH CATABHA HACTDOÑки, чтобы пользоваться разнообразным потоковым содержимым и интернет-приложениями. Эти параметры можно настроить в меню «Настройки»> **«Сеть и Интернет»**. Вы также можете выделить значок Подключено / Не подключено на главном экране и нажать **ОК**, чтобы получить доступ к этому меню. Для получения дополнительной информации **обратитесь к разделу Сеть и Интернет** под загоповком **Настройки** 

#### Проводное полключение

Подключите телевизор к модему/маршрутизатору через кабель Ethernet. На залней певой панели телевизора имеется порт LAN.

Состояние полключения в разлеле Ethernet в меню Сеть и Интернет изменится с Не подключено на Подключено.

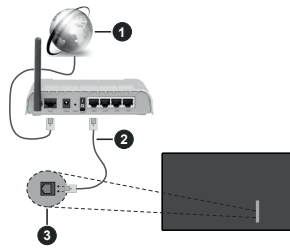

- 1. Широкополосное соединение ISP
- 2. Кабель LAN (Ethernet)
- 3. Вход LAN на левой панели телевизора

Возможность подключения телевизора к настенной сетевой розетке зависит от конфигурации сети. В атом случае вы можете полключить свой телевизор непосредственно к сети с помощью кабеля Ethernet.

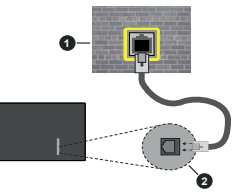

- 1. Сетевая розетка
- 2. Вход LAN на левой панели телевизора

#### Беспроводное подключение

Для подключения телевизора к Интернету через беспроводную локальную сеть требуется модем / маршрутизатор беспроводной покальной сети

Выделите параметр Wi-Fi в меню «Сеть и **Интернет**» и нажмите **ОК** чтобы включить беспроводное соединение. Появится список доступных сетей. Выберите необходимую сеть ∴ и нажмите **ОК** лпя полкпючения. Лпя получения дополнительной информации обратитесь к разделу Сеть и Интернет под заголовком Настройки.

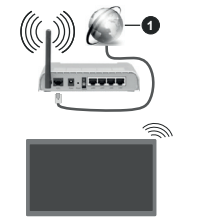

1. Широкополосное соединение ISP

Ceth co cknhithim koaom SSID he mower bhith обнаружена лругими устройствами. Если вы хотите подключиться к сети со скрытым SSID. вылепите опцию «**Добавить новую сеть**» в меню  $\kappa$ Настройки» > «Сеть и Интернет» на главном экране и нажмите **ОК**. Добавьте сеть, введя ее имя вручную, используя соответствующую опцию.

В некоторых сетях может быть система aвторизации, которая требует второго входа как такового в рабочей среде. В этом случае после подключения к беспроводной сети. к которой вы **XOTHTE DOOKDRUNTECS BEIDEDITE VRADOMOPHING B** правом верхнем углу главного экрана и нажмите **ОК** Затем вылепите увеломпение Войти в сеть **Wi-Fi** и нажмите ОК. Введите свои учетные данные лля вхола.

Беспроводной маршрутизатор Wireless-N (IFFF 802.11a/b/g/n/ac) с одновременной поддержкой каналов 2.4 и 5 ГГц для увеличения полосы пропускания Усовершенствовано для более **ровной и быстрой перелачи потокового вилео B**ысокого разрешения, перелачи файлов и игр по беспроводной сети.

Чтобы более быстро передавать данные между лругими устройствами (например, компьютерами). используйте подключение LAN.

Скорость передачи варьируется в зависимости от расстояния и количества помех между передающими устройствами, конфигурации данных

устройств, условий распространения радиоволны. трафика на линии и используемых вами устройств. Передача также может быть прервана или отключена в зависимости от условий радиоволн. телефонов DECT или любых других устройств WLAN 11b. Стандартные значения скорости передачи  $co$ ответствуют теоретическим максимальным значениям стандартов беспроводной связи. Они не представляют собой фактическую скорость THE THE THE THE THE

Место расположения, где передача данных будет наиболее эффективна, зависит от условий среды использования.

Адаптер беспроводной сети телевизора поллерживает молемы типа 802.11 a.b.q.n & ас. Настоятельно рекомендуется использовать протокол связи IEEE 802.11n во избежание • возможных проблем при просмотре видео.

Если рядом имеются другие модемы с тем же идентификатором SSID, измените идентификатор SSID BAILLED MOREMA B ROOTHBHOM CRYMAN могут возникнуть проблемы соелинения. При наличии проблем с беспроволным соелинением воспользуйтесь проводным подключением.

Для воспроизведения потокового контента .<br>требуется стабильная скорость соединения. Используйте Ethernet-соелинение если скорость беспроволной покальной сети нестабильна.

#### Обозреватель мультимедиа

На главном экране прокрутите до строки «Приложения», выберите «Мультимедийный **ПРОИГОЫВАТЕЛЬ» (ММР)** и нажмите кнопку ОК для запуска. Если это приложение не доступно. ɜɵɞɟɥɢɬɟ ɨɩɰɢɸ **©Ⱦɨɛɚɜɢɬɶ ɩɪɢɥɨɠɟɧɢɟ ɜ избранное»** (знак «плюс») в строке **«Приложения»** и нажмите **ОК**. Затем выберите приложение Мультимедийный проигрыватель/Multi Media **Player (ММР)** и нажмите ОК для добавления. Для некоторых стран приложение **Мультимедийный** П**роигрыватель** булет расположено на вкладке Главный экран на главном экране, а строка с этим приложением будет называться Избранные приложения.

Выберите тип мультимедиа на главном экране Ñeлиаллeena Ha следующем экране вы можете нажать кнопку «**Меню**», чтобы получить доступ к списку опций меню, когда фокус находится на папке или мультимелийном файле. Используя параметры этого меню, вы можете изменить тип носителя. отсортировать файлы, изменить размер миниатюр и превратить тепевизор в цифровую фоторамку. Вы также сможете копировать, вставлять и удалять файлы мультимедиа, используя соответствующие параметры этого меню, если к телевизору подключено запоминающее устройство USB с файловой системой FAT32. Кроме того, вы можете переключить стиль просмотра, выбрав Стандартный анализатор или Возвратный **анализатор**, В режиме Стандартный анализатор файлы будут отображаться с папками, если они доступны. Будет отображен выбранный тип файлов в корневой лапке или выбранной лапке. Если медиафайлов выбранного типа нет, папка будет считаться пустой. В режиме Возвратный **И** Ж мелиафайлы выбранного типа, и найленные файлы будут показаны в виде списка. Чтобы закрыть это **ИАНЮ НАЖМИТА НА КНОЛКУ НАЗАЛ/ВОЗВРАТ** 

Чтобы активировать функцию фоторамки, выберите «**Фото**» в качестве типа носителя. Затем нажмите кнопку «**Меню**», выделите Фоторамку и нажмите ОК. Если вы выберете опцию режима **One Photo** и нажмете OK изображение которое вы ранее установили в качестве изображения фоторамки. будет отображаться при активации <del>λ</del>νμκιμα φοτορεωκα Εςπα εν ενδερετε οπιιακ USB-накопитель, отобразится первый файл (в режиме рекурсивного парсера). Чтобы установить <del>ълнитерску регистъта изразрада из селата изразните извества извести известните известните известните известните и</del> во время отображения файла фотографии по вашему выбору, выделите изображение фоторамки и нажмите ОК.

Кроме того, вы можете переключаться между **<u><u>Β</u>**₩ΜΑΝΝΑ ΠΡΟΟΜΟΤΡΑ ΗΑΨΜΜΑΝΑ Ο ΝΗΝΟΝΑ ΚΗΔΠΚΥ</u> ,<br>Доступны режимы просмотра списка и просмотра **в виле таблины. При просмотре вилеофайлов.** фотографий и текста предварительный просмотр isudeneHHoro файла будет отображаться в маленьком окне в левой части экрана, если режим просмотра установлен как Представление в виде списка. Вы также можете использовать кнопки Программа +/- для перехода непосредственно к первой и последней папке или файлу, если для cтиля просмотра залано значение Grid View

Вы также можете включить или отключить функцию автоматического воспроизвеления USB нажав **Желтую** кнопку. Используя ланную функцию, вы можете настроить телевизор на автоматическое воспроизведение мультимедийного контента. vcтановленного на полключенном USB-наколителе. обратитесь к разделу **Функция автоматического воспроизведения USB** для получения подробной информации.

#### Вилео файлы

Hажмите **ОК** чтобы воспроизвести выделенный вилеофайл.

**Информация: Отображение информационной** панели. Дважды нажмите, чтобы отобразить расширенную информацию и следующий файл.

Пауза/Воспроизведение: Приостанавливает и продолжает воспроизведение видео.

Обратная перемотка: Начать обратное воспроизведение. Последовательно нажимайте. чтобы установить скорость перемотки.

**Быстрая перемотка вперед: Начните ускоренное** воспроизвеление вперел. Последовательно нажимайте для установки скорости воспроизведения вперед.

**Остановить: Остановит воспроизведение.** 

Программа +: Перейти к спелующему файлу.

Программа -: Перейти к прелылущему файлу.

Назад/Возврат: Вернитесь к экрану медиаплеера.

#### Музыкальные файлы

Нажмите **ОК**. чтобы воспроизвести выделенный музыкальный / аудио файл.

**Информация:** Отображает расширенную информацию и следующий файл.

Пауза/Воспроизведение: Приостанавливает и продолжает воспроизведение видео.

Обратная перемотка: Нажмите и удерживайте для перемотки назал

**Быстрая перемотка вперед:** Нажмите и VRADWARAÄTA ARS RAARANTKA RAADAR

**Остановить: Остановит воспроизведение.** 

Программа +: Перейти к следующему файлу.

Программа -: Перейти к прелылущему файлу.

Назад/Возврат: Вернитесь к экрану медиаплеера.

Если вы нажмете кнопку «Назад / Возврат», не остановив сначала воспроизведение. воспроизведение будет продолжено, пока вы просматриваете мультимелийный проигрыватель. Вы можете использовать кнопки медиаплеера для vправления воспроизведением. Воспроизведение •<br>остановится, если вы выйлете из мелиаппеера или переключите тип мультимедиа на Видео.

#### Фото файлы

Нажмите **ОК**, чтобы отобразить выделенный фото файл. При нажатии кнопки **ОК** начнется спайл-шоу. и все файлы фотографий в текушей лапке или на устройстве хранения, в зависимости от стиля просмотра. булут отображаться по порялку. Если uля параметра<sup>у</sup> Повторить» установлено значение «Нет», будут отображаться только файлы между вылепенным и поспелним в списке. Нажмите кнопку ОК или Пауза/Воспроизведение, чтобы поставить на паузу или возобновить воспроизведение слайднюу. Слайл-нюу остановится после отображения последнего файла в списке, и отобразится экран медиаплеера.

**Информация: Отображение информационной** панели. Дважды нажмите, чтобы отобразить расширенную информацию и спелующий файл.

Пауза/Воспроизведение: Приостанавливает и продолжает слайд-шоу.

Зеленая кнопка (Поворот / Продолжительность): Поверните изображение / Установите интервал межлу слайлами.

Желтая кнопка (Увеличение / Эффект): Увеличивайте изображение / Применяйте различные эффекты к слайд-шоу.

Программа +: Перейти к следующему файлу.

Программа -: Перейти к прелылущему файлу.

Назад/Возврат: Вернитесь к экрану медиаплеера. Текстовые файлы

При нажатии кнопки **ОК** начнется слайд-шоу, и все текстовые файлы в текущей папке или на устройстве хранения в зависимости от стипя просмотра, булут отображаться по порялку. Если для параметра «Повторить» установлено значение «Нет» булут отображаться только файлы между выделенным и поспелним в списке. Нажмите кнопку **ОК** или Пауза **Воспроизведение**, чтобы поставить на паузу или возобновить воспроизведение слайд-шоу. Слайдшоу остановится после отображения последнего файла в списке, и отобразится экран медиаплеера.

**Информация: Отображение информационной** панели. Лважлы нажмите, чтобы отобразить nacширенную информацию и спелующий файл

Пауза/Воспроизведение: Приостанавливает и npononwaet cnaйn-ullov.

Программа +: Перейти к следующему файлу.

Программа -: Перейти к предыдущему файлу.

Кнопки направления (Вниз или Вправо / Вверх или Влево): Перейти на следующую страницу/ ПА ПА ПРА ПРА ПРА ПРА ПРО ПРОГЛАНИ ПО

Назад/Возврат: Остановите слайд-шоу и вернитесь к экрану мелиаппеера.

#### Опции меню

Нажмите кнопку «Меню», чтобы просмотреть лоступные параметры во время воспроизведения ипи отображения файлов мультимелиа. Содержимое этого меню различается в зависимости от типа файла мультимелиа.

Пауза/Воспроизведение: Пауза и возобновление **EQCUIDO ASSESSED AND THE CONSTRUCT OF PROPERTY** 

Повтор: Установите параметр повтора. Выделите параметр и нажмите **ОК** чтобы изменить настройку. Если выбран параметр «**Повторить один**», текущий медиафайл будет многократно BOCDDOM3BO JUTLC9 MDM OTO DRAWATLC9 ECUMB BUODAH параметр «**Повторить все**» все мультимелийные файлы одного типа в текущей папке или на vcтройстве хранения, в зависимости от стиля просмотра. будут повторно воспроизводиться или отображаться.

Случайный выбор Вкл/Выкл: Включите или ътключите функцию воспроизвеления в случайном порялке. Нажмите **ОК** чтобы изменить настройку.

Продолжительность: Установите интервал между спайлами. Вылепите параметр и нажмите **ОК** чтобы изменить настройку. Вы также можете нажать **зеленую** кнопку, чтобы установить. Эта опция будет нелоступна, если слайл-шоу приостановлено.

Поворот: Поворачивает изображение. µ<br>Изображение булет поворачиваться на 90 градусов по часовой стрелке каждый раз, когда вы нажимаете ОК. Вы также можете нажать зеленую кнопку, чтобы повернуть. Эта опшия булет нелоступна, если слайд-шоу не приостановлено.

**Grhmekt:** Применяйте к слайл-шоу различные эффекты. Выделите параметр и нажмите ОК. чтобы изменить настройку. Вы также можете нажать **WARTYK KHORKY YTOOH VOTAHOBATH** нелоступна, если слайл-шоу приостановлено.

**Увеличение изображения** Увеличьте изображение. которое отображается в данный момент. Выделите параметр и нажмите ОК, чтобы изменить настройку. Вы также можете нажать желтую кнопку для vвеличения. Эта олния булет нелоступна если слайд-шоу не приостановлено.

**Шрифт:** Установите параметры шрифта, Размер, стиль и цвет можно настроить в соответствии с вашими предпочтениями.

Показать информацию: Отобразите расширенную информацию.

**Рисунок для Фоторамки:** Установите текущее отображаемое изображение как изображение фоторамки. Это изображение будет отображаться, если во время активации функции фоторамки вместо полключенного запоминающего устройства выбран **режим Одно Фото**. В противном случае все файлы булут воспроизволиться в виле спайл-шоу. ecли активирована функция фоторамки.

**Скрыть / Показать спектр:** Скрыть или показать спектр, если он доступен.

Параметры текста: Отображать параметры текста. если они лоступны.

Изображение выключено: Откройте меню питания **BAILAGO TR** SHACK BLI MOWATA MCROBL20BATK параметр «Отключение изображения», чтобы выключить экран. Нажмите любую кнолку на лульте листанционного управления телевизора, чтобы включить экран снова.

Режим экрана Установка соотношения сторон

Настройки изображения: Отображает меню Настройки изображения.

Настройки звука: Отображает меню Настройки звука.

Звуковые дорожки: Установите параметр звуковой дорожки, если доступно несколько.

Запоминание последней программы: Установите значение «Время», если вы хотите возобновить воспроизвеление с того места, гле оно было остановлено в следующий раз, когда вы откроете тот же видеофайл. Если установлено значение «Выкл» воспроизвеление начнется с начала Вылепите параметр и нажмите **ОК** чтобы изменить HACTDOЙKV

Поиск: Переход к определенному времени видеофайла. С помощью цифровых кнопок и ɤɧɨɩɨɤɫɨɫɬɪɟɥɤɚɦɢɜɜɟɞɢɬɟɜɪɟɦɹɢɧɚɠɦɢɬɟ**OK**.

Кодировка Субтитров: При наличии показывает опши колировки субтитров.

#### Через USB-подключение

*ȼȺɀɇɈ ɉɟɪɟɞ ɜɵɩɨɥɧɟɧɢɟɦ ɥɸɛɨɝɨ ɩɨɞɤɥɸɱɟɧɢɹ ɤ* meлевизору создайте резервные колиц файлов на USB*накопителе. Производитель не несет ответственности* **за поележдение файлов или утелю данных Некоторые**  $a$ *uды* USB-vcmpoйcmв (например, MP3-плееры) могут  $\alpha$ казаться не совместимыми с данным телевизором. *Ɍɟɥɟɜɢɡɨɪɩɨɞɞɟɪɠɢɜɚɟɬɮɨɪɦɚɬɢɪɨɜɚɧɢɟɞɢɫɤɨɜ)\$7 NTES не поддерживается Устройства в формате FAT32*  $c$  объемом памяти более 2 ТБ не поддерживаются. Файлы  $a$ азмером более 4 ГБ не поддерживаются.

Вы можете просматривать свои фотографии. текстовые локументы или воспроизволить свои музыкальные и видеофайлы, установленные на тодключенном USB-накопителе, на телевизоре. Вставьте USB-накопитель в один из USB-входов TeneBusopa

Ha rnashom aknahe menyanneena subenyte желаемый тил мультимелиа. На следующей странице вылелите имя файла из слиска доступных медиафайлов и нажмите кнопку ОК. Следуйте инструкциям на экране для получения дополнительной информации о других доступных функциях кнопок.

**Лримечание:** Перед каждый включением и отключением  $i$ <sub>*Heoбходимо выждать некоторое время, так как плеер*</sub>  $\overline{a}$ ce eще может осуществлять считывание файлов В *ɩɪɨɬɢɜɧɨɦ ɫɥɭɱɚɟ ɜɨɡɦɨɠɧɨ ɮɢɡɢɱɟɫɤɨɟ ɩɨɜɪɟɠɞɟɧɢɟ*  $\overline{USB}$ -плеера и непосредственно устройства USB. Не *ɢɡɜɥɟɤɚɣɬɟɞɢɫɤɜɨɜɪɟɦɹɩɪɨɢɝɪɵɜɚɧɢɹɮɚɣɥɚ*

#### **ФУНКЦИЯ АВТОМАТИЧЕСКОГО** вослроизвеления USB

Эта функция используется для автоматического начала воспроизведения мультимедийного содержимого, установленного на съемном устройстве. Она использует приложение Обозреватель мультимедиа. Типы медиаконтента *KMAROT DASHER DDKODKTATH DDB BOCDDOKSBARAHAB* 

Приоритет воспроизведения: Фото, видео и аудио. Это означает, что если в корневом каталоге съемного устройства есть контент Фото, Обозреватель мультимедиа будет воспроизводить фотографии в последовательности (в порядке имен файлов) вместо видео или аудио файлов. Если + фото нет съемное устройство булет проверяться на наличие видео контента и в конце, аудио контента.

Вы можете включить функцию автоматического воспроизведения USB в приложении «Обозреватель мультимедиа». Запустите приложение на главном экране и нажмите **желтую** кнопку на пульте дистанционного управления, чтобы включить или отключить эту функцию. Если функция включена, korna USB-yctpoйctro vae nonknioveho, otkniovidte устройство, а затем снова подключите его, чтобы активировать функцию.

Эта функция будет работать только при возникновении следующих обстоятельств:

• Функция «Автоматическое воспроизведение USB **BKUMHA** 

• Устройство USB подключено.

• Воспроизводимый контент установлен на USBустройстве

Если к телевизору подключено более одного USB-устройства в качестве источника контента будет использоваться последнее подключенное VCTDOЙCTRO

#### Запись через USB

**Лля записи программы сначала необхолимо** ..<br>сначала подключить USB-накопитель к телевизору. Телевизор в это время должен быть выключен. Затем необхолимо включить телевизор, чтобы функция записи стала доступной.

...<br>Для записи длинных программ (например, кинофильмов) рекомендуется использовать USBнакопители на жестких магнитных дисках (НЖМД). Записываемые программы сохраняются на подключенный USB-накопитель. По желанию записи можно сохранить или скопировать на компьютер: однако, воспроизведение этих файлов на компьютере будет невозможно. Воспроизвеление записей возможно только на tongousna<sup>T</sup>

В режиме слвига по времени может наблюлаться залержка синхронизации аулио и вилео потоков (Lip Sync). Запись радио не поддерживается.

Если у подключенного USB-накопителя скорость залиси не лостаточна возможен сбой залиси а функция слвига по времени может оказаться нелоступной.

Лля залиси программ высокой четкости рекомендуется использовать жесткие диски USB.

Нельзя извлекать диск USB/HDD во время выполнения записи. Это может повредить подключенное устройство USB/HDD.

Некоторые пакетированные потоки могут не записаться из-за проблем с сигналом, поэтому во время проигрывания видео может иногда OCTAHABUMBATLC9

Если запись начинается с таймера при включенном телетексте, отображается диалог. Если вы выделите Да и нажмете ОК, телетекст выключится *N* HOUHOTCH SONIACL

#### Одновременная запись

Нажмите кнопку Record (ЗАПИСЬ), чтобы начать запись передачи одновременно с просмотром программы. Нажмите кнопку Stop для остановки и сохраните постоянную запись

Невозможно переключаться на другие станции телевещания в режиме записи.

#### Просмотр записанных программ

**Выберите «Список записей» в меню «Запись» в** режиме Live TV и нажмите ОК. Выберите запись из списка (если запись сделана ранее). Нажмите кнопку **ОК**, чтобы смотреть.

Нажмите кнопку «**Стоп**» или «Назад / Возврат». чтобы остановить воспроизведение.

Записи будут называться в следующем формате: ъ̀<br>Название канала Лата (гол/месяц/лень) Название программы.

#### Запись со сдвигом по времени

Чтобы использовать функцию записи со сдвигом во времени, сначала необходимо включить параметр «Режим сдвига по времени» в меню «Запись> Режим сдвига по времени».

В пежиме слвига по времени перелача приостанавливается и олновременно залисывается на подключенный USB-накопитель. Нажмите кнопку Пауза/Воспроизведение во время просмотра передачи для переключения в режим сдвига по времени. Снова нажмите кнопку **Пауза/** Воспроизведение для просмотра прерванной программы с момента, на котором просмотр был **остановлен. Нажмите кнопку Стоп для выключения** записи со смешением по времени и возврата к прямой трансляции.

Когда эта функция используется в первый раз. приложение **настройки диска** булет отображаться при нажатии кнопки «**Пауза / воспроизведение**» Вы можете выбрать автоматический или ручной режим настройки. В **ручном** режиме, если вы предпочитаете, вы можете отформатировать USBнакопитель и указать пространство для хранения. **KOTODOA QVJAT KCROBA3OBATLCS JRS OVHKUW** временного слвига. После завершения настройки

отобразятся результаты настройки. Чтобы выйти. нажмите кнопку **ОК**.

Функция временного слвига нелоступна лля ралиоперелач.

#### Форматирование диска

При использовании нового USB-устройства хранения данных рекомендуется сначала отформатировать его с помощью параметра ©**Ɏɨɪɦɚɬɢɪɨɜɚɧɢɟ**ª ɜ ɦɟɧɸ ©**Ɂ ɚɩɢ ɫɶ <sup>ª</sup> ! «Информация об устройстве»** в режиме поямой транспяции Вылелите полключенное **УСТРОЙСТВО НА ЭКРАНЕ ИНФОРМАЦИИ ОБ УСТРОЙСТВЕ** и нажмите ОК или кнопку со стрелкой вправо, **¥TOĎH FIDOCMOTDATH CRIACOK ROCTVEHLIX ORITAÄ SATAM** вылепите **Форматирование** и нажмите ОК чтобы продолжить. Появится диалог подтверждения.  $\overline{B}$ ылепите **Да** и нажмите **ОК** чтобы начать форматирование.

ВАЖНО В результате форматирования USB-диска булут улалены ВСЕ ланные, сохраненные на нем. и его файловая система булет преобразована **B.** CONDIAN 15 FOLK 13 & FLATS 2 B. SCHELL FRAME CRANGE BLACK форматирования ошибки работы будут исправлены. io вы потеряете ВСЕ ваши ланные.

#### Список графиков

Вы можете лобавлять напоминания или залисывать таймеры с помошью меню «**Список расписания»**. Вы можете получить доступ к списку расписания из меню записи в режиме Live TV. Вылепите Список расписания и нажмите ОК. Будут перечислены ранее установленные таймеры, если таковые имеются.

Нажмите кнопку желтую кнопку, чтобы добавить таймер, когла на экране отображается меню «Список расписания». Вы можете опрелепить тип таймера, установив для параметра **Тип изсписания** значение Напоминание или Запись .<br>Когда другие параметры установлены, нажмите **зеленую** кнопку. Таймер будет добавлен в список.

Если таковые имеются, вы также можете редактировать или удалять таймеры в этом списке. Вылелите нужный таймер и нажмите **красную KHOΠΚΥ** ΠΠΒ DeЛAKTИDOBAHUS, ΠOCΠe ΤΟΓΟ, ΚΑΚ вы отредактировали таймер, нажмите зеленую KHORKY YTOĎH COXDAHATH HAMAHAHAH BHIRANTA НУЖНЫЙ ТАЙМЕР И НАЖМИТЕ СИНЮЮ КНОПКУ ЛЛЯ удаления. Когда вы решите удалить таймер, на .<br>экране появится диалоговое окно подтверждения. **Выберите Да** и нажмите кнопку ОК для удаления выбранного таймера.

В случае наклалки интервалов времени лвух таймеров появитя сообщение предостережения. Вы не можете устанавливать на один и тот же интервал времени более одного таймера.

Нажмите кнопку Выход, чтобы закрыть список расписания.

## **&(&**

С помощью функции СЕС вашего телевизора вы можете управлять подключенным устройством с помощью пульта дистанционного управления телевизором. Эта функция использует HDMI CEC (Consumer Electronics Control / Управление электронным оборулованием потребителя) для связи с подключенными устройствами. Устройства должны поддерживать HDMI СЕС и должны быть подключены через HDMI.

Лля использования функции СЕС лолжен быть • ключен соответствующий параметр меню. Для проверки того,, включена или выключена функция СЕС. выполните следующие действия:

- Войдите в меню «Настройки» > «Настройки **VCTDOЙCTBa»> «Входы»** на главном экране или **• ВЫберите «Параметры ТВ»> «Настройки»** «Настройки устройства»> «Входы» в режиме прямой транспяции.
- Прокрутите вниз до раздела Управление бы-**ТОВОЙ ЭЛЕКТРОНИКОЙ (СЕС). Убелитесь, что** параметр управления HDMI включен
- Выберите параметр Управление HDMI и нажмите **ОК** лля включения или выключения.

Убедитесь, что на подключенном устройстве СЕС все настройки СЕС правильно установлены. Функциональность СЕС имеет разные названия на устройствах разных марок. Функция СЕС может не работать со всеми устройствами. Eсли вы полключаете к телевизору устройство с поддержкой HDMI CEC, соответствующий источник входного сигнала HDMI будет переименован в имя подключенного устройства.

Чтобы управлять подключенным устройством СЕС, выберите соответствующий источник входного сигнала HDMI в меню «Входы» на главном экране. Либо нажмите на кнопку **Source**. если телевизор нахолится в режиме Live TV. и выберите из списка источник соответствующего входного сигнала HDMI. Чтобы завершить эту операцию и снова управлять телевизором через пульт дистанционного управления, нажмите на кнопку **Source**, которая по-прежнему булет функционировать, на пульте дистанционного VRDABRAHUG U RADAKRKHUNTACH HA ROVIDŨ KCTONHUK

Пульт листанционного управления автоматически сможет выполнять функцию управления устройством после того, как будет выбран источник НDMI. Однако не все кнопки будут работать с устройством. На листанционное управление ъ<br>телевизором булут реагировать только устройства.

поддерживающие функцию дистанционного vправления CEC.

Данный телевизор также поддерживает функцию eARC (Усовершенствованный реверсивный звуковой канал/Enhanced Audio Return Channel). Аналогично ARC, функция eARC позволяет передавать цифровой аудиопоток с телевизора на подключенное аудиоустройство через кабель HDMI, eARC - это улучшенная версия ARC. Она имеет гораздо более высокую пропускную способность, чем существовавшая ранее версия. Полоса пропускания представляет собой диапазон частот или объем данных, передаваемых за один раз. Более широкая полоса пропускания означает .<br>больший объем перелаваемых ланных. Более широкая полоса пропускания также означает. что цифровой аудиосигнал не нуждается в cҗатии и становится более летализированным HACHITIEHHHM *u* SDKWM

Когда функция eARC включена из звукового меню, телевизор сначала пытается установить соединение eARC. Если подключенное устройство поллерживает eARC, выхол переключается в режим eARC, и на экранном меню подключенного устройства отображается индикатор eARC. Если "<br>соединение eARC не может быть установлено (например, полключенное устройство не поддерживает eARC, а поддерживает только ARC) **HERE BISHIP STARES HERE** меню, тепевизор инициирует ARC.

Чтобы активировать функцию ARC, параметр **eARC**» должен быть установлен как Автоматический. Вы можете получить доступ к этому параметру в меню **Параметры ТВ > Настройки > Настройки устройства > Звук** в режиме Live TV или в меню **Настройки> Настройки устройства > Звук** на главном экране Когла eARC активен TeneBu3OD aBTOMATUHECKU OTKURNAGET 3BVK HA JIDVDUX своих аулиовыхолах. Таким образом, вы булете cлышать звук только с полключенного аулиоустройства. Кнопки регулировки громкости на пульте ъюстанционного управления булут направлены на подключенное аудиоустройство, и вы сможете регулировать громкость подключенного устройства ·<br>c ποΜΟΙΙΙЬЮ ΠΥΠЬΤΑ BAILIEΓΟ ΤΕΠΕΒΙΑ3ΟΩΑ.

Для правильной работы eARC:

• Полключенное аулиоустройство также лолжно поддерживать eARC.

• Некоторые кабели HDMI не имеют достаточной пропускной способности для передачи  $\overline{a}$ улиоканалов с высокой скоростью лерелачи панных: используйте кабель HDML с поллержкой ...<br>eARC (высокоскоростные кабели HDMLc Ethernet и новый сверхвысокоскоростной кабель HDMI последнюю информацию см. на сайте hdmi.org). Примечание: функция eARC поддерживается только *ɱɟɪɟɡɜɯɨɞ+'0,*

## **Google Cast**

С помошью встроенной технологии Google Cast вы можете передавать контент со своего MOбильного устройства прямо на свой телевизор. Если ваше мобильное устройство имеет функцию Google Cast, вы можете зеркально отобразить акран своего устройства на своем телевизоре по беспроводной сети. Выберите опцию Cast screen (Передать экран) на вашем устройстве Android. Доступные устройства будут распознаны и показаны в виле списка. Выберите свой телевизор из списка и нажмите на него, чтобы начать передачу данных. Вы можете получить HA3BAHUA CATU CROAFO TARABU3ODA C ROMOULNO MAHO Настройки>Настройки устройства>Описание на главной странице. Одним из пунктов, которые **SVRVT ROKA3AHH GRRGATCS MMS VCTRONCTRA** можно изменить имя тепевизора. Вылепите пункт **Имя устройства** и нажмите **ОК**. Затем выделите пункт Изменить и снова нажмите ОК. Вы можете ъыбрать одно из предлагаемых имен или ввести ...<br>cобственное имя

#### $Q$ тображение экрана вашего устройства на **экране телевизора...**

- 1. На устройстве Android перейдите в «Настройки» на панели уведомлений или на главном экране.
- 2. Нажмите на «Подключение устройства».
- 3. Нажмите на «Простое проецирование» и включите «Беспроводное проецирование». Появится список лоступных устройств.
- 4. Выберите телевизор, на который вы хотите перелать изображение
	- ɢɥɢ
- $1.$ Сдвиньте панель уведомлений вниз
- 2. Нажмите на «Беспроводная проекция».
- 3. Выберите телевизор, на который вы хотите перелать изображение

Если мобильное приложение поддерживает функцию Cast, например, Youtube, Dailymotion, Netflix, вы можете передать припожение на свой телевизор. В мобильном приложении найдите значок Google Cast и нажмите на него. Доступные **VCTDOЙCTBA DVUT DACRO3HAHH IN ROKA3AHH B BURA** списка. Выберите свой тепевизор из списка и нажмите на него, чтобы начать перелачу ланных.

#### Передача приложения на экран телевизора...

- 1. На смартфоне или планшете откройте приложение, поддерживающее Google Cast.
- 2. Нажмите значок Google Cast.
- 3. Выберите телевизор, на который вы хотите передать изображение
- 4. Выбранное приложение должно начать воспроизведение по телевизору.

#### *Примечания:*

Google Cast paбomaem на Android u iOS. Убедитесь, что ваше мобильное устройство подключено к одной и той *же сети, что и телевизор.* 

 $\Pi$ араметры меню и названия для функции Google Cast на вашем устройстве Android могут отличаться от бренда *к* бренду и могут меняться со временем. См. последнюю  $u$ HάbopMauulo o dvHKuulu Google Cast e pvKoeoðcmee κ  $r$ <sub>b</sub>anewy vompoŭcmav

## **Система HBBTV**

HbbTV (Hvbrid Broadcast Broadband TV) представпяет собой новый станларт, который интегрирует услуги телевидения, предоставляемые через эфир  $\alpha$  успугами, прелоставляемыми через широкополосные вещание, а также позволяет получить доступ к Интернет-услугам только для потребителей, использующих подключенные телевизоры и телевизионные приставки. Услуги, прелоставляемые через HbbTV, включают традиционные ɬɟɥɟɜɢɡɢɨɧɧɵɟ ɤɚɧɚɥɵ ɜɟɳɚɧɢɹ ɞɨɝɨɧɹɸɳɢɟ услуги, видео по запросу, электронный программ-HЫЙ ГИЛ, ИНТЕРАКТИВНУЮ РЕКЛАМУ, ПЕРСОНАЛИЗАЦИЮ. гопосование, игры, социальные сети и лругие мультимедийные приложения.

Приложения HbbTV являются лоступными на ка-Haлах, где соответствующие сигналы передаются .<br>Prouille and panel in the re-

Приложения HbbTV обычно запускаются нажатием **ЦВАТНОЙ КНОПКИ НА ПУЛЬТЕ ЛИСТАНЦИОННОГО УПОАВЛЕ**ния. Обычно на экране появляется маленький значок красной кнопки. чтобы уведомить пользователя о том, что на этом канале есть приложение HbbTV. Нажмите кнопку, указанную на экране, чтобы запустить приложение.

Приложения HbbTV с используют кнопки на пульте дистанционного управления для взаимолействия с .<br>ПОЛЬЗОВАТЕЛЕМ, ЕСЛИ ПРИЛОЖЕНИЕ HbbTV запущено. контроль над некоторыми кнопками перехдит к ланному припожению. Например, цифровой вы- $\overline{6}$ ор канала может не работать на телетекстовых приложениях, где цифры указывают страницы TABATAVCTO

HbbTV требует от платформы потоковой передачи аулио и вилео Есть множество припожений oбеспечивающих VOD (вилео по запросу) и лополнительные сервисы телевидения. Кнопки ОК  $($ воспроизвеление и пауза). Stop Fast forward и Rewind на пульте дистанционного управления могут использоваться для взаимодействия с AV-контентом.

Примечание: Вы можете включить или отключить эту , *функцию в меню* Параметры ТВ>Лололнительные пара*метры>Настройки HBBTV в режиме Live TV.* 

## Поиск в режиме Quick Standby

## (быстрый режим ожидания)

ECRN DAHAA RDOM3ROBNDG ARTOMATINHACKWÄ BONCK ваш телевизор будет осуществлять поиск новых или отсутствующих цифровых каналов в 5.00 каждое утро во время нахождения в режиме quick standby.

А если в меню «Настройки»> «Канал» включена опция «Автоматическое обновление каналов». телевизор выйдет из спящего режима в течение S MUHVT DOCRE REDEKRINGEHUS B DEWUM BUCTDOM ожилания и поиска каналов. Светолиол режима ожидания будет мигать во время этого процесса. Kaк только светолиол режима ожилания перестанет мигать, процесс поиска будет завершен. Любые новые найденные каналы будут добавлены в cписок каналов. Если список каналов обновлен. вы будете проинформированы об изменениях при следующем включении.

## Обновление ПО

Телевизор может выполнять поиск и обновление nporpaммного обеспечения через Интернет

Чтобы обеспечить максимально эффективное использование вашего телевизора и воспользоваться последними совершенствованиями, убедитесь, что ваша система имеет все обновления.

#### Обновление ПО через интернет

На главном экране войдите в меню Настройки>Настройки Устройства>Описание, чтобы обновить версию своей системы Android. Переместите фокус на опцию Обновление системы и нажмите ОК. Вы будете проинформированы о состоянии системы, и отобразится время, когда в последний раз была осуществлена проверка на наличие обновлений для устройства. Будет выделена опция **Проверка Обновлений** нажмите кнопку ОК если вы захотите осуществить проверку на наличие доступных οδυρρπουιω»

Примечание: Не отключайте телевизор  $u_3$   $a$ πeκmpuчecκoŭ posemku κoada udem πpouecc  $n$ ерезагрузки. Если телевизор не возобновил работу  $n$ осле обновления, отключите его из электрической *poзemки на 2 минуты, а затем снова включите.* 

## Поиск и устранение неисправностей и **пекоменлации**

#### **Телевизор не включается**

- Убедитесь, что шнур питания должным образом включен в розетку.
- Отключите шнур питания от розетки. Подождите одну минуту, затем снова подключите его.
- Нажмите кнопку Standby/On (Режим ожидания/ Bкп.) на телевизоре.

#### Телевизор не реагирует на нажатие кнопок пульта дистанционного **vправления.**

- Для включения телевизора требуется некоторое время. В течение этого времени телевизор не реагирует на нажатие кнопок пульта листанционного управления или телевизора. Это нормальное явление.
- Проверьте, работает ли пульт дистанционного управления, с помощью камеры мобильного телефона. Перевелите телефон в режим камеры и навелите пупьт листанционного управления на объектив камеры. Если вы нажмете любую кнопку на пульте дистанционного vправления то заметите что инфракрасный светодиодный индикатор мерцает по камере. пульт дистанционного управления работает. Teπeru300 HeΩĎΧΩΠΙΜΙΟ ΠΩΩRANITH

Fcли вы не заметите мерцание. батареи могут быть отработанными. Произведите их замену. Если пульт дистанционного управления все еще не работает, он может быть поврежден, и необхолимо произвести его проверку.

Использование этого метола проверки пульта дистанционного управления невозможно в случае использования пультов, которые беспроводным способом соединены с телевизором.

#### Нет каналов

- Убелитесь, что все кабели правильно полключены. и выбрана правильная сеть.
- Убедитесь, что выбран правильный список **KAHAROB**
- Проверьте, правильно ли настроена частота каналов, если настройка была произвелена BDVHHVIO.

#### Нет изображения / искаженное изображение

- Убелитесь, что антенна правильно полключена к телевизору.
- Убедитесь, что антенный кабель не поврежден.
- Убедитесь, что в качестве источника входного сигнала выбрано правильное устройство.
- Убедитесь, что внешнее устройство или источник подключены правильно.
- Убедитесь, что настройки изображения установлены правильно.
- Громкие динамики, незаземленные аудиоустройства, неоновые огни, высокие злания и лоугие коупные объекты могут впиять на качество приема. Если возможно, попробуйте улучшить качество приема, изменив направление , ,<br>антенны или переместив устройства влали от телевизора.
- Перейдите в другой формат изображения, если изображение не соответствует экрану
- Убедитесь, что ваш компьютер использует поддерживаемое разрешение и частоту обновления.

#### Нет звука / плохой звук

- Убелитесь, что настройки изображения vстановлены правильно.
- Убедитесь, что все кабели должным образом и прочно полсоелинены.
- Убедитесь, что громкость не отключена и не установлена на ноль, увеличьте громкость лля проверки.
- Убедитесь, что аудиовыход телевизора подключен к аудиовходу внешней звуковой системы.
- Звук слышен только из одного динамика. Проверьте настройки баланса в меню Звук.

#### Невозможно выбрать источник входного сигнала

- Убедитесь, что устройство подключено к TABARM300V
- Убедитесь, что все кабели должным образом и прочно полсоелинены.
- Убедитесь, что вы выбрали правильный источник **B**YOJHOIO CULHADA KOTODHIN DRAHA3HAYAH JUS полключенного устройства.
- Убедитесь, что правильный источник входного сигнала не скрыт в меню «Входы».

## CO**BMACTH СИГНАЛОВ HDML**

**HDM** 

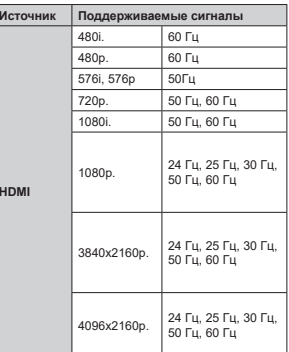

Ъ<br>В некоторых спучаях сигнал в телевизоре может не а известран эту вышланные тактавистранный известности.<br>Отображаться наллежащим образом. Эта проблема может быть вызвана несовместимостю стандартов оборудования источников (DVD, телевизионных приставок и т.п.) Если вы действительно столкнулись с такой проблемой, обратитесь к дилерам и производителям вашего оборудования.

## Поддерживаемые форматы файлов для режима USB

## **Видео декодер**

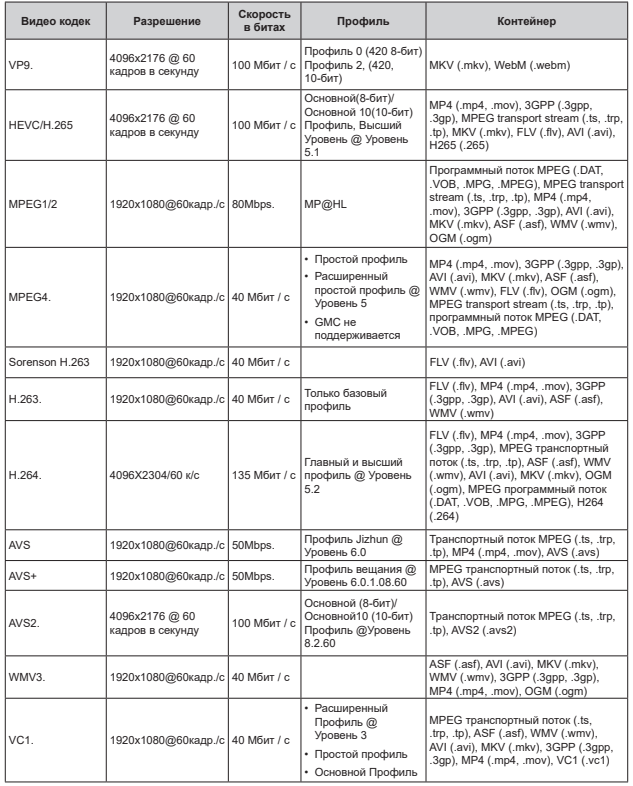

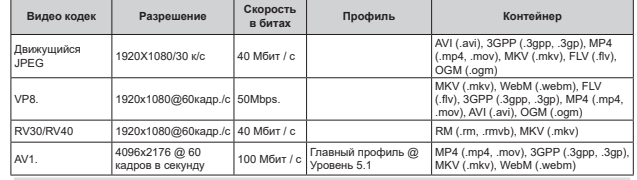

## **Видеодекодер**

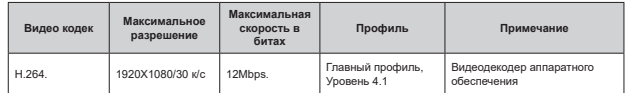

## **Аудио**

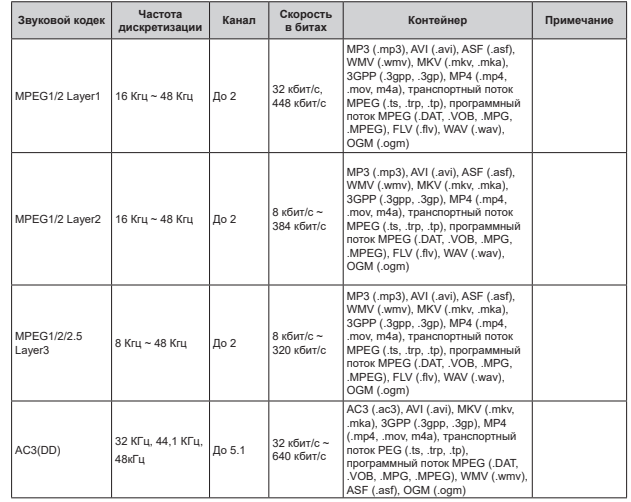

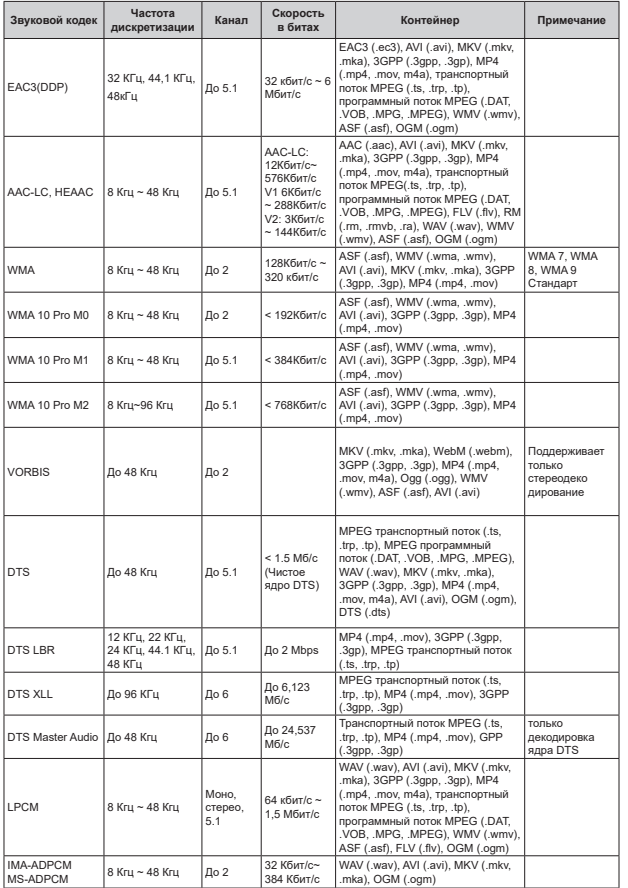

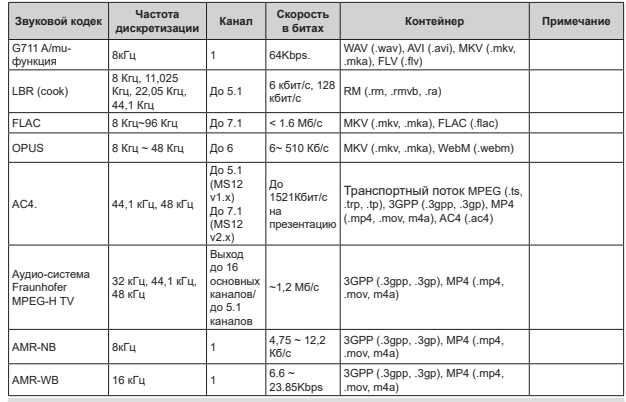

## Изображение

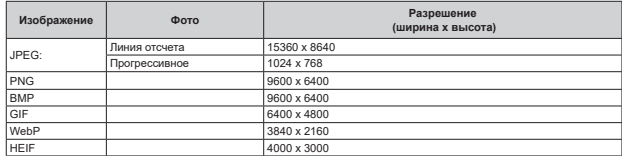

## $Cy$ <sup>6</sup>титры

#### Внутренний

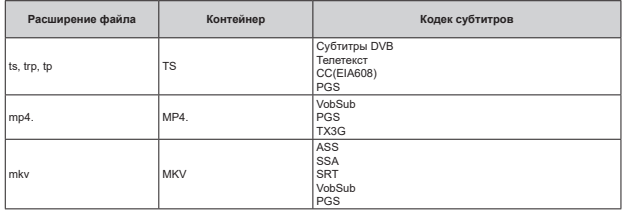

#### **Внешний**

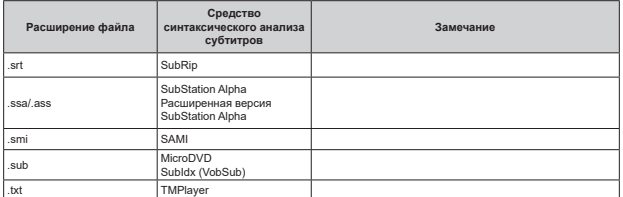

## Поддерживаемые разрешения DVI

Подключая устройствак вашему телевизору с помощью кабелей конвертера DVI в HDMI (не входящего ɜɩɨɫɬɚɜɤɭɜɵɦɨɠɟɬɟɪɭɤɨɜɨɞɫɬɜɨɜɚɬɶɫɹɫɥɟɞɭɸɳɟɣɢɧɮɨɪɦɚɰɢɟɣɩɨɪɚɡɪɟɲɟɧɢɸ

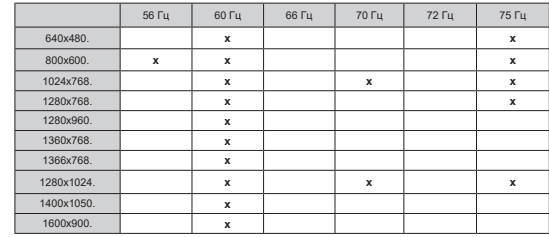

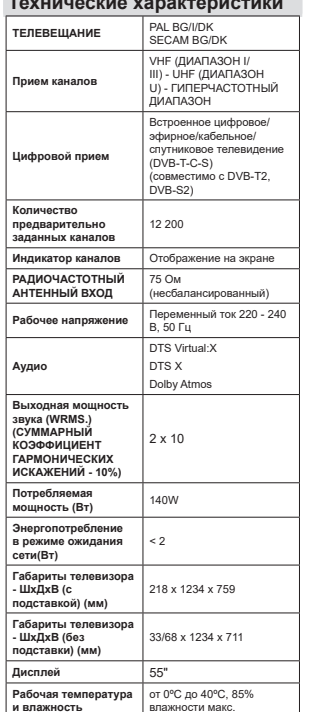

**Ɍɟɯɧɢɱɟɫɤɢɟɯɚɪɚɤɬɟɪɢɫɬɢɤɢ**

#### $\blacksquare$  Характеристики беспроводной сети LAN

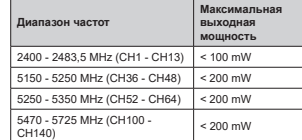

#### Ограничения по странам

Это устройство предназначено для домашнего и офисного использования во всех странах EU (и других странах, соответствующих директиве EU). Диапазон 5,15-5,35 ГГц ограничен работой внутри помещений только в странах EU.

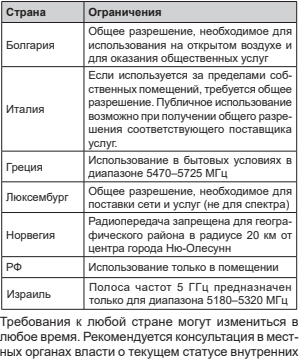

ных органах власти о текущем статусе внутренних правил для беспроводных локальных сетей 5 ГГц "<br>пользователем

## **Лицензии**

Термины HDMI и HDMI High-Definition Multimedia Interface? HDMI trade dress и Поготил HDMI являются товарными знаками или зарегистрированными товарными знаками HDMI Licensing Administrator. Inc.

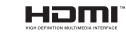

Dolby, Dolby Vision, Dolby Atmos, и символ двойного D являются товарными знаками компании Dolby Laboratories Licensing Corporation, Произведено по лицензии Dolby Laboratories. Конфиденциальные неопуликованные работы. Авторские права © 2012-2022 Dolby Laboratories. Все права защищены.

## **MDolby** Vision Atmos

Google, Android, Android TV, Chromecast, Google Play и YouTube являются торговыми марками Google LLC.

Для получения информации по патентам DTS следует посетить веб-сайт http://patents.dts.com. Произведено по лицензии от DTS Licensing Limited. DTS. DTS:X. Virtual:X и логотип DTS:X являются зарегистрированными торговыми марками или торговыми марками DTS, Inc. в США и других странах © 2022 DTS. Inc. ВСЕ ПРАВА ЗАШИШЕНЫ.

# dtsx

Это устройство солержит технологии. подпадающие под определенные права на интеллектуальную собственность компании Microsoft. Использование или распространение технологий без данного устройства запрещено при отсутствии соответствующих лицензий компании  $Microsoft$ 

Влалельны контента используют технологию доступа к контенту Microsoft PlayReadv ™ для защиты своей интеллектуальной собственности. в том числе зашишенного авторским правом. Это устройство использует технологию PlayReady для доступа к PlayReady-защищенному контенту и / или WMDRM-защищенному контенту. Если устройство не может надлежашим образом осуществлять ограничения на использование контента, владельцы KOHTAHTA MOD/T DOTDAÑORATЬ OT KOMDAHUM MICLOSOft отозвать способность устройства к использованию PlavReady-зашишенного контента, Аннулирование не лопжно впиять на незащищенный контент или контент, защищенный другими технологиями доступа. Владельцы контента могут потребовать от вас обновить PlayReady лля лоступа к их контенту. Если вы откажетесь от обновления, вы не сможете получить доступ к контенту, который требует обновления.

Логотип CI Plus является торговой маркой CI Plus  $|I|P$ 

Этот продукт защищен определенными правами интеллектуальной собственности Microsoft Corporation, Использование или распространение такой технологии за пределами этого продукта запрешено без пицензии Microsoft или vnonномоченной дочерней компании Microsoft.

- **TR:** İşbu belgede; VESTEL Elektronik Sanayi ve Ticaret A.Ş., telsiz ekipmanı tipi TFT IDTV 'nin 2014/53/AB sayılı direktife uygun olduğunu beyan eder. AB uygunluk beyanının tam metni internet adresinde mevcuttur: doc.vosshub.com
- **EN:** Hereby, VESTEL Elektronik Sanayi ve Ticaret A.Ş., declares that the radio equipment type TFT IDTV is in compliance with Directive 2014/53/EU. The full text of the EU declaration of conformity is available at the following internet address: doc.vosshub.com
- **BG:** С настоящото VESTEL Elektronik Sanayi ve Ticaret A.Ş., декларира, че този тип радиосъоръжение TFT IDTV е в съответствие с Директива 2014/53/ ЕС. Цялостният текст на ЕС декларацията за съответствие може да се намери на следния интернет адрес: doc.vosshub.com
- **CZ:** Tímto VESTEL Elektronik Sanayi ve Ticaret A.Ş., prohlašuje, že typ rádiového zařízení TFT IDTV je v souladu se směrnicí 2014/53/EU. Úplné znění EU prohlášení o shodě je k dispozici na této internetové adrese: doc.vosshub.com
- **DA:** Hermed erklærer VESTEL Elektronik Sanayi ve Ticaret A.Ş., at radioudstyrstypen TFT IDTV er i overensstemmelse med direktiv 2014/53/EU. EUoverensstemmelseserklæringens fulde tekst kan findes på følgende internetadresse: doc.vosshub.com
- **DE:** Hiermit erklärt VESTEL Elektronik Sanayi ve Ticaret A.Ş., dass der Funkanlagentyp TFT IDTV der Richtlinie 2014/53/EU entspricht. Der vollständige Text der EU-Konformitätserklärung ist unter der folgenden Internetadresse verfügbar: doc.vosshub.com
- **EL:** Με την παρούσα ο/η VESTEL Elektronik Sanayi ve Ticaret A.Ş., δηλώνει ότι ο ραδιοεξοπλισμός TFT IDTV πληροί την οδηγία 2014/53/ΕΕ. Το πλήρες κείμενο της δήλωσης συμμόρφωσης ΕΕ διατίθεται στην ακόλουθη ιστοσελίδα στο διαδίκτυο: doc.vosshub.com
- **ES:** Por la presente, VESTEL Elektronik Sanayi ve Ticaret A.Ş., declara que el tipo de equipo radioeléctrico TFT IDTV es conforme con la Directiva 2014/53/UE. El texto completo de la declaración UE de conformidad está disponible en la dirección Internet siguiente: doc.vosshub.com
- **ET:** Käesolevaga deklareerib VESTEL Elektronik Sanayi ve Ticaret A.Ş., et käesolev raadioseadme tüüp TFT IDTV vastab direktiivi 2014/53/EL nõuetele. ELi vastavusdeklaratsiooni täielik tekst on kättesaadav järgmisel internetiaadressil: doc.vosshub.com
- **FI:** VESTEL Elektronik Sanayi ve Ticaret A.Ş., vakuuttaa, että radiolaitetyyppi TFT IDTV on direktiivin 2014/53/ EU mukainen. EU-vaatimustenmukaisuusvakuutuksen täysimittainen teksti on saatavilla seuraavassa internetosoitteessa: doc.vosshub.com
- **FR:** Le soussigné, VESTEL Elektronik Sanayi ve Ticaret A.Ş., déclare que l'équipement radioélectrique du type TFT IDTV est conforme à la directive 2014/53/UE. Le texte complet de la déclaration UE de conformité est disponible à l'adresse internet suivante: doc.vosshub.com
- **HR:** VESTEL Elektronik Sanayi ve Ticaret A.Ş., ovime izjavljuje da je radijska oprema tipa TFT IDTV u skladu s Direktivom 2014/53/EU. Cjeloviti tekst EU izjave o sukladnosti dostupan je na sljedećoj internetskoj adresi: doc.vosshub.com
- **HU:** VESTEL Elektronik Sanayi ve Ticaret A.Ş., igazolja, hogy a TFT IDTV típusú rádióberendezés megfelel a 2014/53/ EU irányelvnek. Az EU-megfelelőségi nyilatkozat teljes szövege elérhető a következő internetes címen: doc.vosshub.com
- **IT:** Il fabbricante, VESTEL Elektronik Sanayi ve Ticaret A.Ş., dichiara che il tipo di apparecchiatura radio TFT IDTV è conforme alla direttiva 2014/53/UE. Il testo completo della dichiarazione di conformità UE è disponibile al seguente indirizzo Internet: doc.vosshub.com
- **LT:** Aš, VESTEL Elektronik Sanayi ve Ticaret A.Ş., patvirtinu, kad radijo irenginių tipas TFT IDTV atitinka Direktyva 2014/53/ES. Visas ES atitikties deklaracijos tekstas prieinamas šiuo interneto adresu: doc.vosshub.com
- **LV:** Ar šo VESTEL Elektronik Sanayi ve Ticaret A.Ş., deklarē, ka radioiekārta TFT IDTV atbilst Direktīvai 2014/53/ES. Pilns ES atbilstības deklarācijas teksts ir pieejams šādā interneta vietnē: doc.vosshub.com
- **MT:** B'dan, VESTEL Elektronik Sanayi ve Ticaret A.Ş., niddikjara li dan it-tip ta' tagħmir tar-radju TFT IDTV huwa konformi mad-Direttiva 2014/53/UE. It-test kollu tad-dikjarazzjoni ta' konformità tal-UE huwa disponibbli f'dan l-indirizz tal-Internet li ġej: doc.vosshub.com
- **NL:** Hierbij verklaar ik, VESTEL Elektronik Sanayi ve Ticaret A.Ş., dat het type radioapparatuur TFT IDTV conform is met Richtlijn 2014/53/EU. De volledige tekst van de EU-conformiteitsverklaring kan worden geraadpleegd op het volgende internetadres: doc.vosshub.com
- **PL:** VESTEL Elektronik Sanayi ve Ticaret A.Ş., niniejszym oświadcza, że typ urządzenia radiowego TFT IDTV jest zgodny z dyrektywą 2014/53/UE. Pełny tekst deklaracji zgodności UE jest dostępny pod następującym adresem internetowym: doc.vosshub.com
- **PT:** O(a) abaixo assinado(a) VESTEL Elektronik Sanayi ve Ticaret A.Ş., declara que o presente tipo de equipamento de rádio TFT IDTV está em conformidade com a Diretiva 2014/53/UE. O texto integral da declaração de conformidade está disponível no seguinte endereço de Internet: doc.vosshub.com
- **RO:** Prin prezenta, VESTEL Elektronik Sanayi ve Ticaret A.Ş., declară că tipul de echipamente radio TFT IDTV este în conformitate cu Directiva 2014/53/UE. Textul integral al declarației UE de conformitate este disponibil la următoarea adresă internet: doc.vosshub.com
- **SK:** VESTEL Elektronik Sanayi ve Ticaret A.Ş., týmto vyhlasuje, že rádiové zariadenie typu TFT IDTV je v súlade so smernicou 2014/53/EÚ. Úplné EÚ vyhlásenie o zhode je k dispozícii na tejto internetovej adrese: doc.vosshub.com
- **SL:** VESTEL Elektronik Sanayi ve Ticaret A.Ş., potrjuje, da je tip radijske opreme TFT IDTV skladen z Direktivo 2014/53/EU. Celotno besedilo izjave EU o skladnosti je na voljo na naslednjem spletnem naslovu: doc.vosshub.com
- **SV:** Härmed försäkrar VESTEL Elektronik Sanayi ve Ticaret A.Ş., att denna typ av radioutrustning TFT IDTV överensstämmer med direktiv 2014/53/ EU. Den fullständiga texten till EU-försäkran om överensstämmelse finns på följande webbadress: doc.vosshub.com

Дата производства указана на этикетке на изделии, а также обозначена на коробке в коде продукта в виде четырех цифр в рамке, где первые две цифры обозначают год производства, вторые две цифры обозначают месяц производства.

## Срок службы изделия - 5 лет.

Условия хранения: изделия должны храниться в отапливаемых помещениях при температуре воздуха от плюс 4°С до плюс 40°С.

# Уважаемый покупатель!

Мы благодарим Вас за приобретение жидкокристаллического телевизора VESTEL.

Сочетание новейших технологий со стильным дизайном, красочным изображением, удобством интерфейса и абсолютной надежностью делают телевизоры Vestel идеальными для просмотра любимых фильмов и передач.

Данная инструкция подготовлена для того, чтобы Вы могли более эффективно использовать все возможности продукта, который Вы приобрели. Перед началом эксплуатации, пожалуйта, внимательно ознакомьтесь с этим руководством, которое содержит основную информацию о правильном и безопасном использовании.

Дополнительную информацию о компании и ее продуктах Вы можете получить на сайте www.vestel.ru

Произведено в Турции. производитель: Вестел Электроник Санайи Ве Тиджарет А.С. Адрес: 45030, Турция, г. Маниса, Организе Санайи Болгеси Тел: (+90)236 226 30 00 Импортер: ООО Вестел - СНГ Адрес: 601655, Россия, Владимирская обл., г. Александров, ул. Гагарина, д. 16 Тел: (495) 956 82 30

MADE IN TÜRKİYE